# Instruções de operação Micropilot FMR20 **HART**

Radar de onda livre

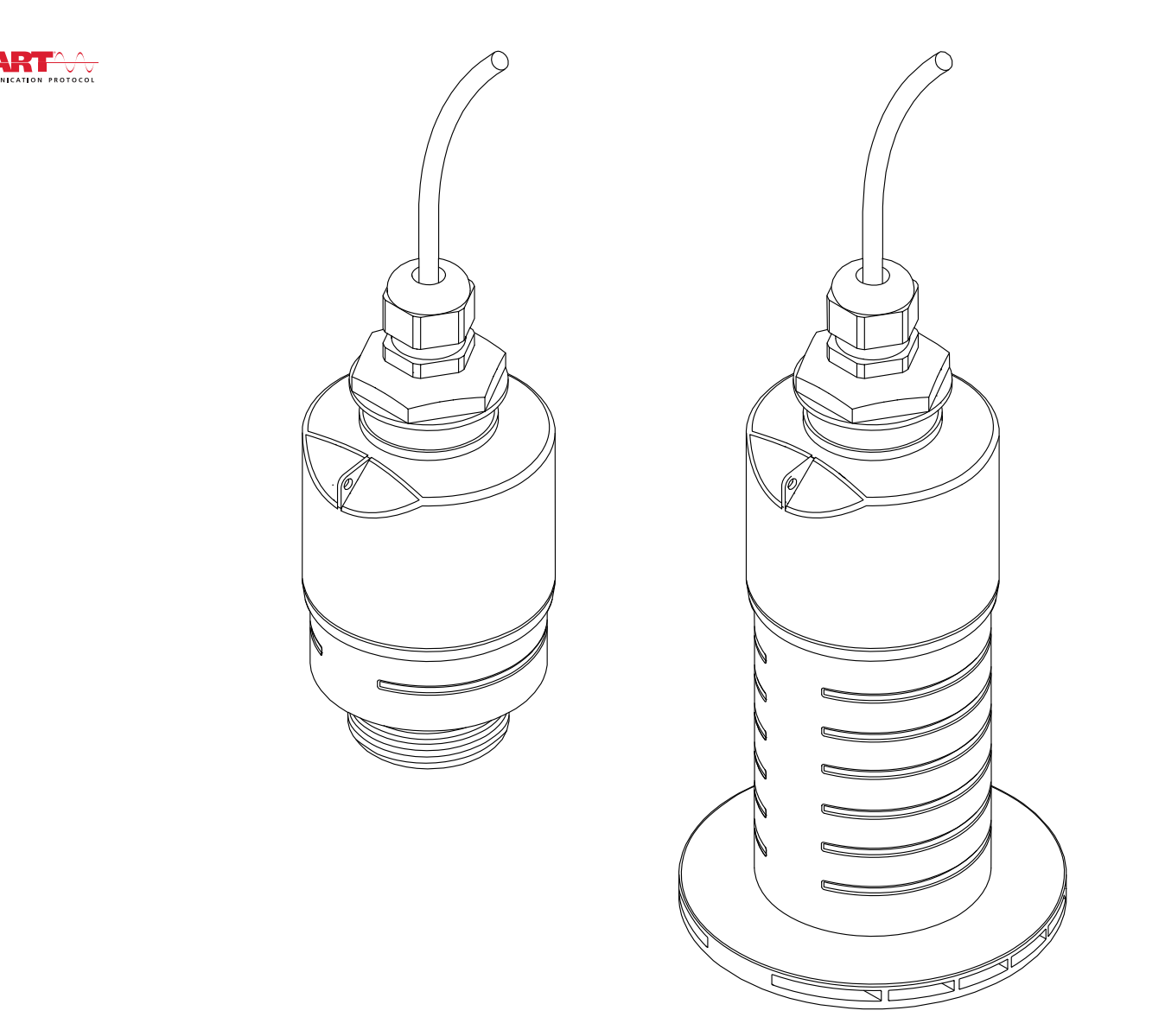

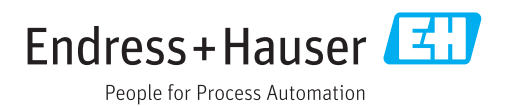

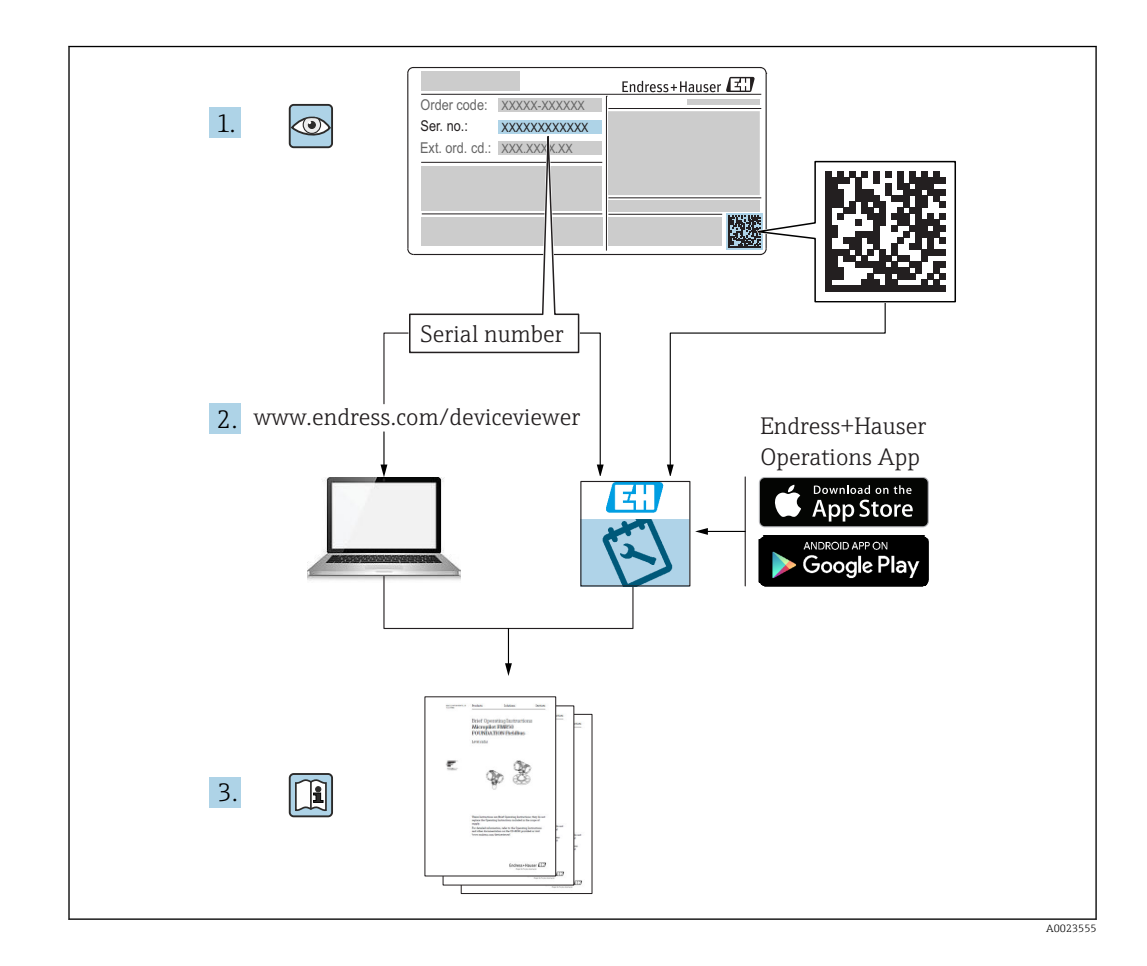

## Sumário

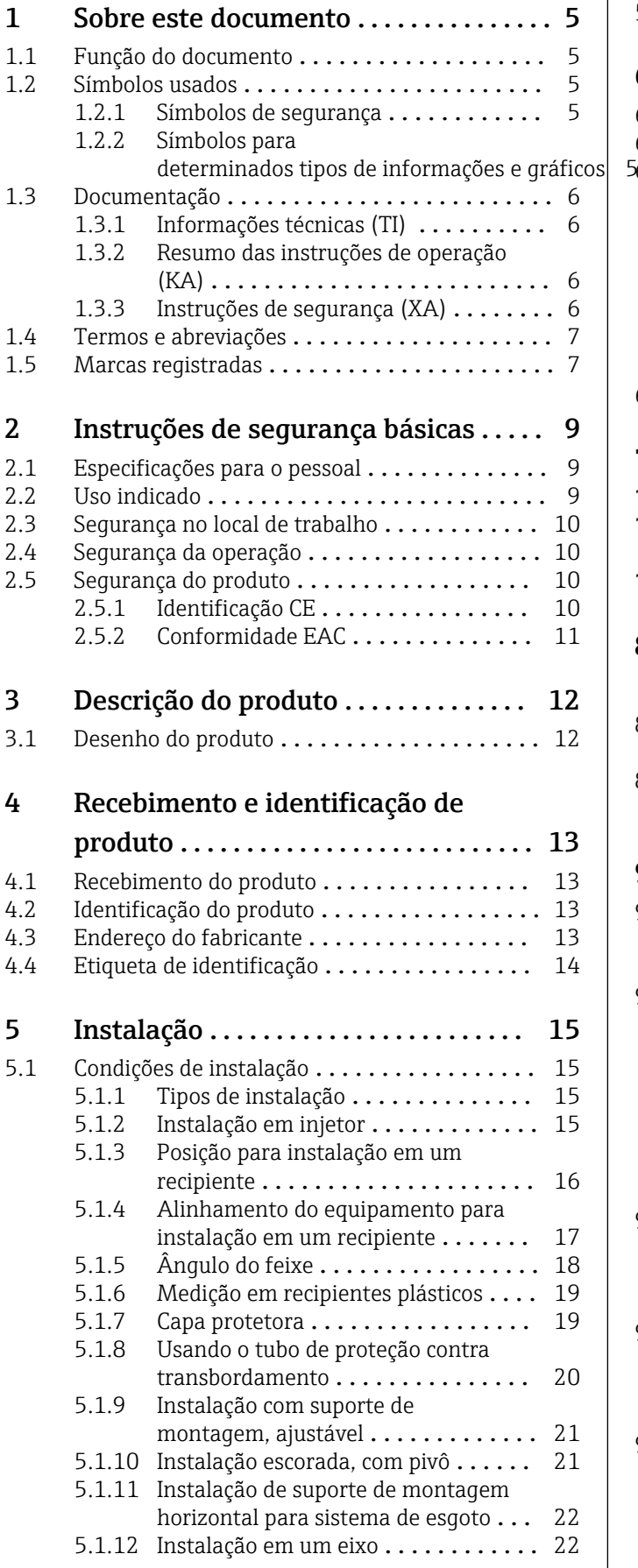

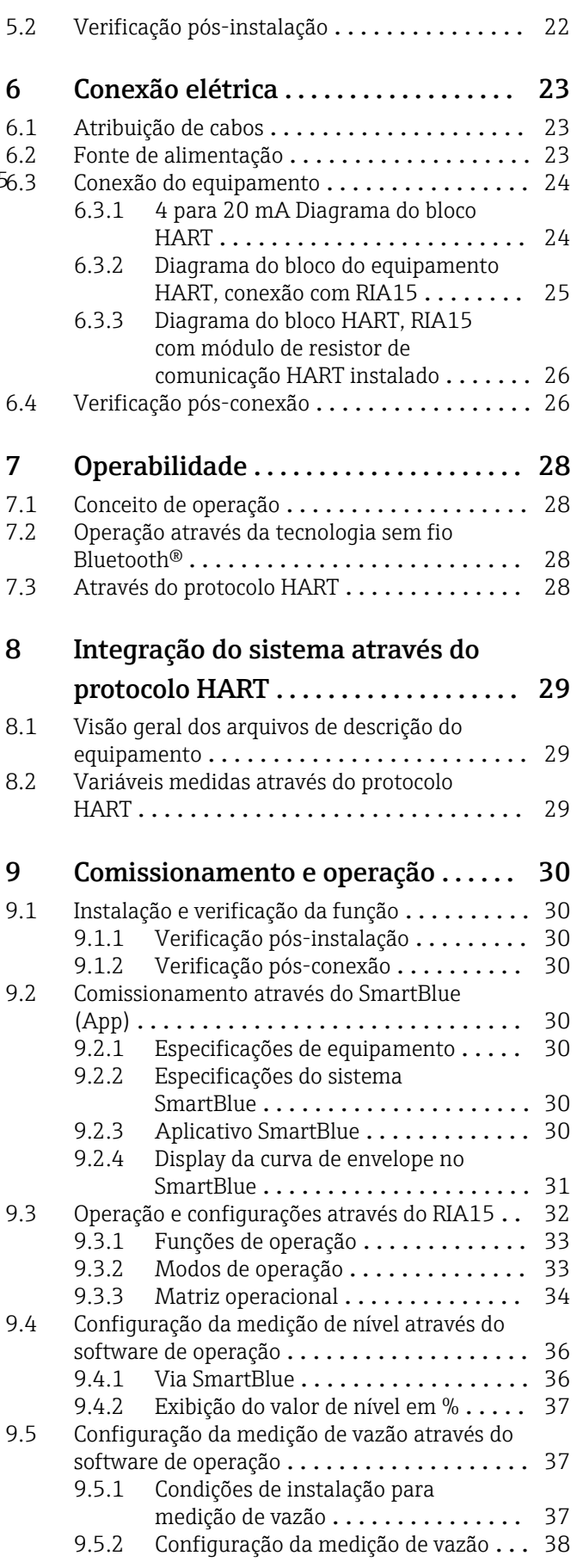

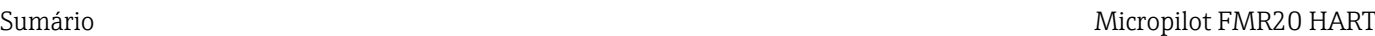

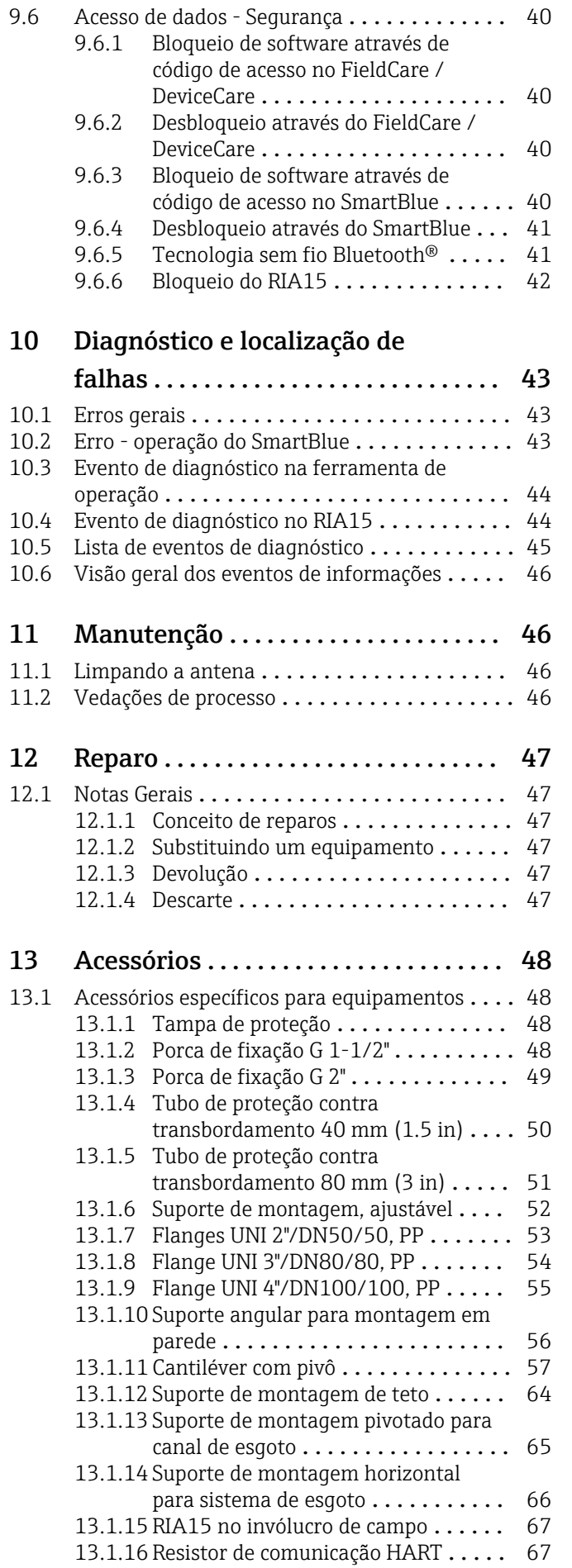

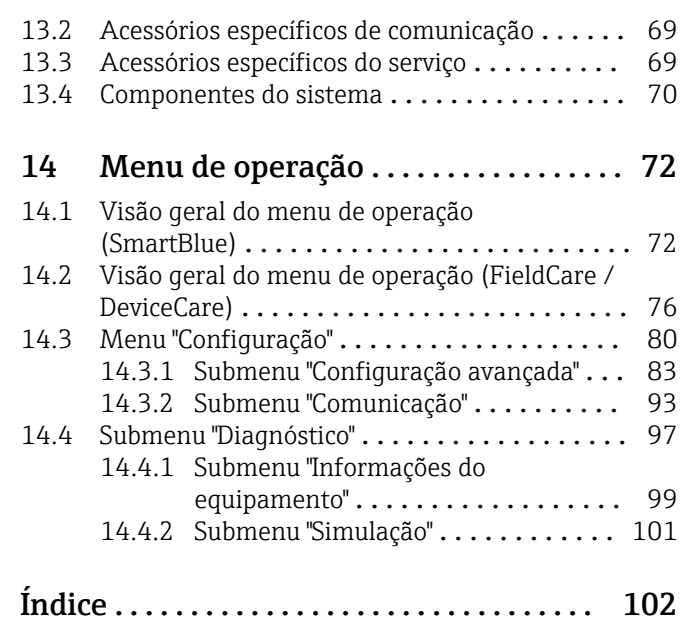

### <span id="page-4-0"></span>1 Sobre este documento

### 1.1 Função do documento

Essas Instruções de operação fornecem todas as informações que são necessárias em várias fases do ciclo de vida do equipamento, incluindo:

- Identificação do produto
- Aceitação de recebimento
- Armazenamento
- Instalação
- Conexão
- Operação
- Comissionamento
- Localização de falhas
- Manutenção
- Descarte

### 1.2 Símbolos usados

#### 1.2.1 Símbolos de segurança

#### **A PERIGO**

Este símbolo alerta sobre uma situação perigosa. Se esta situação não for evitada, poderão ocorrer ferimentos sérios ou fatais.

#### **ATENÇÃO**

Este símbolo alerta sobre uma situação perigosa. A falha em evitar esta situação pode resultar em sérios danos ou até morte.

#### **A** CUIDADO

Este símbolo alerta sobre uma situação perigosa. A falha em evitar esta situação pode resultar em danos pequenos ou médios.

#### **AVISO**

Este símbolo contém informações sobre procedimentos e outros dados que não resultam em danos pessoais.

#### 1.2.2 Símbolos para determinados tipos de informações e gráficos

#### $\nabla$  Permitido

Procedimentos, processos ou ações que são permitidos

#### **V** Preferido

Procedimentos, processos ou ações que são recomendados

#### **X** Proibido

Procedimentos, processos ou ações que são proibidos

#### **H** Dica

Indica informação adicional

#### m

Consulte a documentação

#### $\blacksquare$

Referência ao gráfico

Aviso ou etapa individual a ser observada

#### 1. , 2. , 3. Série de etapas

#### <span id="page-5-0"></span> $\overline{\phantom{a}}$

Resultado de uma etapa

#### $\blacksquare$

Operação através da ferramenta de operação

#### A

Parâmetro protegido contra gravação

1, 2, 3, ... Números de itens

A, B, C, ... Visualizações

#### $\Lambda$  -  $\blacksquare$  Instruções de segurança

Observe as instruções de segurança contidas nas instruções de operação correspondentes

### 1.3 Documentação

Os tipos de documentação a seguir também estão disponíveis na área de download do site Endress+Hauser (www.endress.com/downloads):

Para as características gerais do escopo da documentação técnica associada, consulte o l - I seguinte:

- *W@M Device Viewer* [\(www.endress.com/deviceviewer\)](https://www.endress.com/deviceviewer): insira o número de série da etiqueta de identificação
- *Endress+Hauser Operations App*: digite o número de série da etiqueta de identificação ou analise o código da matriz 2-D (código QR) na etiqueta de identificação

#### 1.3.1 Informações técnicas (TI)

#### Auxílio de planejamento

O documento contém todos os dados técnicos do equipamento e fornece uma visão geral dos acessórios e outros produtos que podem ser solicitados para o equipamento.

### 1.3.2 Resumo das instruções de operação (KA)

#### Guia que leva rapidamente ao primeiro valor medido

O Resumo das instruções de operação contém todas as informações essenciais desde o recebimento até o comissionamento inicial.

#### 1.3.3 Instruções de segurança (XA)

Dependendo da aprovação, as seguintes Instruções de segurança (XA) são fornecidas juntamente com o equipamento. Elas são parte integrante das instruções de operação.

A etiqueta de identificação indica as Instruções de segurança (XA) que são relevantes ao equipamento.

### <span id="page-6-0"></span>1.4 Termos e abreviações

#### BA

Tipo de documento "Instruções de operação"

#### KA

Tipo de documento "Resumo das instruções de operação"

#### TI

Tipo de documento "Informações técnicas"

#### SD

Tipo de documento "Documentação especial"

#### XA

Tipo de documento "Instruções de segurança"

#### PN

Pressão nominal

#### MWP

MWP (pressão máxima de trabalho/pressão máx. de processo) O MWP também pode ser encontrado na etiqueta de identificação.

#### ToF

Tempo de Voo (Time of Flight)

#### FieldCare

Ferramenta de software dimensionável para configuração e soluções integradas de gerenciamento de ativos da planta

#### DeviceCare

Software de configuração universal para Endress+Hauser HART, PROFIBUS, FOUNDATION Fieldbus e equipamentos de campo Ethernet

#### DTM

Device Type Manager (gerenciador do tipo de equipamento)

#### ε<sub>r</sub> (valor Dk)

Constante dielétrica relativa

#### Ferramenta de operação

O terno "ferramenta de operação" é usado no lugar do seguinte software operacional:

- FieldCare / DeviceCare, para operação através de comunicação HART e PC
- SmartBlue (aplicativo) para operação utilizando um smartphone ou tablet Android ou iOS

#### BD

Distância de bloqueio (Blocking distance - BD): nenhum sinal é analisado dentro da BD.

#### PLC

Controlador lógico programável (PLC)

### 1.5 Marcas registradas

#### **HART<sup>®</sup>**

Marca registrada do grupo FieldComm, Austin, Texas, EUA

#### Apple®

Apple, o logotipo da Apple, iPhone e iPod touch são marcas registradas da Apple Inc., nos EUA e outros países. App Store é uma marca de serviço da Apple Inc.

#### Android®

Android, Google Play e o logo da Google Play são marcas registradas da Google Inc.

#### Bluetooth®

A marca *Bluetooth®* e seus logotipos são marcas registradas de propriedade da Bluetooth SIG, Inc. e qualquer uso de tais marcas por parte da Endress + Hauser está sob licença. Outras marcas registradas e nomes comerciais são aqueles dos respectivos proprietários.

### <span id="page-8-0"></span>2 Instruções de segurança básicas

### 2.1 Especificações para o pessoal

O pessoal para a instalação, comissionamento, diagnósticos e manutenção deve preencher as seguintes especificações:

- ‣ Especialistas treinados e qualificados devem ter qualificação relevante para esta função e tarefa específica.
- ‣ Funcionários devem estar autorizados pelo dono/operador da planta.
- ‣ Estar familiarizados com as regulamentações nacionais/federais.
- ‣ Antes de iniciar o trabalho, funcionários devem ler e entender as instruções no manual e documentação complementar, bem como os certificados (dependendo da aplicação).
- ‣ Funcionários devem seguir instruções e respeitar as políticas gerais.
- O pessoal de operação deve preencher as seguintes especificações:
- ‣ Funcionários são instruídos e autorizados de acordo com as especificações da tarefa pelo proprietário-operador das instalações.
- ‣ Funcionários seguem as instruções desse manual.

### 2.2 Uso indicado

#### Aplicação e meio

O medidor descrito nessas instruções de operação destina-se à medição contínua e sem contato do nível em líquidos. Por causa de sua frequência de operação de aprox. 26 GHz, também é permitida uma potência máxima pulsada radiada de 5.7 mW e uma saída média de potência de 0.015 mW, com uso fora de recipientes metálicos e fechados. Se operado fora de recipientes fechados, o equipamento deve ser montado de acordo com as instruções na seção "Instalação". A operação dos equipamentos não apresenta um risco à saúde ou ao meio ambiente.

Mediante observação dos valores limite especificados nos "Dados Técnicos" e das condições relacionadas nas instruções e na documentação adicional, o medidor pode ser usado somente para as seguintes medições:

- ‣ Variáveis do processo medidas: distância
- ‣ Variáveis de processo calculadas: volume ou massa em recipientes de formato irregular; vazão através da medição de barragens ou calhas (calculada a partir do nível pela funcionalidade de linearização)

Para garantir que o medidor permaneça em condições adequadas para o tempo de operação:

- ‣ Use o medidor somente para meios para os quais as partes molhadas do processo possuem um nível adequado de resistência.
- ‣ Observe os valores limites (consulte "Dados técnicos").

#### Uso indevido

O fabricante não é responsável por danos causados pelo uso impróprio ou não indicado.

Verificação de casos limites:

‣ Em relação a meios especiais e meios usados para limpeza, favor entrar em contato com o fabricante. A Endress+Hauser ficará feliz de ajudar a esclarecer as propriedades resistentes à corrosão das partes molhadas, mas não aceita qualquer garantia ou responsabilidade.

#### Risco residual

Devido à transferência de calor resultante do processo, bem como à dissipação de energia dentro dos componentes eletrônicos, a temperatura do invólucro dos componentes eletrônicos e os conjuntos lá contidos pode aumentar para 80 °C (176 °F) durante a operação. Quando em operação, o sensor pode alcançar uma temperatura próxima à temperatura média.

<span id="page-9-0"></span>Perigo de queimaduras do contato com as superfícies!

‣ Em casos de temperaturas de fluido elevadas, certifique-se de que haja proteção contra contato para evitar queimaduras.

### 2.3 Segurança no local de trabalho

Ao trabalhar no e com o equipamento:

‣ Use o equipamento de proteção individual de acordo com as regulamentações federais/ nacionais.

### 2.4 Segurança da operação

Risco de ferimento!

- ‣ Opere o equipamento apenas se estiver em condição técnica adequada, sem erros e falhas.
- ‣ O operador é responsável pela operação livre de interferências do equipamento.

#### Modificações aos equipamentos

Não são permitidas modificações não autorizadas no equipamento, pois podem causar riscos imprevistos:

‣ Se, mesmo assim, for necessário fazer modificações, consulte o fabricante.

#### Reparo

Para garantir a contínua segurança e confiabilidade da operação:

- ‣ Faça reparos no equipamento somente se estes forem expressamente permitidos.
- ‣ Observe as regulamentações nacionais/federais referentes ao reparo de um equipamento elétrico.
- ‣ Use apenas peças de reposição e acessórios originais do fabricante.

#### Área classificada

Para eliminar o risco de danos às pessoas ou às instalações quando o equipamento for usado em áreas relacionadas à aprovação (por exemplo, proteção contra explosão, segurança em equipamentos pressurizados):

- ‣ Verifique na etiqueta de identificação se o equipamento solicitado pode ser colocado em seu uso intencional na área relacionada à aprovação.
- ‣ Observe as especificações na documentação adicional separada que é parte integral deste manual.

### 2.5 Segurança do produto

Este medidor foi projetado em conformidade com as boas práticas de engenharia para atender aos requisitos de segurança da tecnologia de ponta, foi testado e deixou a fábrica em condições seguras de operação. Atende as normas gerais de segurança e aos requisitos legais.

#### 2.5.1 Identificação CE

O sistema de medição atende aos requisitos legais das Diretrizes UE. Elas estão listadas na Declaração de Conformidade UE correspondente junto com as normas aplicadas.

A Endress+Hauser confirma o teste bem-sucedido do equipamento, fixando-lhe a identificação CE.

### <span id="page-10-0"></span>2.5.2 Conformidade EAC

O sistema de medição atende aos requisitos legais das diretrizes EAC aplicáveis. Elas estão listadas na Declaração de Conformidade EAC correspondente junto com as normas aplicadas.

A Endress+Hauser confirma que o equipamento foi testado com sucesso, com base na identificação EAC fixada no produto.

## <span id="page-11-0"></span>3 Descrição do produto

### 3.1 Desenho do produto

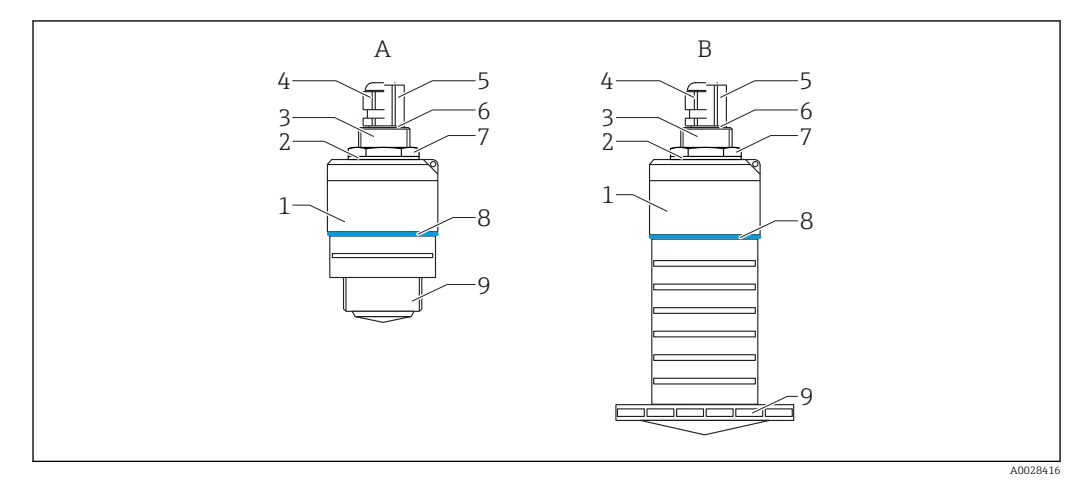

 *1 Projeto do instrumento*

- *A Equipamento com antena 40 mm*
- *B Equipamento com antena 80 mm*
- *Invólucro do sensor*
- *Vedação*
- *Lateral traseira da conexão do processo*
- *Prensa-cabo*
- *Adaptador de tubo*
- *O-ring*
- *Contra-porca*
- *Anel do projeto*
- *Lateral dianteira da conexão do processo*

## <span id="page-12-0"></span>4 Recebimento e identificação de produto

### 4.1 Recebimento do produto

Verifique o seguinte durante o recebimento do produto:

- Os códigos de pedidos na nota de entrega e na etiqueta do produto são idênticos?
- Os produtos estão intactos?
- Os dados na etiqueta de identificação correspondem às informações para pedido na nota de entrega?
- Se exigido (consulte etiqueta de identificação): as instruções de segurança (XA) fornecidas?

Se uma dessas condições não for atendida, entre em contato com o escritório de vendas do fabricante.

### 4.2 Identificação do produto

As seguintes opções estão disponíveis para a identificação do medidor:

- Especificações da etiqueta de identificação
- Código do pedido estendido com detalhamento dos recursos do equipamento contidos na nota de entrega
- ‣ Insira o número de série das etiquetas de identificação no *W@M Device Viewer* ([www.endress.com/deviceviewer](http://www.endress.com/deviceviewer))
	- $\div$  É exibida toda a informação sobre o medidor e seu escopo de documentação técnica associada.
- ‣ Insira um número de série na etiqueta de identificação no *App de operações da Endress+Hauser* ou use o *App de operações da Endress+Hauser* para escanear o código 2-D matrix (QR Code) fornecido na etiqueta de identificação
	- É exibida toda a informação sobre o medidor e seu escopo de documentação técnica associada.

### 4.3 Endereço do fabricante

Endress+Hauser SE+Co. KG Hauptstraße 1 79689 Maulburg, Alemanha Endereço da fábrica: veja etiqueta de identificação.

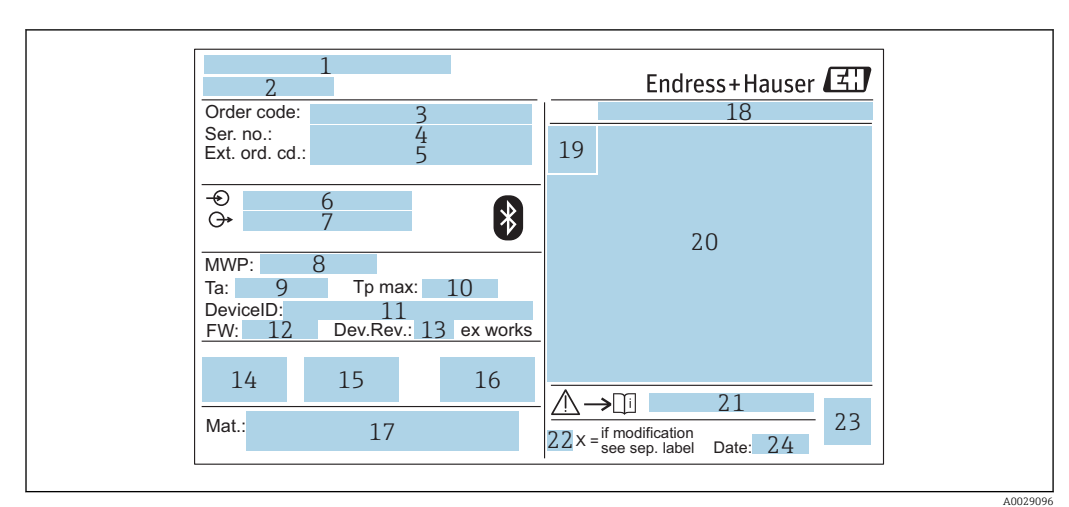

### <span id="page-13-0"></span>4.4 Etiqueta de identificação

 *2 Etiqueta de identificação do Micropilot*

- *Endereço do fabricante*
- *Nome do equipamento*
- *Código de pedido*
- *Número de série (Nº de série)*
- *Código estendido (cód. ped. est.)*
- *Fonte de alimentação*
- *Saídas de sinal*
- *Pressão de processo*
- *Temperatura ambiente permissível (T<sup>a</sup> )*
- *Temperatura máxima do processo*
- *ID do equipamento Versão do firmware (FW)*
- *Revisão do equipamento (Dev.Rev.)*
- *Identificação CE*
- *Informações adicionais sobre a versão do equipamento (certificados, aprovações)*
- *C-tick*
- *Materiais em contato com o processo*
- *Grau de proteção: por exemplo, IP, NEMA*
- *Símbolo de certificado*
- *Dados relevantes do certificado e aprovação*
- *Números das instruções de segurança: por exemplo, XA, ZD, ZE*
- *Marca de modificação*
- *Código da matriz 2-D (código QR)*
- *Data de fabricação: ano-mês*

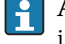

Até 33 dígitos do código de pedido estendido são indicados na etiqueta de identificação. Se o código de pedido estendido contiver caracteres adicionais, estes não poderão ser exibidos.

No entanto, o código de pedido completo também pode ser exibido através do menu de operação do equipamento: parâmetro Código estendido do equipamento 1 para 3

## <span id="page-14-0"></span>5 Instalação

### 5.1 Condições de instalação

### 5.1.1 Tipos de instalação

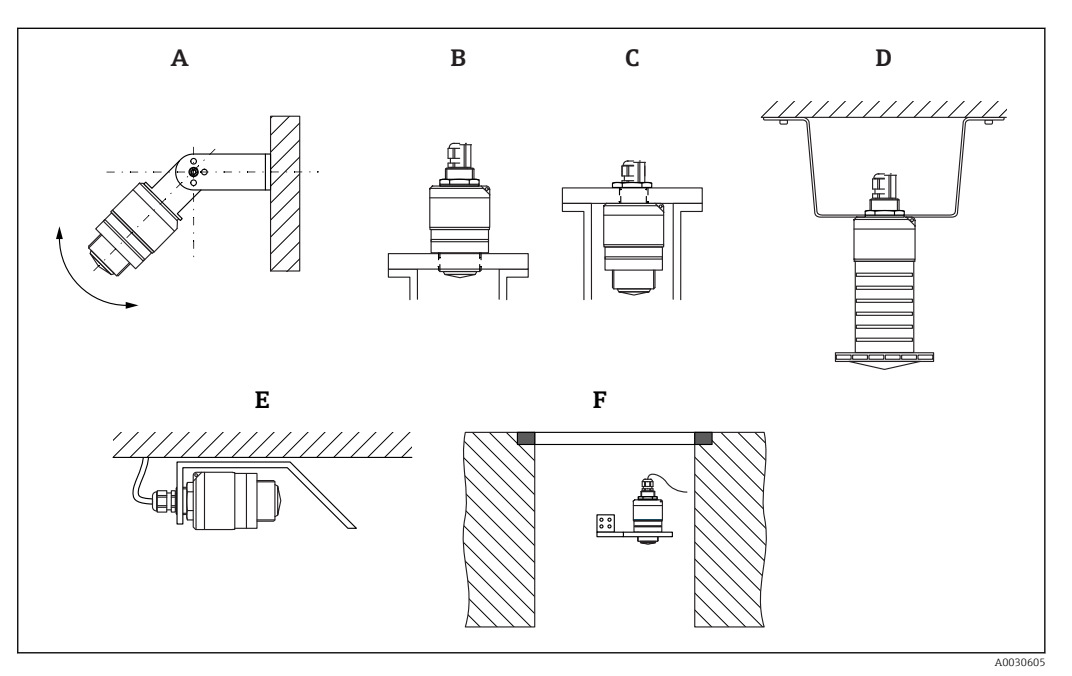

 *3 Instalação em parede, teto ou injetor*

- *A Montagem na parede ou teto, regulável*
- *B Instalado na rosca dianteira*
- *C Instalado na rosca traseira*
- *D Instalação no teto com contra-porca (inclusa na entrega)*
- *E Instalação horizontal em espaços confinados (sistema de esgoto)*
- *F Montagem em parede do eixo*

#### Atenção!  $\mathbf{a}$

- Os cabos do sensor não foram projetados como cabos de suporte. Não os utilize para propósitos de suspensão.
- Sempre opere o equipamento em posição vertical em aplicações de onda livre.

### 5.1.2 Instalação em injetor

A antena deve estar localizada na área externa do injetor para a medição ideal. O interior do injetor deve estar liso e não pode conter bordas ou juntas soldadas. A borda do bocal deve ser o mais arredondada possível.

<span id="page-15-0"></span>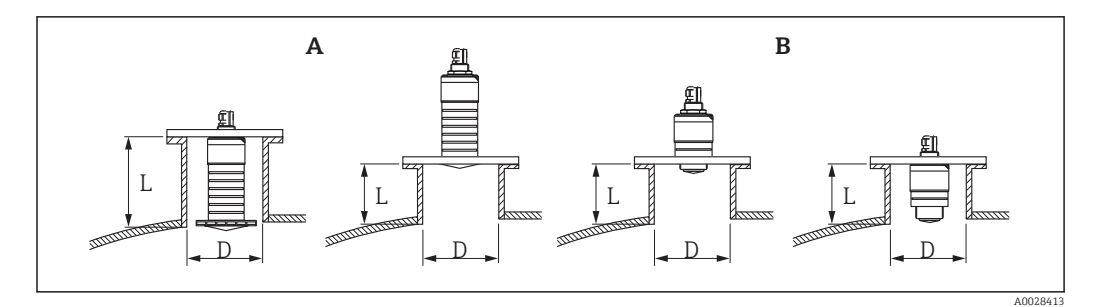

 *4 Instalação em injetor*

- *A 80 mm (3 in)antena*
- *B 40 mm (1.5 in)antena*

O comprimento máximo do injetor L depende do diâmetro máximo do injetor D.

Observe os limites para o diâmetro e comprimento do injetor.

#### 80 mm (3 in) antena, instalação dentro do injetor

- D: mín. 120 mm (4.72 in)
- L: máx. 205 mm  $(8.07 \text{ in}) + D \times 4.5$

#### 80 mm (3 in) antena, instalação fora do injetor

- D: mín. 80 mm (3 in)
- $\blacksquare$  L: máx. D  $\times$  4,5

#### 40 mm (1.5 in) antena, instalação fora do injetor

- D: mín. 40 mm (1.5 in)
- $\blacksquare$  L: máx. D  $\times$  1.5

#### 40 mm (1.5 in) antena, instalação dentro do injetor

- D: mín. 80 mm (3 in)
- L: máx. 140 mm  $(5.5 \text{ in}) + D \times 1.5$

#### 5.1.3 Posição para instalação em um recipiente

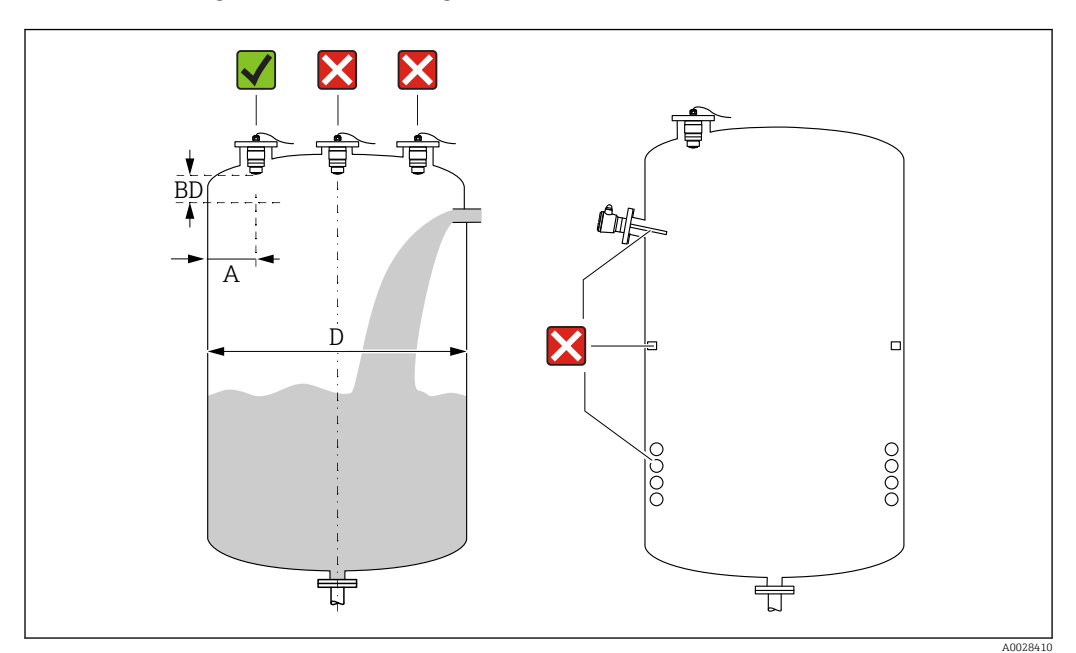

 *5 Posição de instalação em um recipiente*

- <span id="page-16-0"></span>• Se possível, instale o sensor de tal forma que sua borda inferior projete-se para dentro do recipiente.
- Distância recomendada A parede borda externa do injetor:  $\sim \frac{1}{6}$  do diâmetro do recipiente D. O equipamento não deve ser instalado a menos de 15 cm (5.91 in) da parede do recipiente sob nenhuma circunstância.
- Não instale o sensor no meio do recipiente.
- Evite medições através da cortina de enchimento.
- Evite equipamentos tais como chave fim de curso, sensores de temperatura, defletores, bobinas de aquecimento etc.
- Nenhum sinal é analisado dentro da Distância de Bloqueio. Ela pode ser, portanto, usada para suprimir os sinais de interferência (por exemplo, os efeitos de condensado) próximos da antena.

Uma Distância de Bloqueio automática de pelo menos 0.1 m (0.33 ft) está configurada como padrão. No entanto, isso pode ser sobrescrito manualmente (0 m (0 ft) também é permitido).

Cálculo automático:

Distância de Bloqueio = Calibração vazia - Calibração cheia - 0.2 m (0.656 ft). Cada vez uma nova entrada é feita na parâmetro Calibração vazia ou parâmetro Calibração cheia, a parâmetro Distância de Bloqueio é recalculada automaticamente usando a fórmula.

Se o resultado do cálculo é um valor < 0.1 m (0.33 ft), a Distância de Bloqueio do 0.1 m (0.33 ft) continuará a ser usada.

### 5.1.4 Alinhamento do equipamento para instalação em um recipiente

- Alinhe a antena verticalmente em relação à superfície do produto.
- Alinhe o ilhó com talão em direção à parede do recipiente o melhor possível.

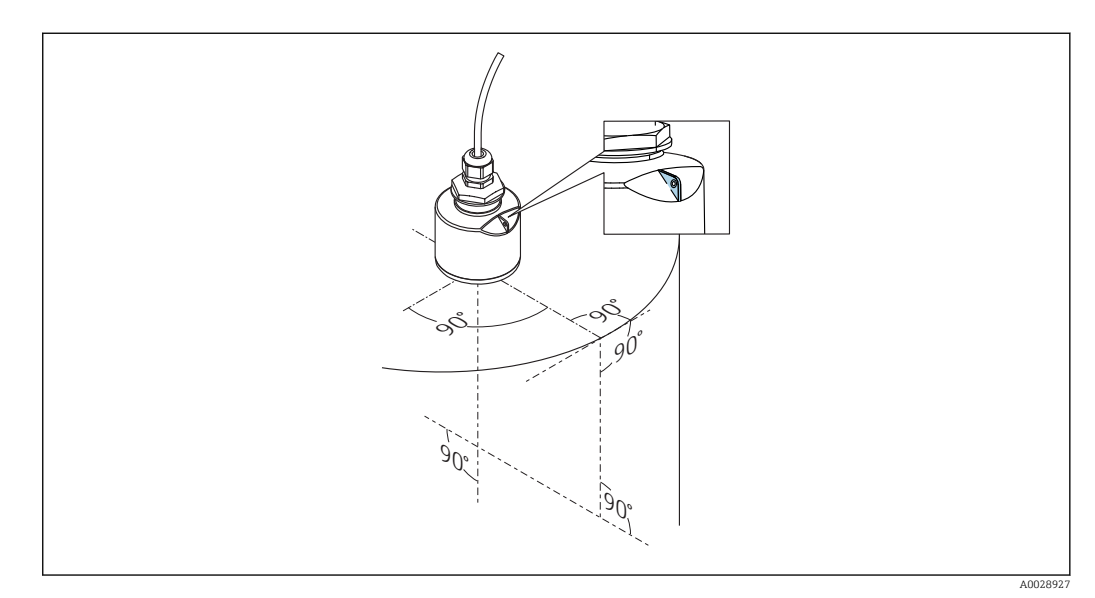

 *6 Alinhamento do equipamento para instalação em um recipiente*

### 5.1.5 Ângulo do feixe

<span id="page-17-0"></span>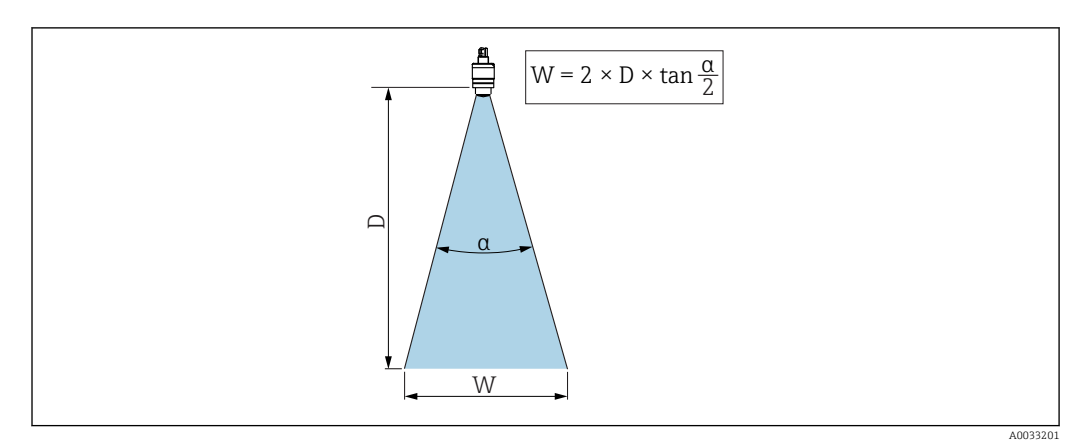

 *7 Relação entre o ângulo do feixe α, a distância D e o diâmetro do feixe W*

O ângulo de feixe é definido como o ângulo α, no qual a densidade de energia das ondas de radar alcança metade do valor da densidade máxima de energia (largura 3dB). As micro-ondas também são emitidas fora do feixe do sinal e podem ser refletidas para fora das instalações de interferência.

Diâmetro do feixe W como uma função do ângulo do feixe α e da distância D.

40 mm (1.5 in) antena, α 30 °  $W = D \times 0.54$ 

40 mm (1.5 in) antena com tubo de proteção contra transbordamento, α 12 °  $W = D \times 0.21$ 

80 mm (3 in) antena com ou sem tubo de proteção contra transbordamento, α 12 °  $W = D \times 0.21$ 

<span id="page-18-0"></span>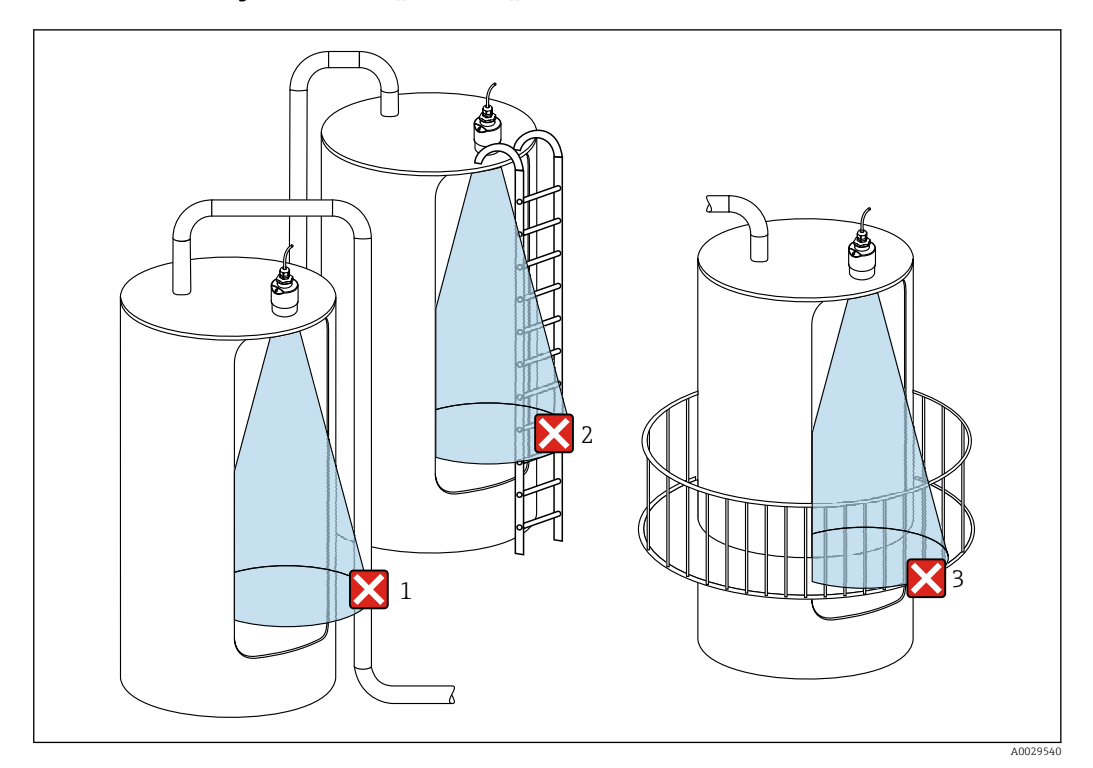

#### 5.1.6 Medição em recipientes plásticos

 *8 Medição em um recipiente plástico com uma instalação metálica interferente fora do recipiente*

- *1 Encanamento, tubos*
- *2 Escada*
- *3 Grade, corrimão*

Se a parede externa do recipiente é feita de um material não condutivo (por ex. GFR), micro-ondas também podem ser refletidas por instalações interferentes fora do recipiente.

Assegure-se de que não existem instalações interferentes feitas de material condutivo no feixe de sinal (veja a seção de ângulo de feixe de sinal para informações sobre o cálculo do diâmetro da largura de feixe).

Entre em contato com o fabricante para mais informações.

#### 5.1.7 Capa protetora

Para uso ao ar livre, é recomendada uma capa protetora.

A capa protetora pode ser encomendada como acessório ou juntamente com o aparelho através da estrutura do produto "Acessórios inclusos".

<span id="page-19-0"></span>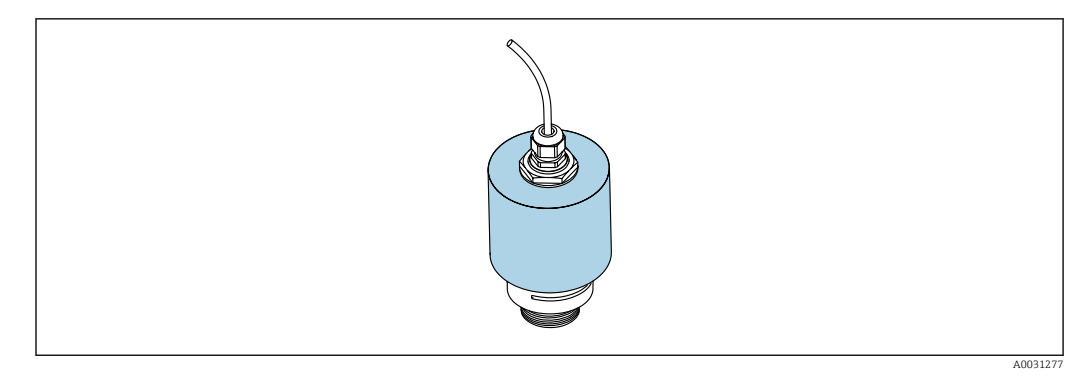

 *9 Capa protetora, por ex. com antena 40 mm (1,5")*

O sensor não está completamente coberto pela capa protetora.  $\overline{a}$ 

#### 5.1.8 Usando o tubo de proteção contra transbordamento

O tubo de proteção contra transbordamento assegura que o sensor mede o nível máximo mesmo que esteja completamente transbordado.

Nas instalações de campo livre e/ou em aplicações onde há risco de transbordamento, o tubo de proteção contra transbordamento deve ser usado.

O tubo de proteção contra transbordamento pode ser encomendado como acessório ou juntamente com o aparelho através da estrutura do produto "Acessórios inclusos".

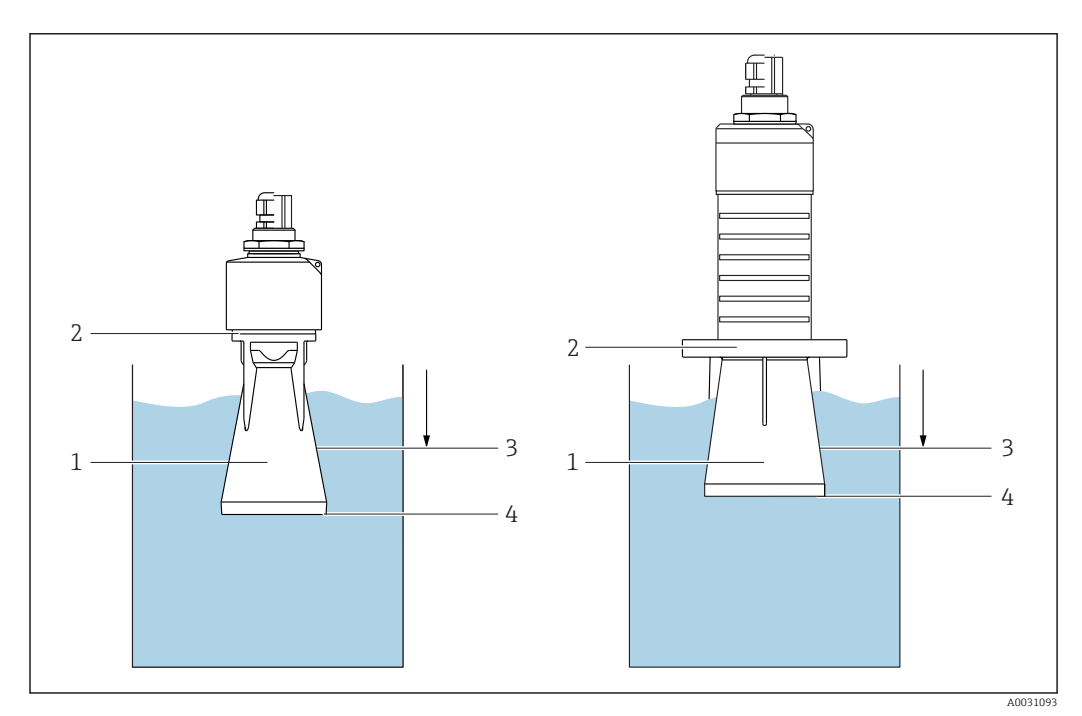

 *10 Função do tubo de proteção contra transbordamento*

- *1 Bolsa de ar*
- *2 Vedação (EPDM) O-ring*
- *3 Distância de Bloqueio*
- *4 Nível máx.*

O tubo está preso com parafusos diretamente no sensor e veda o sistema por meio de um O-ring tornando-o hermeticamente fechado. Em caso de transbordamento, a bolsa de ar formada no tubo assegura a medição do nível máximo no final do tubo. Pelo fato da Distância de Bloqueio estar dentro do tubo, múltiplos ecos não são analisados.

#### <span id="page-20-0"></span>Parâmetros de configuração para tubo de proteção contra transbordamento

#### Configuração da distância de bloqueio ao utilizar tubo de proteção contra transbordamento

- ‣ Navegue para: Menu principal → Configuração → Configuração avançada → Distância de Bloqueio
	- $ightharpoonup$  Inserir 100 mm (4 in).

Realize um mapeamento após a instalação de um tubo de proteção contra transbordamento e a configuração da distância de bloqueio

- 1. Navegue para: Configuração → Confirmar distância
	- Compara a distância exibida com o valor real para iniciar a gravação de um mapa do eco de interferência.
- 2. Navegue para: Configuração → Ponto final do mapeamento
	- Este parâmetro determina a distância até a qual o novo mapeamento deve ser registrado.
- 3. Navegue para: Configuração → Mapeamento apresentado
	- Exibe a distância até a qual um mapeamento já foi registrado.

#### 5.1.9 Instalação com suporte de montagem, ajustável

O suporte de montagem pode ser encomendado como acessório ou juntamente com o aparelho através da estrutura do produto "Acessórios inclusos".

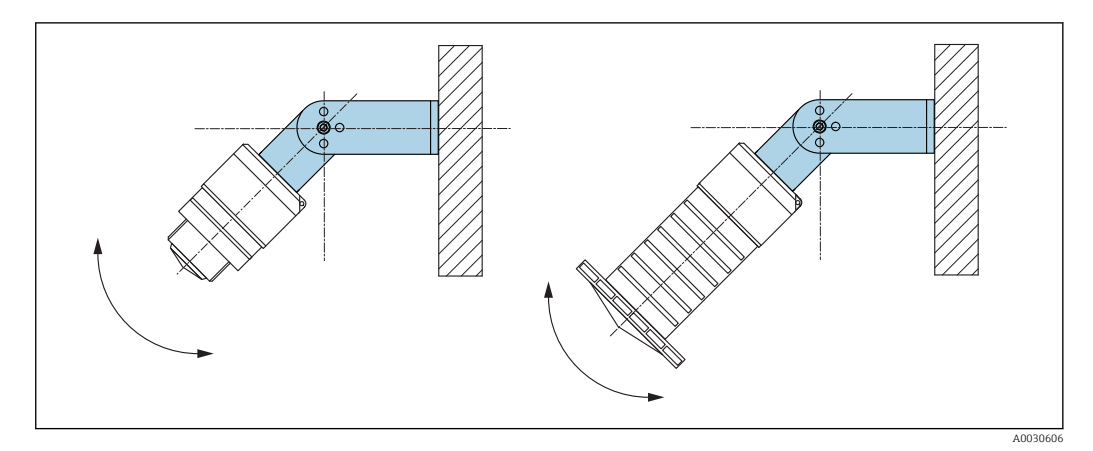

 *11 Instalação com suporte de montagem, ajustável*

- A instalação em parede ou teto é possível.
- Utilizando o suporte de montagem, posicione a antena de tal forma que fique perpendicular à superfície do produto.

#### AVISO

#### Não há conexão condutora entre o suporte de montagem e o invólucro do transmissor.

Carregamento eletrostático possível.

‣ Integre o suporte de montagem no sistema local de equalização potencial.

#### 5.1.10 Instalação escorada, com pivô

A escora, o suporte da parede e a estrutura de instalação estão disponíveis como acessórios.

<span id="page-21-0"></span>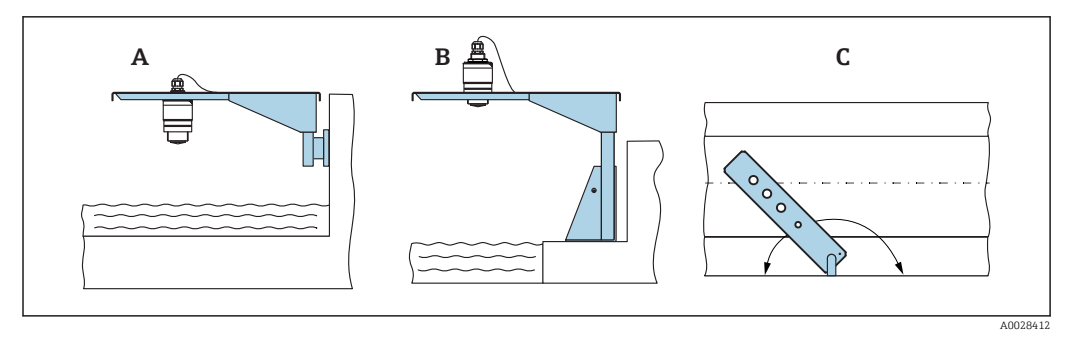

 *12 Instalação escorada, com pivô*

- *A Escora com suporte da parede*
- *B Escora com estrutura de instalação*
- *C A escora pode ser girada (por ex. para posicionar o equipamento sobre o centro da calha)*

#### 5.1.11 Instalação de suporte de montagem horizontal para sistema de esgoto

O suporte de montagem horizontal para sistema de esgoto está disponível como acessório.

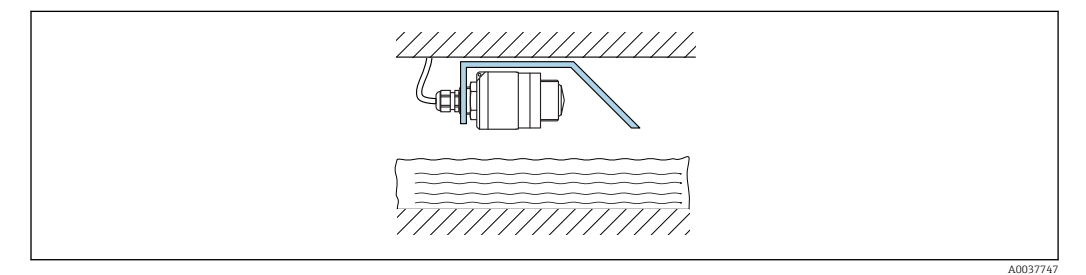

 *13 Instalação de suporte de montagem horizontal para sistema de esgoto*

#### 5.1.12 Instalação em um eixo

O suporte de montagem pivotado está disponível como acessório.

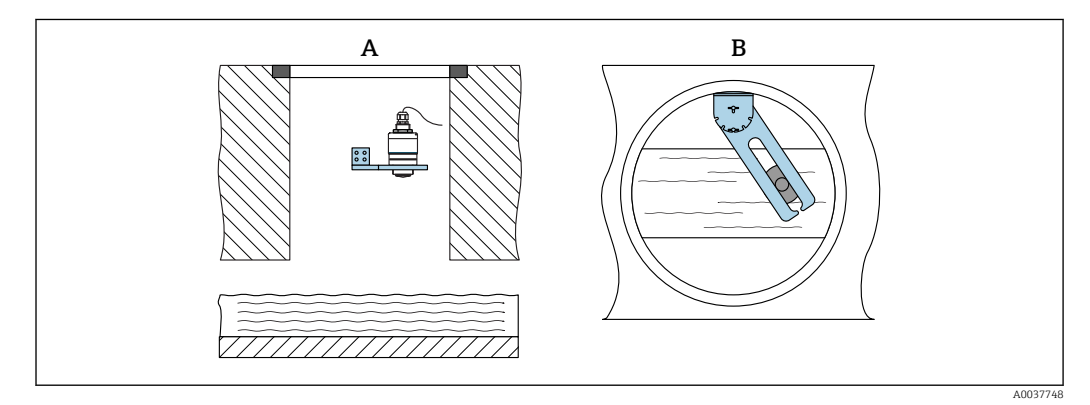

 *14 Instalação em um eixo, pivotável e ajustável*

- *A Braço com suporte da parede*
- *B Braço pivotável e ajustável (por ex. para alinhar o equipamento com o centro de um canal)*

### 5.2 Verificação pós-instalação

O equipamento e o cabo não estão danificados (inspeção visual)?

O equipamento está devidamente protegido contra precipitação e luz solar direta?

O equipamento está fixado adequadamente?

### <span id="page-22-0"></span>6 Conexão elétrica

### 6.1 Atribuição de cabos

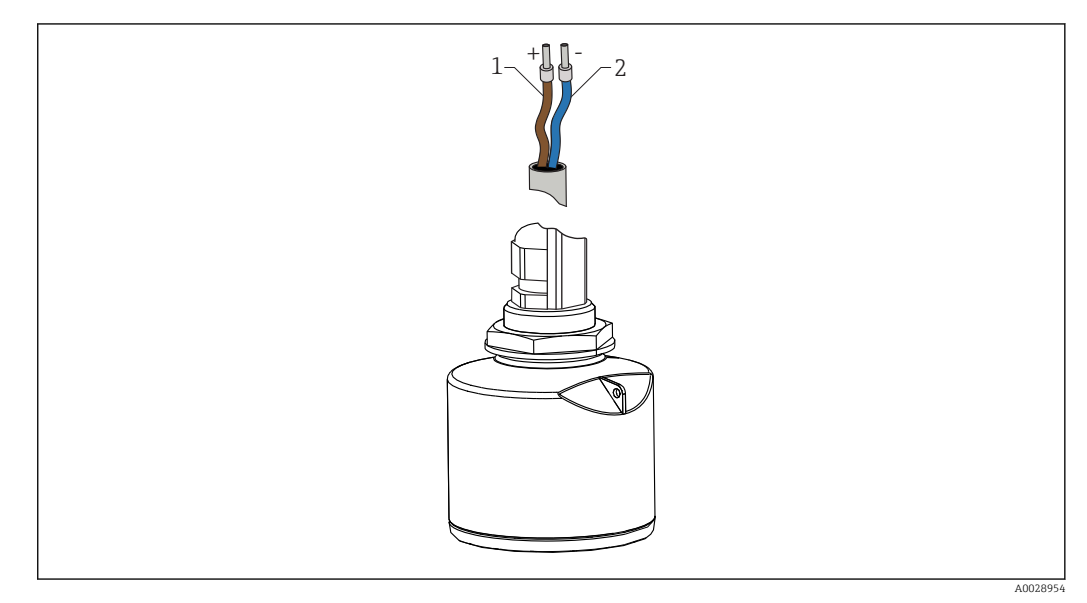

 *15 Atribuição de cabos*

- *1 Mais, cabo marrom*
- *2 Menos, cabo azul*

### 6.2 Fonte de alimentação

10.5 para 30  $V_{DC}$ 

É necessária uma alimentação externa.

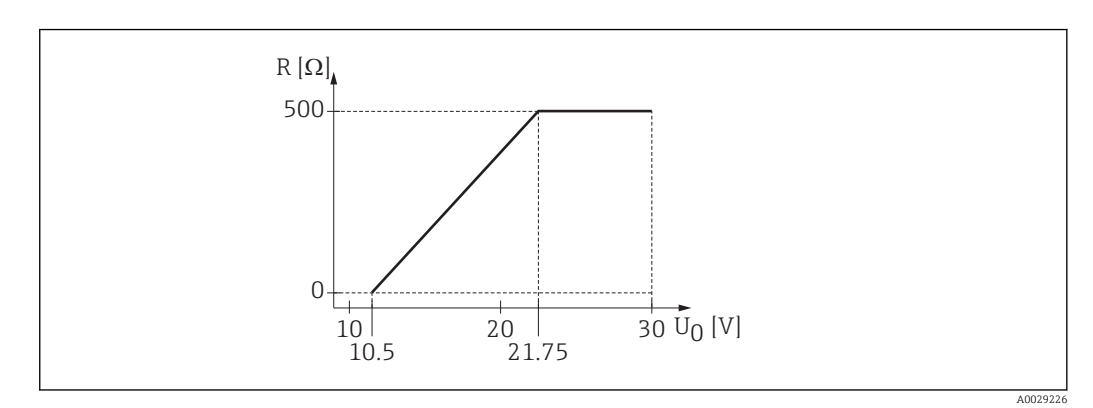

 *16 Carga máxima R, dependendo da tensão de alimentação U0 na unidade de alimentação*

#### Operação da bateria

A comunicação da tecnologia sem fio *Bluetooth*® do sensor pode ser desabilitada para aumentar a vida útil da bateria.

#### Equalização potencial

Não são necessárias medidas especiais para a equalização potencial.

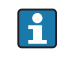

Podem ser solicitadas diversas fontes de alimentação como acessório na Endress+Hauser.

### <span id="page-23-0"></span>6.3 Conexão do equipamento

#### 6.3.1 4 para 20 mA Diagrama do bloco HART

Conexão do equipamento com comunicação HART, fonte de alimentação e 4 para 20 mA display

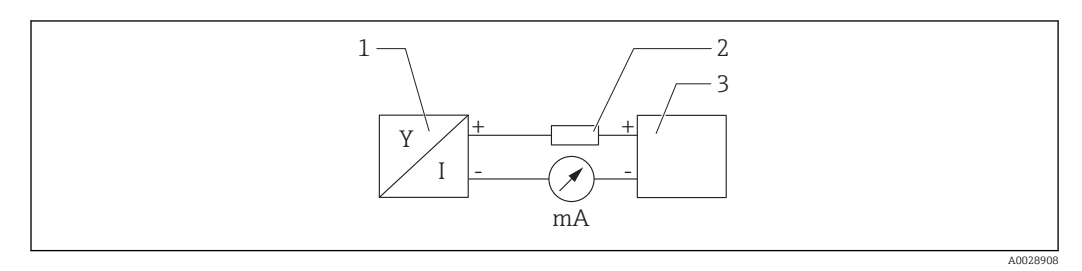

 *17 Diagrama do bloco da conexão HART*

*1 Equipamento com comunicação HART*

*2 Resistor HART*

*3 Fonte de alimentação*

O resistor de comunicação HART de 250 Ω na linha de sinal é sempre necessário no  $\lceil \cdot \rceil$ caso de uma fonte de alimentação de baixa impedância.

A queda de tensão a ser levada em conta é:

Máx. 6 V para 250 Ω resistor de comunicação

#### <span id="page-24-0"></span>6.3.2 Diagrama do bloco do equipamento HART, conexão com RIA15

FMR20 com RIA15 (incl. opção para configuração básica do FMR20)

O indicador remoto RIA15 pode ser solicitado junto com o equipamento.

#### Estrutura do produto, recurso 620 "Acompanha acessório":

- Opção R4 "Indicador remoto RIA15 de área não classificada, invólucro de campo"
- Opção R5 "Indicador remoto RIA15 com aprovação contra explosão, invólucro de campo"

Alternativamente disponível como acessório, para mais detalhes, consulte as  $\sqrt{1}$ Informações técnicas TI01043K e as Instruções de operação BA01170K

#### Esquema elétrico RIA15

• +

Conexão positiva, medição de corrente

- -
	- Conexão negativa, medição de corrente (sem iluminação de fundo)
- LED
	- Conexão negativa, medição de corrente (com iluminação de fundo)
- $\bullet \doteq$

Aterramento funcional: O terminal no invólucro

O indicador de processo RIA15 é alimentado por ciclo e não requer uma fonte de alimentação externa.

#### A queda de tensão a ser levada em conta é:

- ≤1 V na versão padrão com comunicação 4 para 20 mA
- ≤1.9 V com comunicação HART
- e uma 2.9 V adicional se a luz do display for utilizada

#### Conexão do equipamento HART e RIA15 sem iluminação de fundo

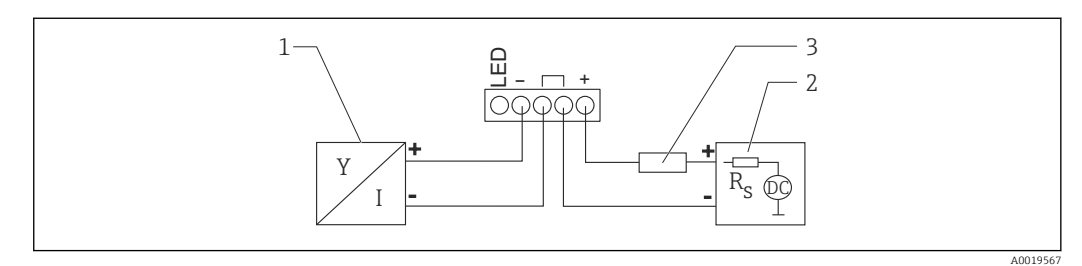

 *18 Diagrama do bloco HART com indicador de processo RIA15 sem iluminação*

- *1 Equipamento com comunicação HART*
- *2 Fonte de alimentação*
- *3 Resistor HART*

#### Conexão do equipamento HART e RIA15 com iluminação de fundo

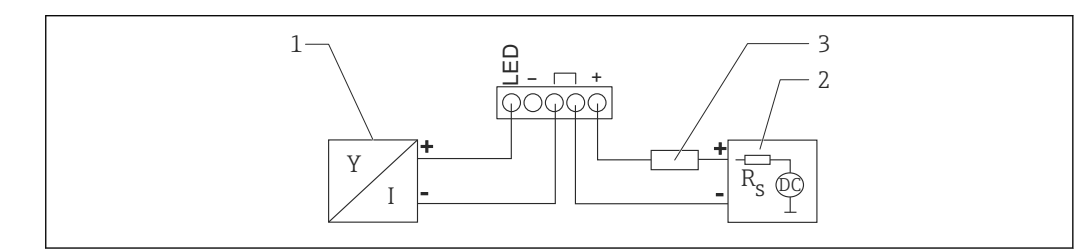

 *19 Diagrama do bloco HART com indicador de processo RIA15 com iluminação*

- *1 Equipamento com comunicação HART*
- *2 Fonte de alimentação*
- *3 Resistor HART*

A0019568

#### <span id="page-25-0"></span>6.3.3 Diagrama do bloco HART, RIA15 com módulo de resistor de comunicação HART instalado

O módulo de comunicação HART para instalação no RIA15 pode ser solicitado juntamente com o equipamento.

Estrutura do produto, recurso 620 "Acompanha acessório": Opção R6 "Área classificada/ não classificada do resistor de comunicação"

A queda de tensão a ser levada em conta é: Máx. 7 V

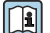

Alternativamente disponível como acessório, para mais detalhes, consulte as Informações técnicas TI01043K e as Instruções de operação BA01170K

Conexão do módulo de resistor de comunicação HART, RIA15 sem iluminação de fundo

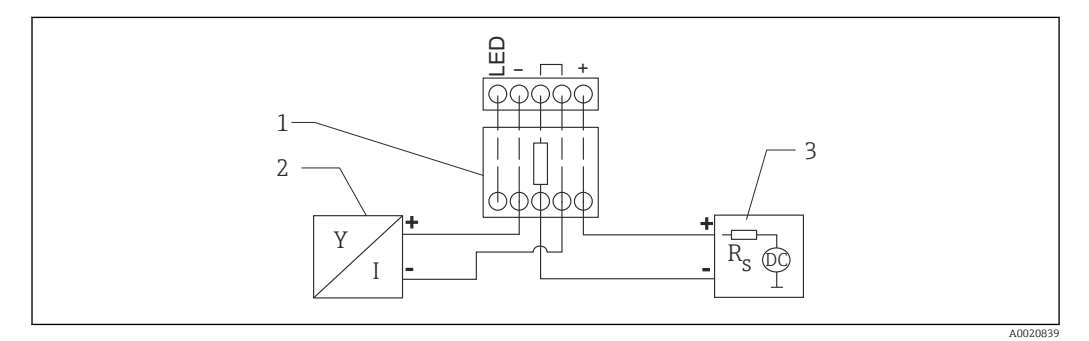

- *20 Diagrama do bloco do equipamento HART, RIA15 sem iluminação, módulo de resistor de comunicação HART*
- *1 Módulo de resistor de comunicação HART*
- *2 Equipamento com comunicação HART*
- *3 Fonte de alimentação*

#### Conexão do módulo de resistor de comunicação HART, RIA15 com iluminação de fundo

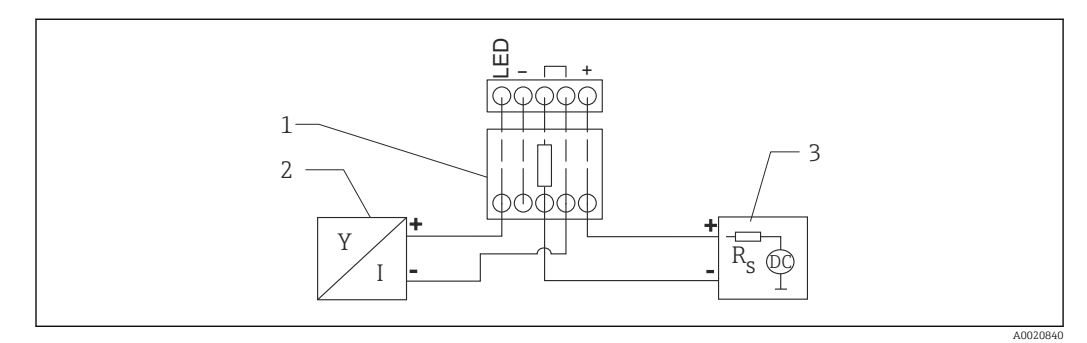

- *21 Diagrama do bloco do equipamento HART, RIA15 com iluminação, módulo de resistor de comunicação HART*
- *1 Módulo de resistor de comunicação HART*
- *2 Equipamento com comunicação HART*
- *3 Fonte de alimentação*

### 6.4 Verificação pós-conexão

- O equipamento e o cabo não estão danificados (inspeção visual)?
- $\square$  Os cabos instalados têm espaço adequado para deformação?
- Os prensas-cabos estão firmemente apertados?

A fonte de alimentação corresponde às especificações na etiqueta de identificação?

Sem polaridade reversa, o esquema de ligação elétrica está correto?

 A queda de tensão em todo o indicador do processo e o resistor de comunicação foi levada em consideração?

### <span id="page-27-0"></span>7 Operabilidade

### 7.1 Conceito de operação

- 4 para 20 mA, HART
- Orientação do menu com breves explicações das funções individuais do parâmetro na ferramental de operação
- Opcional: SmartBlue (aplicativo) através da tecnologia sem fio *Bluetooth*®

### 7.2 Operação através da tecnologia sem fio Bluetooth®

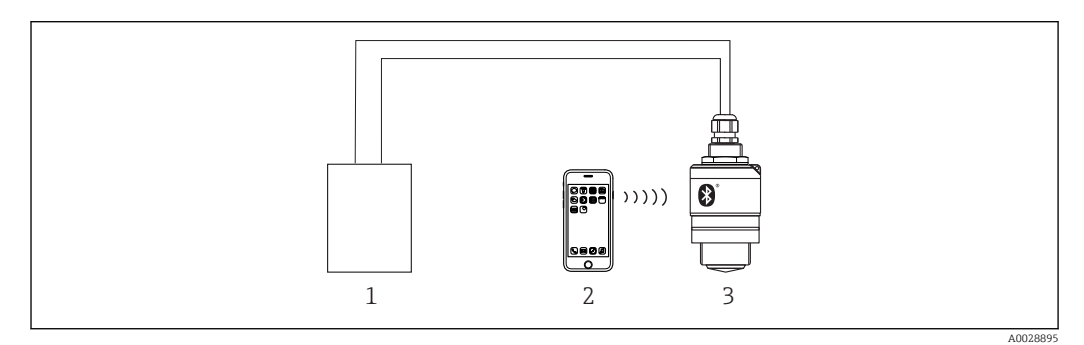

 *22 Possibilidades para operação remota através da tecnologia sem fio Bluetooth®*

- *1 Unidade da fonte de alimentação do transmissor*
- *2 Smartphone/tablet com SmartBlue (aplicativo)*
- *3 Transmissor com tecnologia sem fio Bluetooth®*

### 7.3 Através do protocolo HART

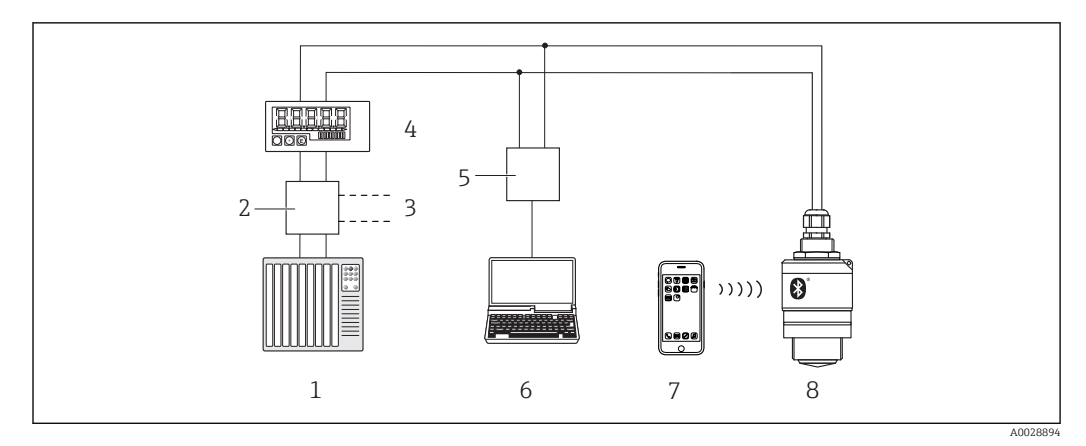

 *23 Opções para operação remota através do protocolo HART*

- 
- *1 PLC (Controlador lógico programável) 2 Unidade da fonte de alimentação do transmissor, por exemplo RN221N (com resistor de comunicação)*
- *3 Conexão para Commubox FXA195*
- *4 Indicador do processo RIA15 alimentado por ciclo*
- *5 Commubox FXA195 (USB)*
- *6 Computador com ferramenta de operação (FieldCare, DeviceCare)*
- *7 Smartphone / tablet com SmartBlue (aplicativo)*
- *8 Transmissor com tecnologia sem fio Bluetooth®*

### <span id="page-28-0"></span>8 Integração do sistema através do protocolo **HART**

### 8.1 Visão geral dos arquivos de descrição do equipamento

ID do fabricante 17 (0x11) ID do tipo de equipamento 44 (0x112c) Especificação HART

7,0

### 8.2 Variáveis medidas através do protocolo HART

Os seguintes valores medidos são atribuídos às variáveis HART:

Variável primária (PV) Nível linearizado (PV)

Variável secundária (SV) Distância (SV)

Variável terciária (TV) Amplitude eco relativa (TV)

Variável quaternária (QV) Temperatura (QV)

## <span id="page-29-0"></span>9 Comissionamento e operação

### 9.1 Instalação e verificação da função

Realize a verificação pós instalação e a verificação pós conexão antes do comissionamento.

### 9.1.1 Verificação pós-instalação

O equipamento e o cabo não estão danificados (inspeção visual)?

O equipamento está devidamente protegido contra precipitação e luz solar direta?

O equipamento está fixado adequadamente?

### 9.1.2 Verificação pós-conexão

O equipamento e o cabo não estão danificados (inspeção visual)?

Os cabos instalados têm espaço adequado para deformação?

□ Os prensas-cabos estão firmemente apertados?

A fonte de alimentação corresponde às especificações na etiqueta de identificação?

Sem polaridade reversa, o esquema de ligação elétrica está correto?

### 9.2 Comissionamento através do SmartBlue (App)

### 9.2.1 Especificações de equipamento

Comissionamento via SmartBlue só é possível se o equipamento possui capacidade Bluetooth (módulo Bluetooth instalado de fábrica antes da entrega ou adaptado).

### 9.2.2 Especificações do sistema SmartBlue

#### Especificações do sistema SmartBlue

SmartBlue está disponível como download para equipamentos Android na Google Play Store e para dispositivos iOS, na iTunes Store.

- Equipamentos com iOS: iPhone 4S ou superior ao iOS 9; iPAD 2 ou superior ao iOS 9; iPOD touch 5ª geração ou superior ao iOS 9
- Equipamentos com Android: A partir de Android 4.4 KitKat e *Bluetooth®* 4.0

### 9.2.3 Aplicativo SmartBlue

1. Escaneie o código QR ou digite "SmartBlue" no campo de pesquisa da App Store.

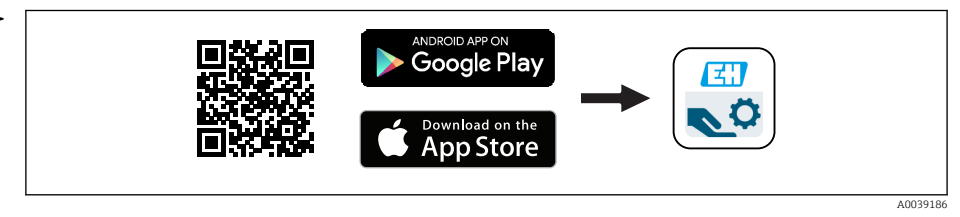

 *24 Link para download*

2. Iniciar o SmartBlue.

 $\Box$ 

3. Selecione o equipamento pela livelist exibida.

<span id="page-30-0"></span>4. Digite os dados de login:

 Nome do usuário: admin Senha: número de série do equipamento

5. Toque nos ícones para mais informações.

Troque a senha após fazer login pela primeira vez! E

#### 9.2.4 Display da curva de envelope no SmartBlue

As curvas envelope podem ser exibidas e registradas no SmartBlue.

#### Além da curva envelope, são exibidos os seguintes valores:

- $\blacksquare$  D = Distância
- $\blacksquare$  L = Nível
- $\bullet$  A = Amplitude absoluta
- Nas capturas de tela, a seção exibida (função de zoom) é salva
- Nas sequências de vídeo, toda a área sem função de zoom é sempre salva

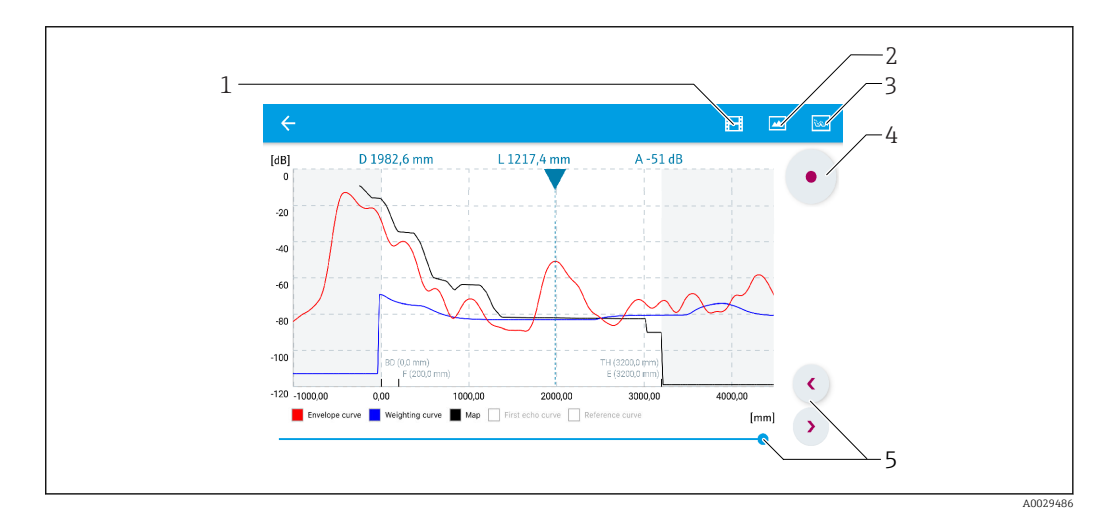

 *25 Display de curva envelope (amostra) em SmartBlue para Android*

- 
- *1 Gravar vídeo 2 Criar captura de tela*
- *3 Exibir menu de mapeamento*
- *4 Iniciar/interromper gravação de vídeo*
- *5 Mover tempo no eixo tempo*

<span id="page-31-0"></span>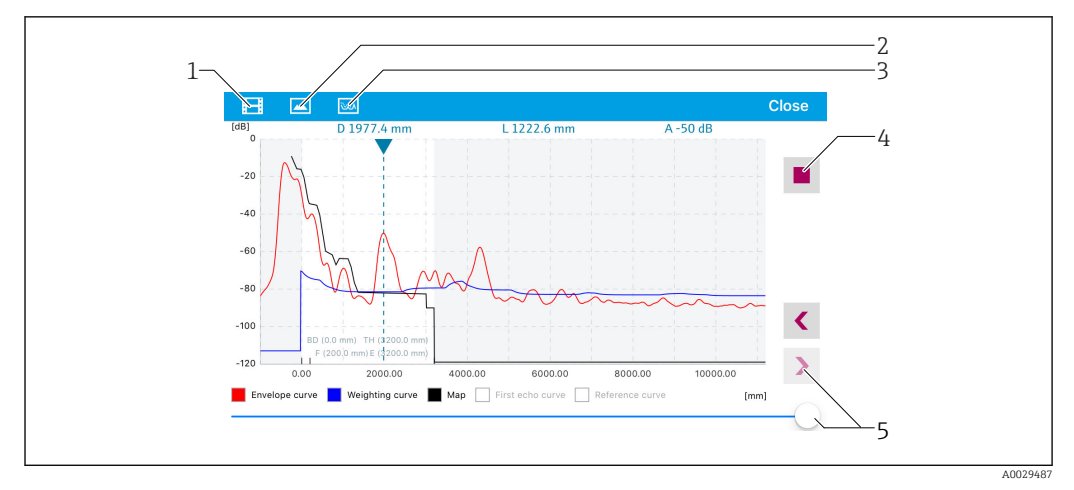

 *26 Display de curva envelope (amostra) em SmartBlue para iOS*

- *Gravar vídeo*
- *Criar captura de tela*
- *Exibir menu de mapeamento*
- *Iniciar/interromper gravação de vídeo*
- *Mover tempo no eixo tempo*

### 9.3 Operação e configurações através do RIA15

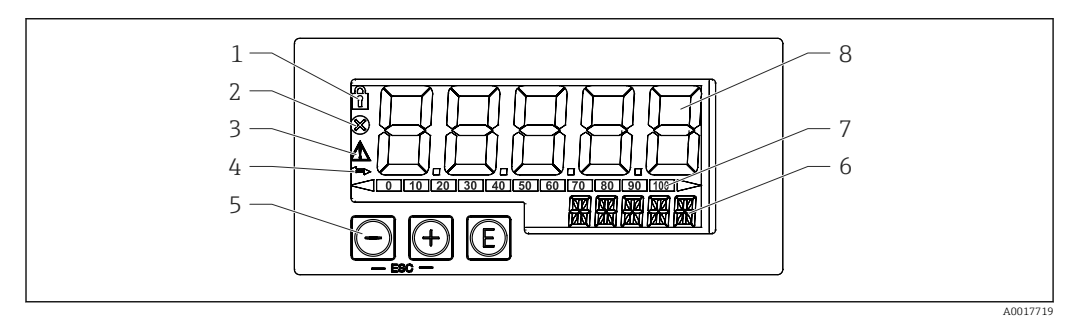

 *27 Display e elementos de operação do indicador de processo*

- *Símbolo: menu de operação desabilitado*
- *Símbolo: erro*
- *Símbolo: aviso*
- *Símbolo: Comunicação HART ativa*
- *Tecla de operação*
- *Display de 14 segmentos para unidade/TAG*
- *Gráfico de barras com indicadores para sub-faixa e sobrefaixa*
- *Display de 7 segmentos de 5 dígitos para valor medido, altura do dígito 17 mm (0.67 in)*

O equipamento é operado utilizando-se três teclas de operação na frente do invólucro. A configuração do equipamento pode ser desabilitada com um código de usuário com 4 dígitos. Se a configuração estiver desabilitada, aparecerá um símbolo de cadeado no display quando um parâmetro de operação for selecionado.

### $^{\circledR}$

Tecla enter; convocação do menu de operação, confirmação da opção/parâmetros de configuração no menu de operação

### $\circledcirc$

Seleção e configuração/alteração de valores no menu de operação; pressionar as teclas "-" e "+" simultaneamente leva o usuário de volta para um nível de menu. O valor configurado não é salvo.

### <span id="page-32-0"></span>9.3.1 Funções de operação

As funções de operação do indicador de processo são divididas nos seguintes menus. Os parâmetros e configurações individuais estão descritos na seção "Comissionamento".

### $|\mathbf{f}|$

Se o menu de operação for desabilitado por meio de um código de usuário, os menus e parâmetros individuais podem ser exibidos, mas não alterados. Para alterar um parâmetro, o código de usuário deve ser inserido. Como a unidade de display pode exibir somente dígitos no display de 7 segmentos e não caracteres alfanuméricos, o procedimento para os parâmetros dos números é diferente daquele para os parâmetros de texto. Se a posição de operação contiver somente números como parâmetros, a posição de operação é exibida no display de 14 segmentos e o parâmetro configurado é exibido no display de 7 segmentos. Para editar, pressione a tecla  $\circledR$  e, em seguida, insira o código de usuário. Se a posição de operação contiver parâmetros de texto, somente a posição de operação será exibida inicialmente no display de 14 segmentos. Se a tecla  $\textcircled{\tiny{G}}$  for pressionada novamente, o parâmetro configurado é exibido no display de 14 segmentos. Para editar, pressione a tecla e, em seguida, insira o código de usuário.

#### Configuração (SETUP)

Configurações básicas do equipamento

#### Diagnóstico (DIAG)

Informações do equipamento, display das mensagens de erro

#### Expert (EXPRT)

Configurações de expert para configuração do equipamento. O menu Expert está protegido contra edição através de um código de acesso (padrão 0000).

#### 9.3.2 Modos de operação

O indicador de processo pode ser usado em dois modos diferentes de operação:

• Modo 4 para 20 mA:

Neste modo de operação, o indicador de processo é incorporado no ciclo de corrente 4 para 20 mA e mede a corrente transmitida. A variável calculada com base no valor da corrente e nos limites da faixa é exibida na forma digital no LCD de 5 dígitos. Além disso, podem ser exibidos um gráfico de barras e a unidade associada. Neste modo de operação, o valor medido corresponde a 0 para 100 %

- Modo HART:
	- O indicador é energizado através de um ciclo de corrente.

O equipamento pode ser ajustado no menu "Nível" (consulte a matriz operacional). O valor medido exibido corresponde à distância medida ou, se a linearização estiver habilitada, a um valor de porcentagem.

A comunicação HART opera de acordo com o princípio mestre/escravo.

No ciclo HART, o indicador de processo tem a opção de funcionar como um mestre primário ou um mestre secundário (padrão). Quando ela funciona como um mestre, o equipamento pode ler os valores de processo a partir do medidor e exibi-los. No modo HART, o indicador de processo pode exibir até quatro variáveis de equipamento de um medidor multivariável. Essas variáveis são denominadas Variável primária (PV), Variável secundária (SV), Variável terciária (TV) e variável quaternária (QV). Essas variáveis são espaços reservados para valores medidos que podem ser recuperados usando a comunicação HART.

<span id="page-33-0"></span>Como regra geral, o sensor é um escravo e transmite informações somente no caso de  $\boxed{4}$ uma solicitação feita pelo mestre. Um ciclo HART pode ter um máximo de dois mestres HART a qualquer hora. Com esses mestres HART, é feita uma distinção entre o mestre primário (ex.: o sistema de controle distribuído) e o mestre secundário (ex. terminal portátil para operação local dos medidores). Os dois mestres no ciclo/na rede não podem ser mestres do mesmo tipo, por exemplo, não podem ser dois "mestres secundários". Se um terceiro mestre HART for adicionado à rede, um dos outros mestres deverá ser desabilitado; caso contrário haverá uma colisão na rede. Se o indicador de processo (RIA15) estiver operando como "mestre secundário", por exemplo, e outro "mestre secundário" (por exemplo, um equipamento portátil) for adicionado à rede, o equipamento interromperá a comunicação HART logo que ele detectar a presença de outro "mestre secundário". O display alterna entre mensagem de erro C970 "Colisão de multimestre" e "- - -". Um valor medido não é exibido neste caso. O equipamento sai do ciclo HART por 30 segundos e, em seguida, tenta restabelecer a comunicação HART novamente. Assim que o "mestre secundário" adicional for removido da rede, o equipamento continua a comunicação e exibe os valores medidos do sensor/atuador mais uma vez.

### 9.3.3 Matriz operacional

Após a ativação:

- $\blacktriangleright$  Pressione a tecla  $\textcircled{\tiny{\textsf{B}}}$  duas vezes
	- O menu "Nível" então estará disponível

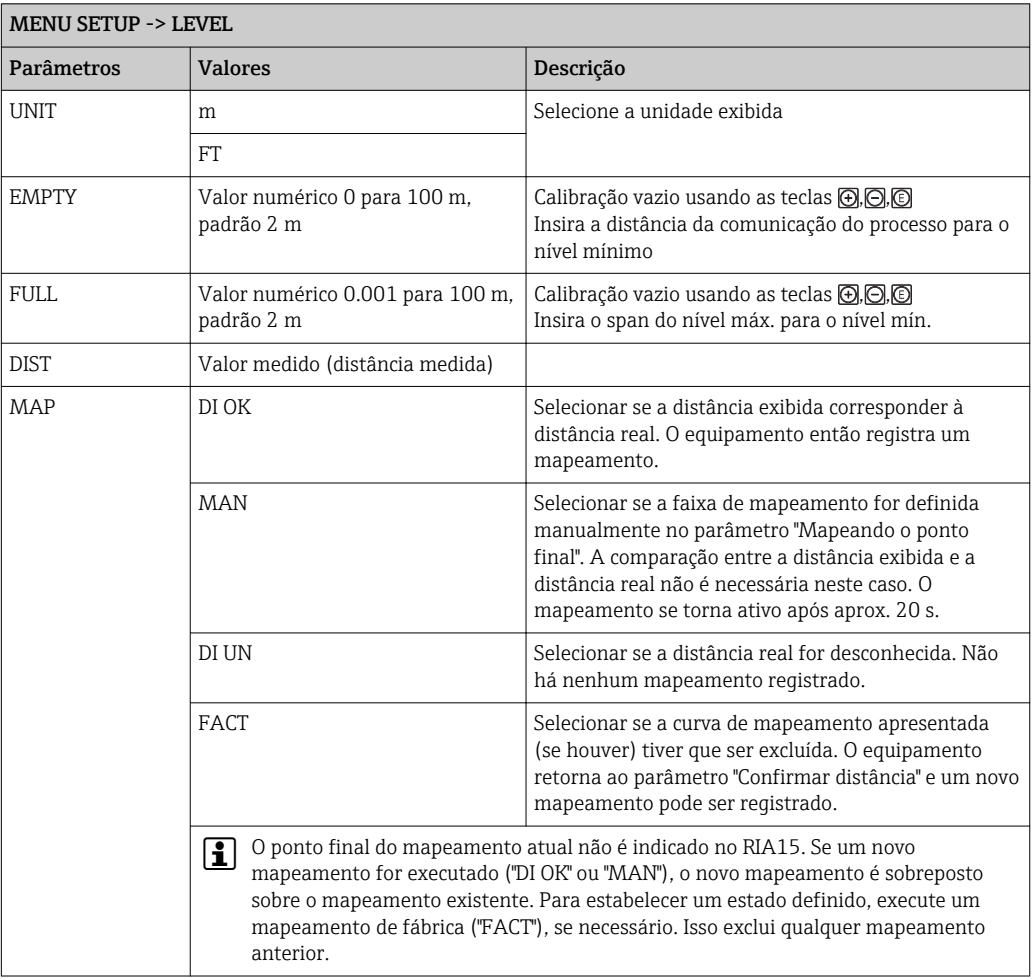

 $\mathbf{r}$ 

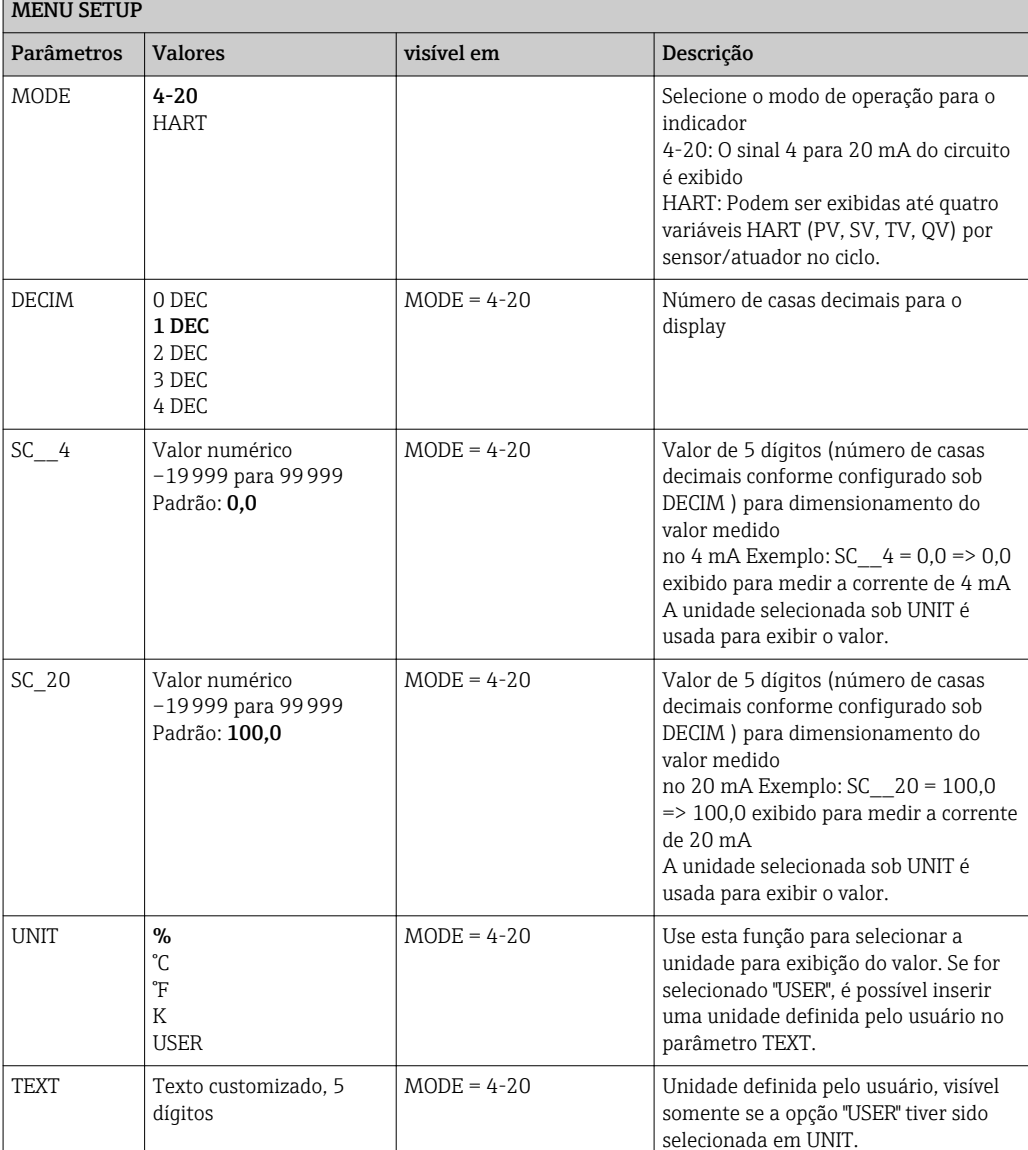

Utilizando a seguinte matriz operacional, é possível definir um display em porcentagem. Para tanto, selecione o parâmetro "Mode" => 4-20 e parâmetro "Unit" =>%

Quaisquer configurações adicionais, tais como linearizações, devem ser feitas utilizando o FieldCare, DeviceCare ou SmartBlue

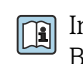

Informações adicionais estão disponíveis nas Instruções de operação RIA15 BA01170K

### <span id="page-35-0"></span>9.4 Configuração da medição de nível através do software de operação

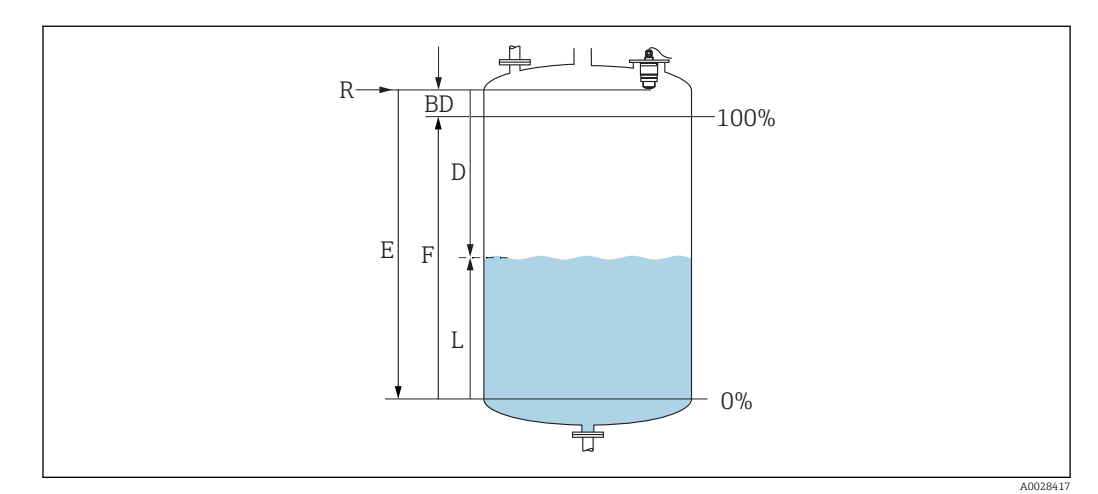

 *28 Parâmetros de configuração para as medições de nível em líquidos*

- *R Ponto de referência da medição*
- *D Distância*
- *L Nível*
- *E Calibração vazia (= ponto zero)*
- *F Calibração cheia (= span)*
- *BD Distância de Bloqueio*

### 9.4.1 Via SmartBlue

- 1. Navegue para: Configuração → Unidade de distância
	- Selecione a unidade de comprimento para cálculo da distância
- 2. Navegue para: Configuração → Calibração vazia
	- Especifique a distância vazia E (distância do ponto de referência R até o nível mínimo)
- $\overline{3}$ . Navegue para: Configuração  $\rightarrow$  Calibração cheia
	- Especifique a distância cheia F (span: nível máx. nível mín.)
- 4. Navegue para: Configuração → Distância
	- Mostra a distância D atualmente medida do ponto de referência (borda inferior do flange/ última rosca do sensor) até o nível
- 5. Navegue para: Configuração  $\rightarrow$  Confirmar distância
	- Compara a distância exibida com o valor real para iniciar a gravação de um mapa do eco de interferência
- 6. Navegue para: Configuração  $\rightarrow$  Ponto final do mapeamento
	- Este parâmetro determina a distância até a qual o novo mapeamento deve ser registrado
- 7. Navegue para: Configuração → Mapeamento apresentado
	- Exibe a distância até a qual um mapeamento já foi registrado
- 8. Configuração → Confirmar distância
- 9. Navegue para: Configuração → Nível
	- Exibe o nível L medido
- 10. Navegue para: Configuração → Qualidade do sinal
	- $\rightarrow$  Exibe a qualidade de sinal do eco de nível analisado
## 9.4.2 Exibição do valor de nível em %

Com a combinação de Calibração cheia e Calibração vazia e, com um sinal de saída de 4 para 20 mA, o valor do nível para 4 mA (=vazio) e o valor de nível para 20 mA (=cheio) podem ser determinados diretamente na unidade de comprimento utilizada.

Um sinal padronizado proporcional ao nível, por ex., nível 0 para 100 %, pode ser calculado com Calibração cheia. Por sua vez, os dois valores básicos de 0 % e 100 %podem ser atribuídos diretamente aos valores de saída analógicos 4 mA e 20 mA.

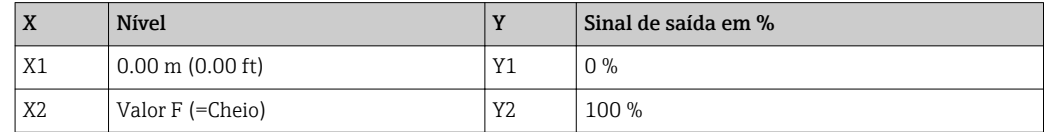

### Configuração utilizando DeviceCare ou FieldCare

- 1. Navegue para: Configuração → Configuração avançada → Tipo de linearização Selecionar tabela como tipo de linearização
- 2. Selecionar tabela de linearização
- 3. X1 = Especificar o valor de nível em m / ft para 0 %
- 4. X2 = Especificar o valor de nível em m / ft para 100 %
- 5. Confirmar tabela como tipo de linearização

### Configuração com SmartBlue

- 1. Navegue para: Menu principal → Configuração → Configuração avançada → Tipo de linearização
	- Selecionar tabela como tipo de linearização
- 2. Selecionar tabela de linearização
- 3. X1 = Especificar o valor de nível em m / ft para 0 %
- 4. X2 = Especificar o valor de nível em m / ft para 100 %
- 5. Ativar tabela de linearização

# 9.5 Configuração da medição de vazão através do software de operação

### 9.5.1 Condições de instalação para medição de vazão

- Um canal ou açude é necessário para medição de vazão
- Posicione o sensor no centro do canal ou açude
- Alinhe o sensor perpendicularmente à superfície da água
- Use uma tampa de proteção contra tempo para proteger o equipamento da luz do sol e da chuva
- É recomendado o uso do acessório "luva de proteção contra transbordamento"

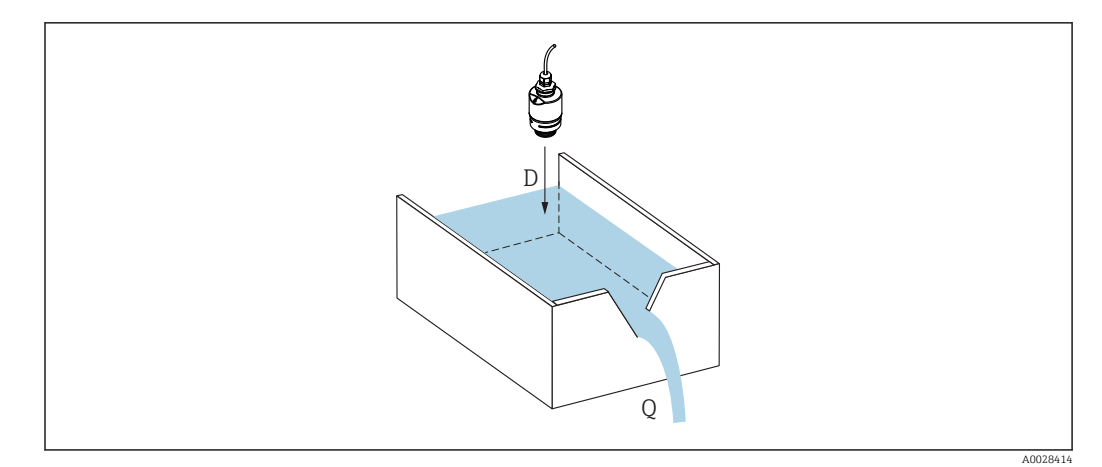

 *29 Parâmetros de configuração para as medições de vazão de líquidos*

- *D Distância*
- *Q Faixa de vazão em açudes ou canais de medição (calculados a partir do nível usando a linearização)*

# 9.5.2 Configuração da medição de vazão

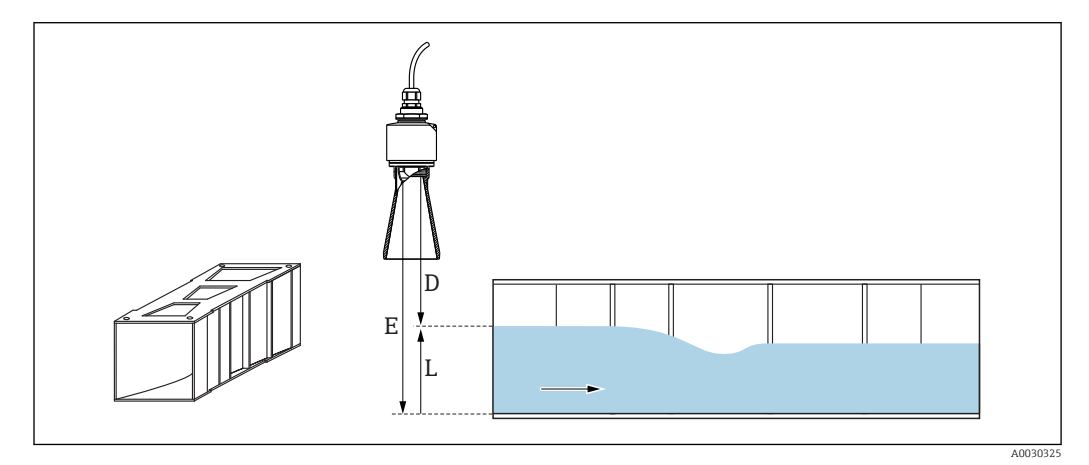

 *30 Exemplo: Calha Khafagi Venturi*

- *E Calibração vazia (= ponto zero)*
- *D Distância*
- *L Nível*

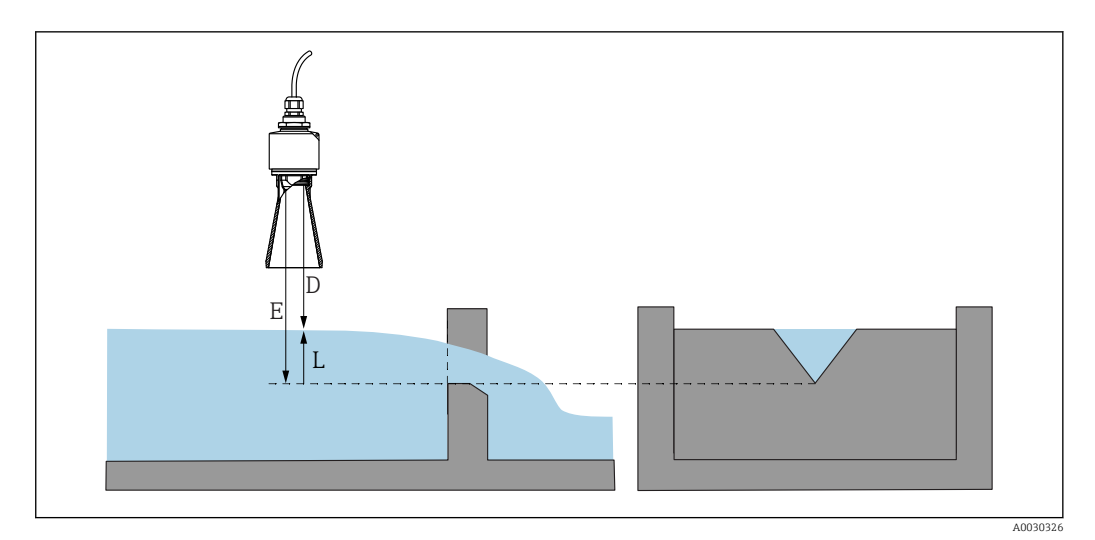

#### *31 Exemplo: Açude Triangular*

- *E Calibração vazia (= ponto zero)*
- *D Distância*
- *L Nível*

#### Via app SmartBlue

- 1. Navegue para: Configuração → Unidade de distância
	- Selecione a unidade de comprimento para cálculo da distância.
- 2. Navegue para: Configuração → Calibração vazia
	- Especifique a distância vazia E (distância do ponto de referência R até o ponto zero do açude ou canal)

No caso de canais, o ponto zero é o ponto mais estreito do fundo.

- 3. Navegue para: Configuração → Calibração cheia
	- Especifique o nível máximo (span: nível máx. nível mín.)
- 4. Navegue para: Configuração → Distância
	- Mostra a distância D atualmente em medição a partir do ponto de referência (borda inferior do sensor) até o nível.
- 5. Navegue para: Configuração → Confirmar distância
	- Compara a distância exibida com o valor real para iniciar a gravação de um mapa do eco de interferência.
- 6. Navegue para: Configuração  $\rightarrow$  Ponto final do mapeamento
	- Este parâmetro determina a distância até a qual o novo mapeamento deve ser registrado.
- 7. Navegue para: Configuração → Mapeamento apresentado
	- Exibe a distância até a qual um mapeamento já foi registrado.

#### Configuração da distância de bloqueio ao utilizar tubo de proteção contra transbordamento

- ‣ Navegue para: Menu principal → Configuração → Configuração avançada → Distância de Bloqueio
	- $ightharpoonup$  Inserir 100 mm (4 in).

#### Linearização através do DeviceCare / FieldCare

- 1. Selecionar tabela de linearização
- 2. Iniciar o programa QH
- 3. Salvar os dados calculados e, em seguida, gravá-los no equipamento

#### Linearização através do SmartBlue

- 1. Navegue para: Configuração → Configuração avançada
	- Tabela de linearização
- 2. Selecione a unidade de comprimento
- 3. Selecionar unidade após a linearização
- 4. Selecione a tabela Tipo de linearização
- 5. Selecione o modo tabela "Manual"
- 6. Insira os pares de valores (máximo 32) manualmente na tabela. A tabela deve estar em modo "desativado" nesse contexto
- 7. Ative a tabela

# 9.6 Acesso de dados - Segurança

## 9.6.1 Bloqueio de software através de código de acesso no FieldCare / DeviceCare

Os dados de configuração podem ser protegidos contra gravação utilizando-se um código de acesso (bloqueio de software)

‣ Navegar para: Configuração → Configuração avançada → Administração → Definir código de acesso  $\rightarrow$  Confirmar código de acesso

Você deve inserir um código de acesso que seja diferente do último código de acesso e de "0000"

- O código de acesso só é ativado se um código diferente (errado) é inserido ou se o equipamento é desenergizado.
	- Assim que o código de acesso tiver sido definido, os equipamentos protegidos contra gravação podem ser comutados para o modo de manutenção somente se o código de acesso for inserido no parâmetro Inserir código de acesso. Se o ajuste de fábrica não for alterado ou se for inserido o código 0000, o equipamento fica no modo manutenção e, portanto, seus dados de configuração não são protegidos contra gravação e podem ser alterados a qualquer momento.

## 9.6.2 Desbloqueio através do FieldCare / DeviceCare

‣ Navegar para: Configuração → Configuração avançada → Inserir código de acesso

## 9.6.3 Bloqueio de software através de código de acesso no **SmartBlue**

Os dados de configuração podem ser protegidos contra gravação utilizando-se um código de acesso (bloqueio de software).

‣ Navegar para: Configuração → Configuração avançada → Administração → Administração1 → Definir código de acesso → Confirmar código de acesso

O novo código de acesso deve ser diferente do último código de acesso usado e não pode ser "0000".

- O código de acesso só é ativado se um código diferente (errado) é inserido ou se o equipamento é desenergizado.
	- Assim que o código de acesso tiver sido definido, os equipamentos protegidos contra gravação podem ser comutados para o modo de manutenção somente se o código de acesso for inserido no parâmetro Inserir código de acesso. Se o ajuste de fábrica não for alterado ou se for inserido o código 0000, o equipamento fica no modo manutenção e, portanto, seus dados de configuração não são protegidos contra gravação e podem ser alterados a qualquer momento.

## 9.6.4 Desbloqueio através do SmartBlue

 $\triangleright$  Navegar para: Configuração → Configuração avançada → Acessar ferramentas de status → Inserir código de acesso

## 9.6.5 Tecnologia sem fio Bluetooth®

#### A transmissão de sinal através da tecnologia sem fio Bluetooth<sup>®</sup> usa uma técnica criptográfica testada pelo Instituto Fraunhofer

- O equipamento não é visível através da tecnologia sem fio *Bluetooth®* sem o aplicativo SmartBlue
- **•** É estabelecida somente uma conexão ponto a ponto entre um sensor e um smartphone ou tablet
- A interface de tecnologia sem fio *Bluetooth*® pode ser desativada através do SmartBlue,FieldCare e DeviceCare

#### Desativando a interface de tecnologia sem-fio Bluetooth®

- ‣ Navegue para: Configuração → Comunicação → Configuração do Bluetooth → Modo Bluetooth
	- Desligue a interface de tecnologia sem-fio *Bluetooth*®. A posição "Off" desabilita o acesso remoto através do aplicativo

#### Reativando a interface de tecnologia sem fio Bluetooth®

Se a interface de tecnologia sem fio *Bluetooth*® foi desativada, ela pode ser reativada através do FieldCare / DeviceCare a qualquer momento

A interface de tecnologia sem fio *Bluetooth*® é reiniciada 10 minutos após o equipamento ser iniciado.

- ‣ Navegue para: Configuração → Comunicação → Configuração do Bluetooth → Modo Bluetooth
	- Ligue a interface de tecnologia sem fio *Bluetooth*®. A posição "Ligado" habilita o acesso remoto através do aplicativo

*Sequência de recuperação Bluetooth*

A interface de tecnologia sem fio *Bluetooth*® pode ser reabilitada após executar a seguinte sequência de recuperação:

1. Conecte o equipamento à fonte de energia

- Após aguardar um tempo de 10 minutos, abrirá uma janela de tempo de 2 minutos
- 2. Você pode reabilitar a interface da tecnologia sem fio *Bluetooth®* do equipamento usando o SmartBlue (app) durante esse intervalo de tempo

3. Navegue para: Configuração → Comunicação → Configuração do Bluetooth → Modo Bluetooth

 Ligue a interface de tecnologia sem-fio *Bluetooth*®. A posição "On" habilita o acesso remoto através do aplicativo

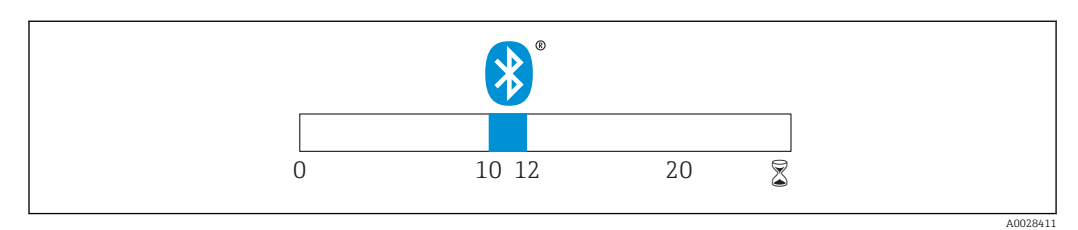

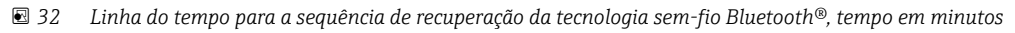

# 9.6.6 Bloqueio do RIA15

A configuração do equipamento pode ser desabilitada com um código de usuário de 4 dígitos

Informações adicionais estão disponíveis nas Instruções de operação para o RIA15

# 10 Diagnóstico e localização de falhas

# 10.1 Erros gerais

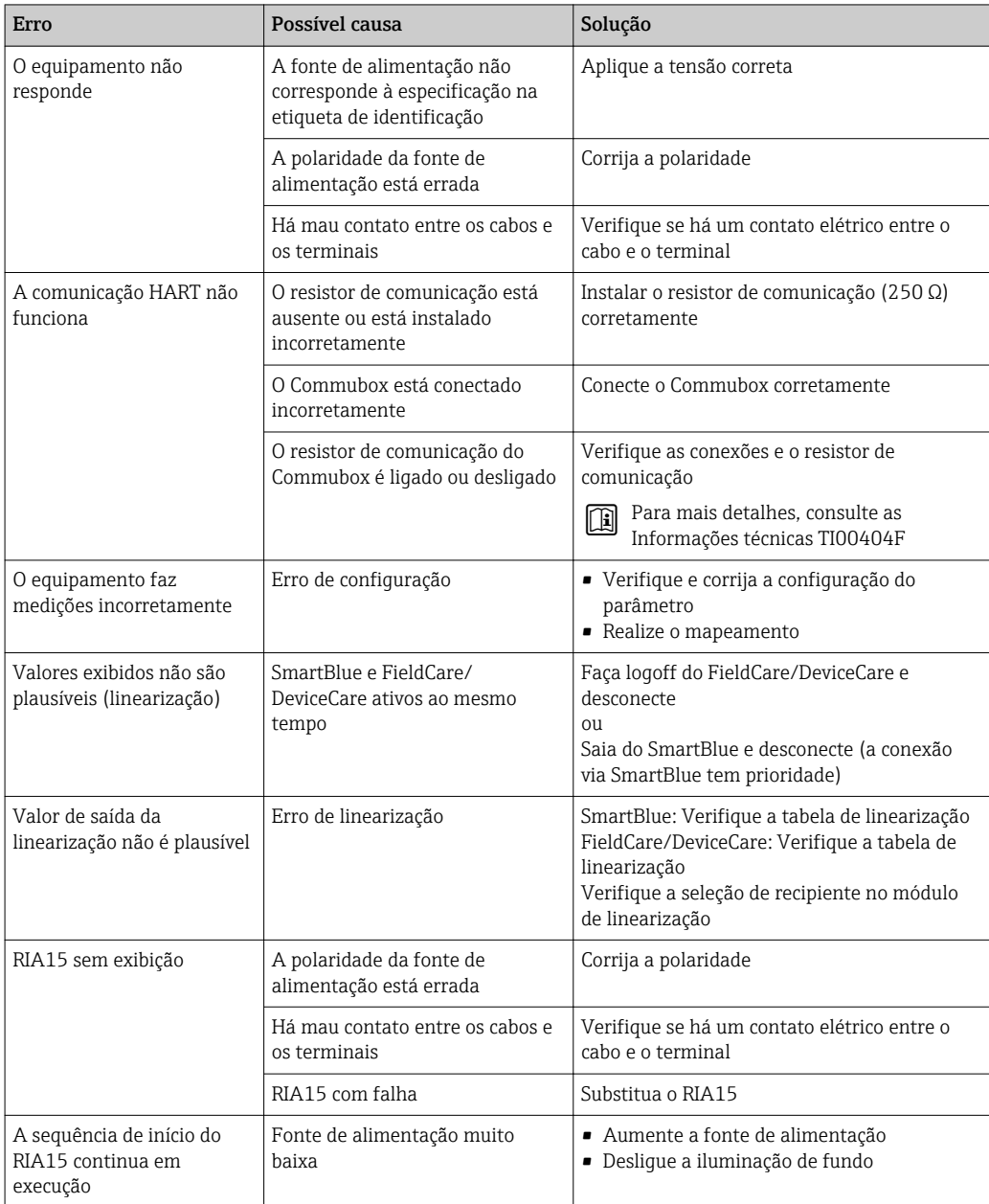

# 10.2 Erro - operação do SmartBlue

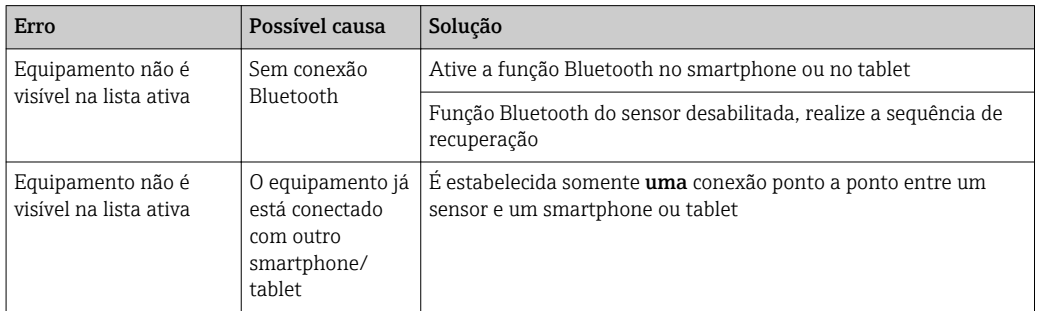

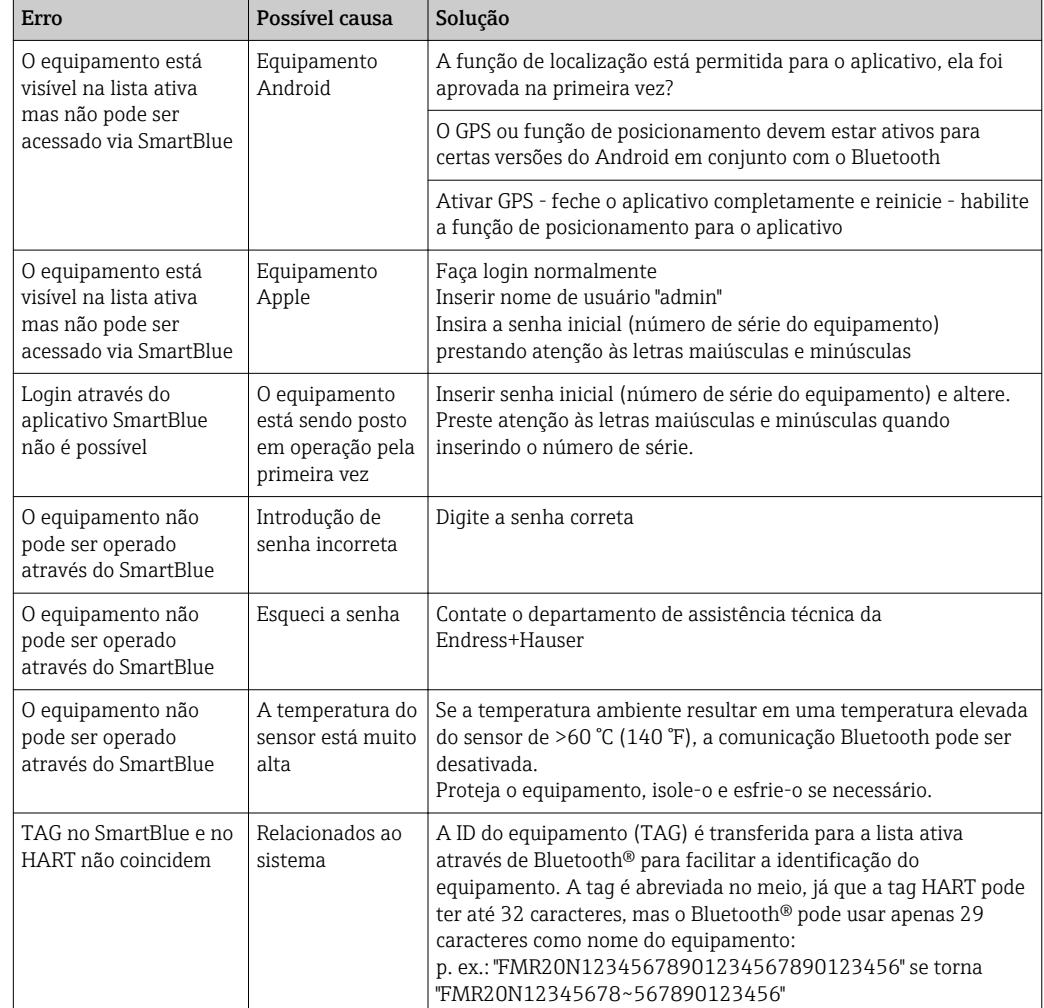

# 10.3 Evento de diagnóstico na ferramenta de operação

Se um evento de diagnóstico estiver presente no equipamento, o sinal de status aparece na área superior esquerda de status da ferramenta de operação junto ao simbolo correspondente para o nível do evento de acordo com o NAMUR NE 107:

- $\blacksquare$  Falha (F)
- Verificação da função (C)
- Fora de especificação (S)
- Necessário Manutenção (M)

### Recorrendo a medidas corretivas

- ‣ Navegue até menu Diagnóstico
	- No parâmetro Diagnóstico atual o evento de diagnóstico é mostrado com o texto do evento

# 10.4 Evento de diagnóstico no RIA15

Um evento de diagnóstico do FMR20 não é diretamente exibido no RIA15. O erro F911 só aparece diretamente no RIA15 em casos de alarme do FMR20.

### Exibindo um evento de diagnóstico do FMR20 no RIA15

- 1. Navegue para: DIAG/TERR
- 2. Pressione

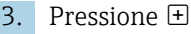

4. Pressione 国

5. Pressione  $\boxplus$  3 vezes

6. Pressione

O evento de diagnóstico do FMR20 é exibido no display RIA15.

# 10.5 Lista de eventos de diagnóstico

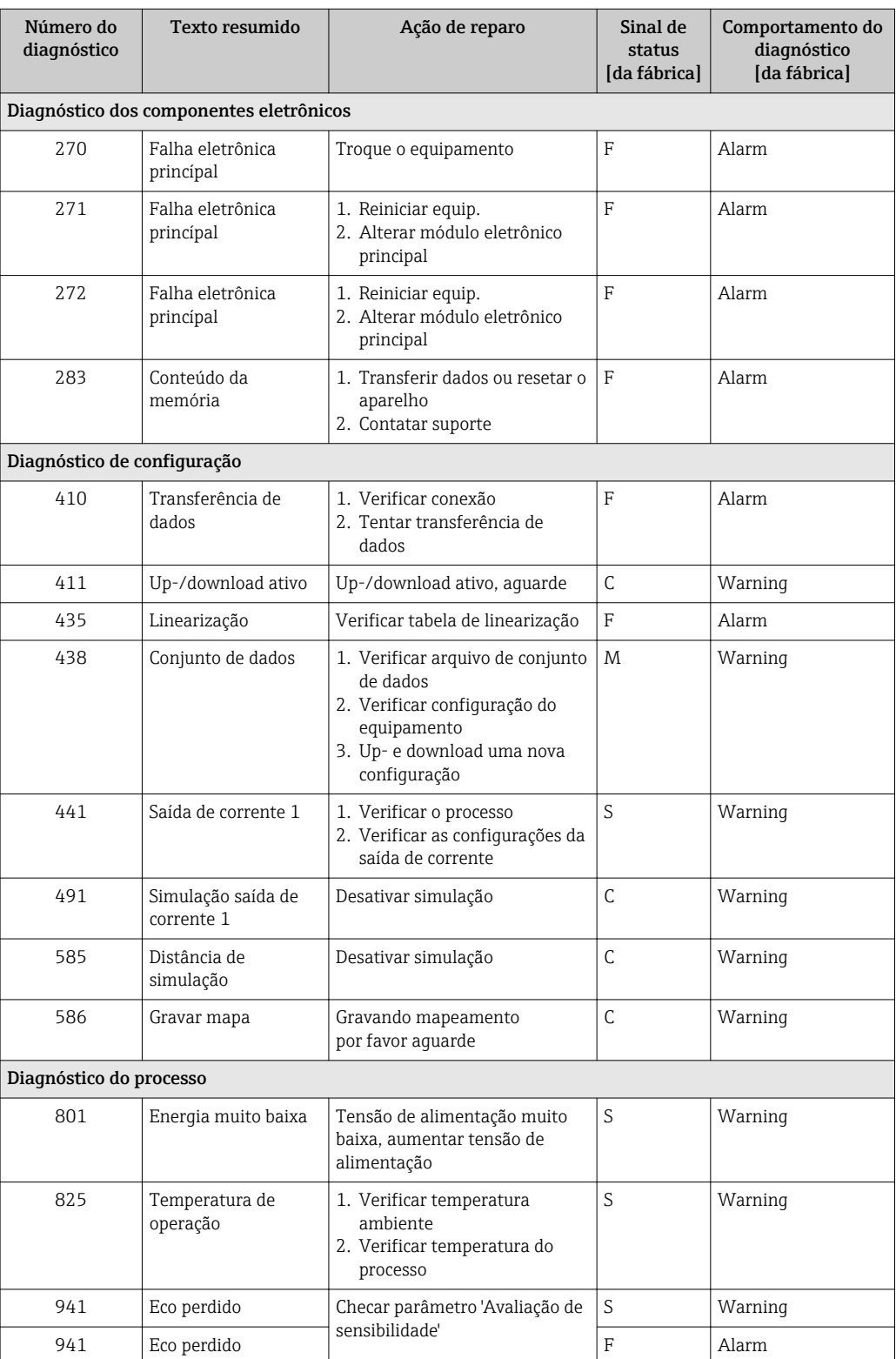

# 10.6 Visão geral dos eventos de informações

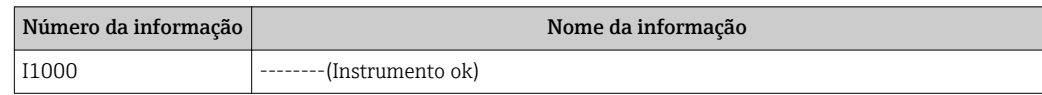

# 11 Manutenção

Nenhum trabalho de manutenção especial é exigido.

# 11.1 Limpando a antena

A antena pode estar contaminada dependendo da aplicação. Emissão e recepção de microondas podem ser impedidas. O nível de contaminação leva a um erro dependendo do meio e na refletividade, geralmente determinada pela constante dielétrica  $\varepsilon_{\text{r}}$ .

Se o meio tende a causar contaminação e incrustação, é recomendada a limpeza regular.

- ‣ É preciso tomar cuidado para garantir que o equipamento não seja danificado no processo mecânico ou limpeza com a mangueira.
- ‣ Compatibilidade do material deve ser levada em conta se forem usados agentes de limpeza!
- ‣ Não exceda as temperaturas máximas permitidas.

# 11.2 Vedações de processo

O processo de vedação do sensor (no processo de conexão) deve ser substituído periodicamente. O intervalo entre as substituições depende da frequência dos ciclos de limpeza, da temperatura de limpeza e da temperatura do meio.

# 12 Reparo

# 12.1 Notas Gerais

## 12.1.1 Conceito de reparos

O conceito de reparo da Endress+Hauser é desenvolvido de maneira que os reparos só podem ser executados por meio da substituição do equipamento.

## 12.1.2 Substituindo um equipamento

Após o equipamento ter sido substituído, os parâmetros podem ser obtidos para o equipamento através do FieldCare/DeviceCare.

Condição: A configuração do equipamento antigo deve ter sido memorizada usando o FieldCare / DeviceCare.

Você pode continuar a medição sem executar uma nova calibração. Somente a supressão do eco de interferência pode ter que ser realizada novamente.

# 12.1.3 Devolução

As especificações para devolução segura do equipamento podem variar, dependendo do tipo do equipamento e legislação nacional.

- 1. Consulte o website para maiores informações: http://www.endress.com/support/return-material
- 2. Devolva o equipamento caso sejam necessários reparos ou calibração de fábrica ou caso o equipamento errado tenha sido solicitado ou entregue.

### 12.1.4 Descarte

# $\boxtimes$

Se solicitado pela Diretriz 2012/19/ da União Europeia sobre equipamentos elétricos e eletrônicos (WEEE), o produto é identificado com o símbolo exibido para reduzir o descarte de WEEE como lixo comum. Não descartar produtos que apresentam esse símbolo como lixo comum. Ao invés disso, devolva-o para a Endress+Hauser para o descarte adequado.

# 13 Acessórios

# 13.1 Acessórios específicos para equipamentos

# 13.1.1 Tampa de proteção

A tampa de proteção pode ser encomendada junto com o equipamento através da estrutura de produto "Acessórios incluídos".

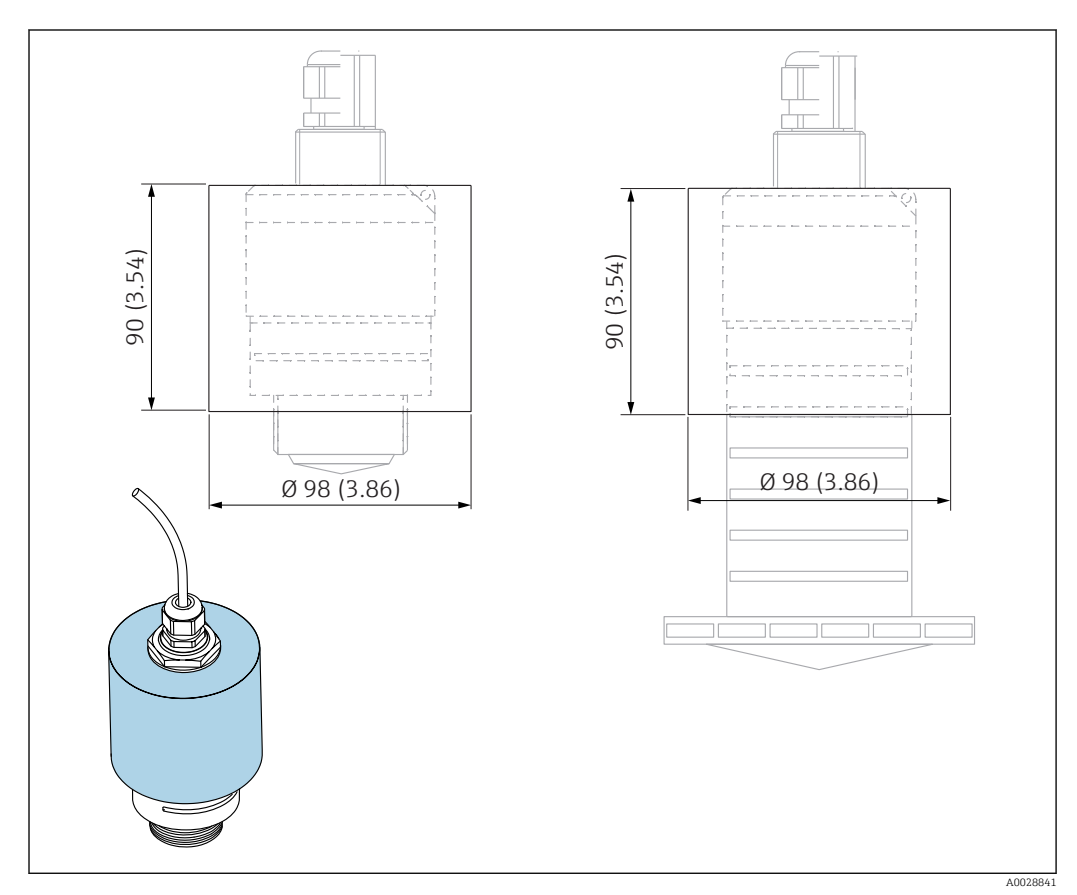

 *33 Dimensões da tampa de proteção; unidade de engenharia: mm (pol.)*

#### Material PVDF

Número de pedido 52025686

O sensor não está completamente coberto no caso da antena 40 mm (1.5 in) ou I÷ antena 80 mm (3 in).

# 13.1.2 Porca de fixação G 1-1/2"

Adequada para equipamentos com conexão de processos G 1-1/2" e MNPT 1-1/2".

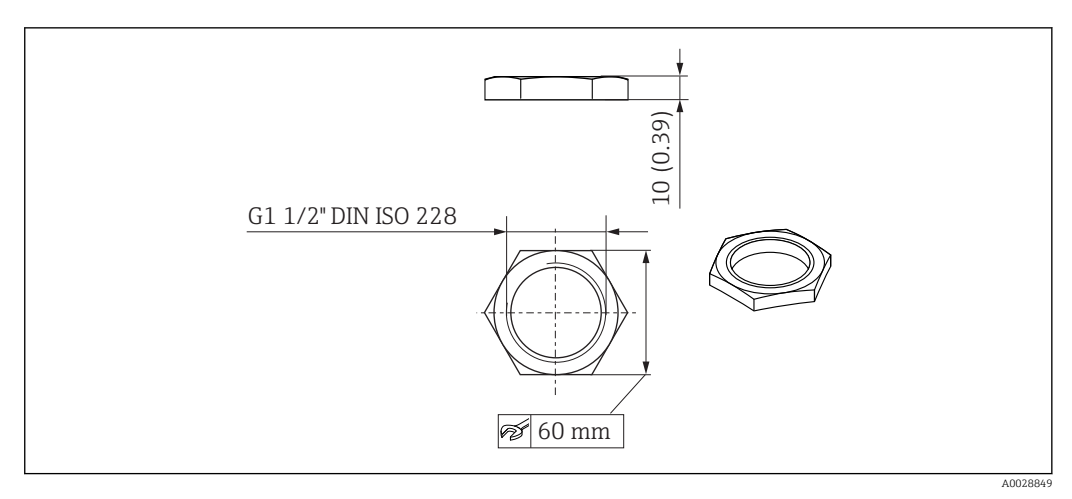

 *34 Dimensões da porca de fixação; unidade de engenharia: mm (pol.)*

Material PC Número de pedido 52014146

# 13.1.3 Porca de fixação G 2"

Adequada para equipamentos com conexão dianteira de processos G 2" e MNPT 2".

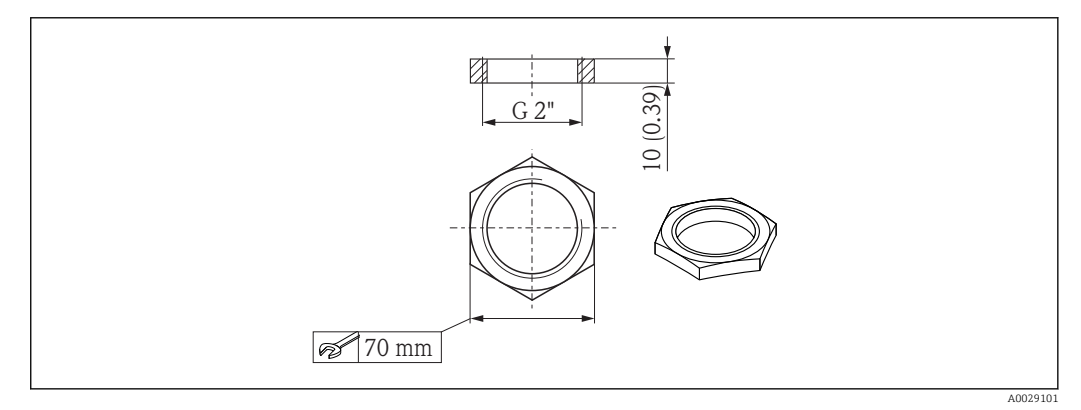

 *35 Dimensões da porca de fixação; unidade de engenharia: mm (pol.)*

Material PC Número de pedido 52000598

## 13.1.4 Tubo de proteção contra transbordamento 40 mm (1.5 in)

Adequada para uso com equipamentos com uma antena 40 mm (1.5 in) e conexão dianteira de processos G 1"-1/2".

O tubo de proteção contra transbordamento pode ser encomendado junto com o equipamento através da estrutura de produto "Acessórios incluídos".

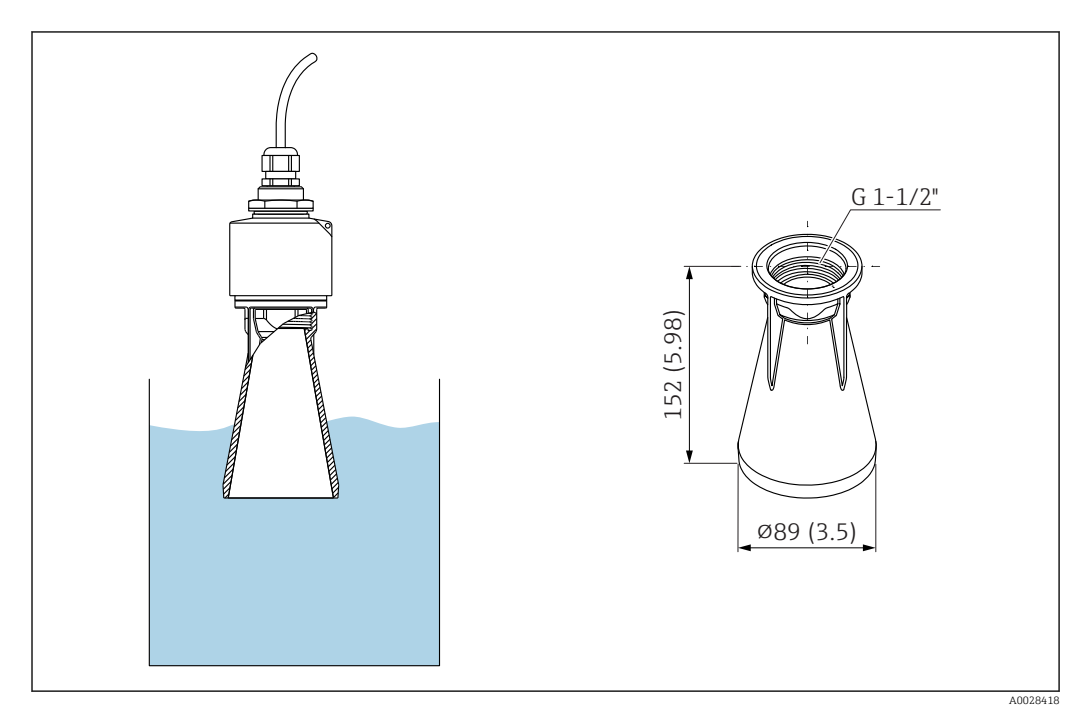

 *36 Dimensões do tubo de proteção contra transbordamento 40 mm (1.5 in), unidade de engenharia: mm (pol.)*

### Material

PBT-PC, metalizado

# 13.1.5 Tubo de proteção contra transbordamento 80 mm (3 in)

Adequado para uso com equipamentos com uma antena 80 mm (3 in) e conexão de processos "Lado de montagem do cliente sem flange".

O tubo de proteção contra transbordamento pode ser encomendado junto com o equipamento através da estrutura de produto "Acessórios incluídos".

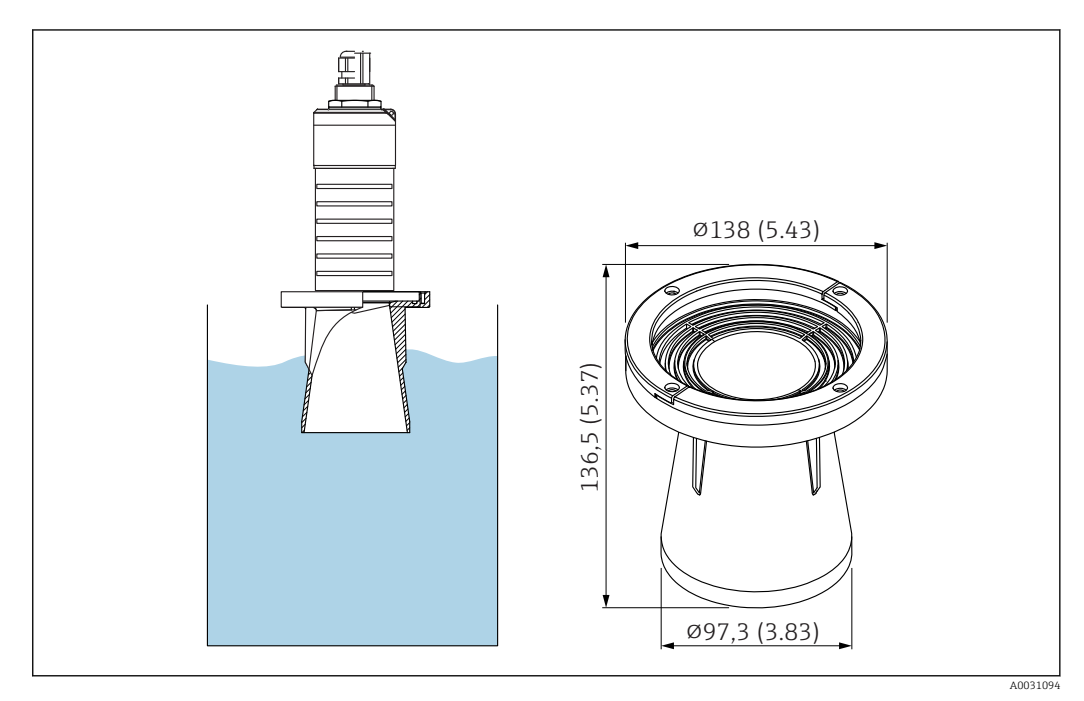

 *37 Dimensões do tubo de proteção contra transbordamento 80 mm (3 in), unidade de engenharia: mm (pol.)*

**Material** PBT-PC, metalizado

## 13.1.6 Suporte de montagem, ajustável

O suporte de montagem pode ser encomendado junto com o equipamento através da estrutura de produto "Acessórios incluídos".

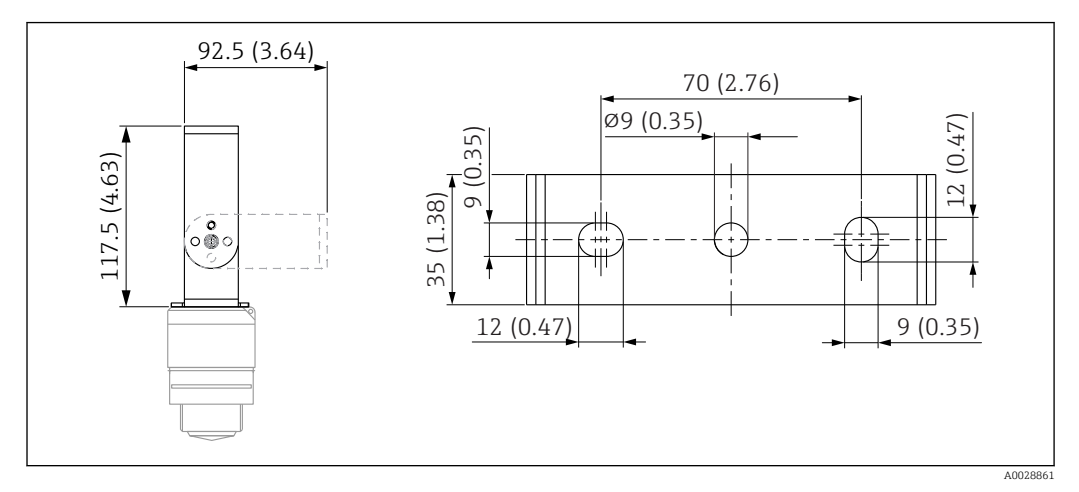

 *38 Dimensões do suporte de montagem, unidade de engenharia: mm (pol.)*

Consiste em:

- $\bullet$  1 × suporte de montagem, 316L (1,4404)
- 1 × suporte de montagem, 316L (1,4404)
- $\bullet$  3 × parafusos, A4
- 3 × discos de fixação, A4

Número de pedido

71325079

## 13.1.7 Flanges UNI 2"/DN50/50, PP

A flange UNI 2"/DN50/50 pode ser encomendada junto com o equipamento através da estrutura de produto "Acessórios incluídos".

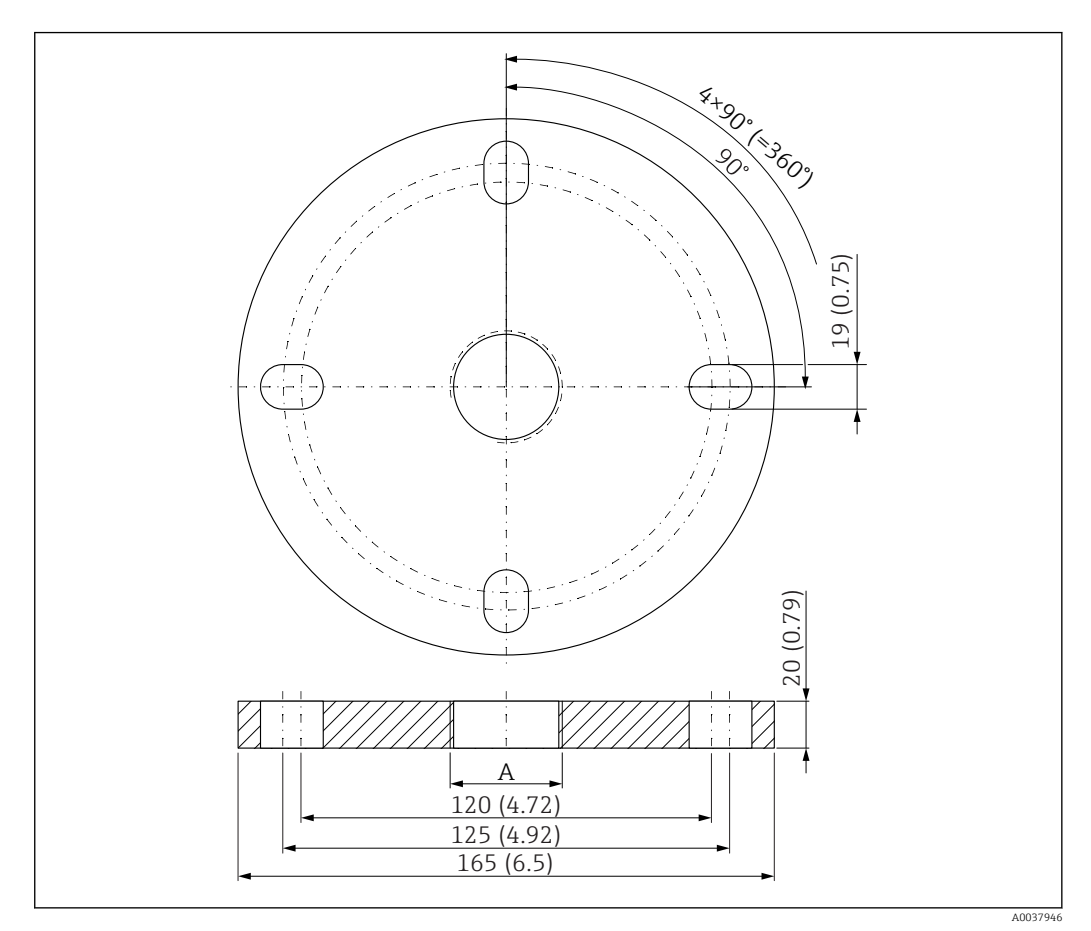

- *39 Dimensões da flange UNI 2"/DN50/50, unidade de engenharia: mm (pol.)*
- *A Conexão do sensor de acordo com a estrutura de produto "Conexão dianteira de processos" ou "Conexão traseira de processos"*

## Material

PP

Número de pedido FAX50-####

## 13.1.8 Flange UNI 3"/DN80/80, PP

A flange UNI 3"/DN80/80 pode ser encomendada junto com o equipamento através da estrutura de produto "Acessórios incluídos".

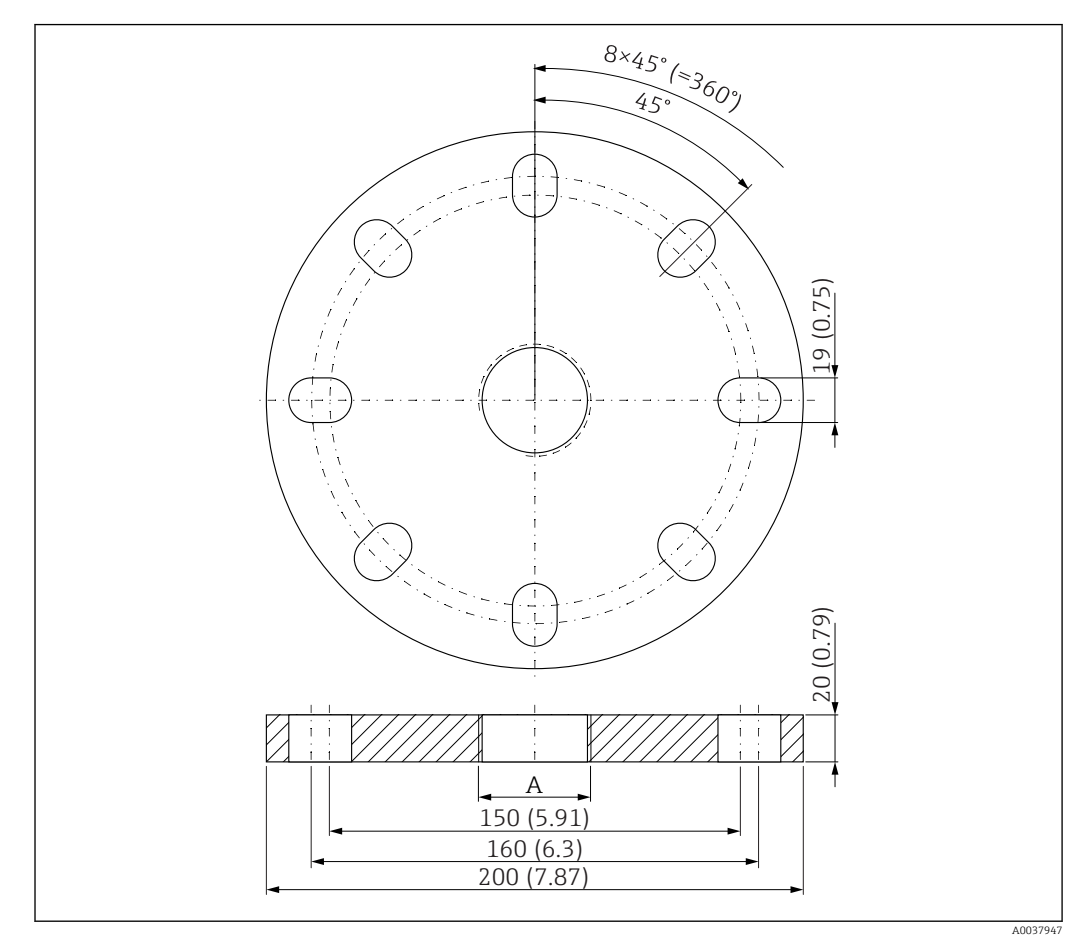

 *40 Dimensões da flange UNI 3"/DN80/80, unidade de engenharia: mm (pol.)*

*A Conexão do sensor de acordo com a estrutura de produto "Conexão dianteira de processos" ou "Conexão traseira de processos"*

Material PP

Número de pedido FAX50-####

## 13.1.9 Flange UNI 4"/DN100/100, PP

A flange UNI 4"/DN100/100 pode ser encomendada junto com o equipamento através da estrutura de produto "Acessórios incluídos".

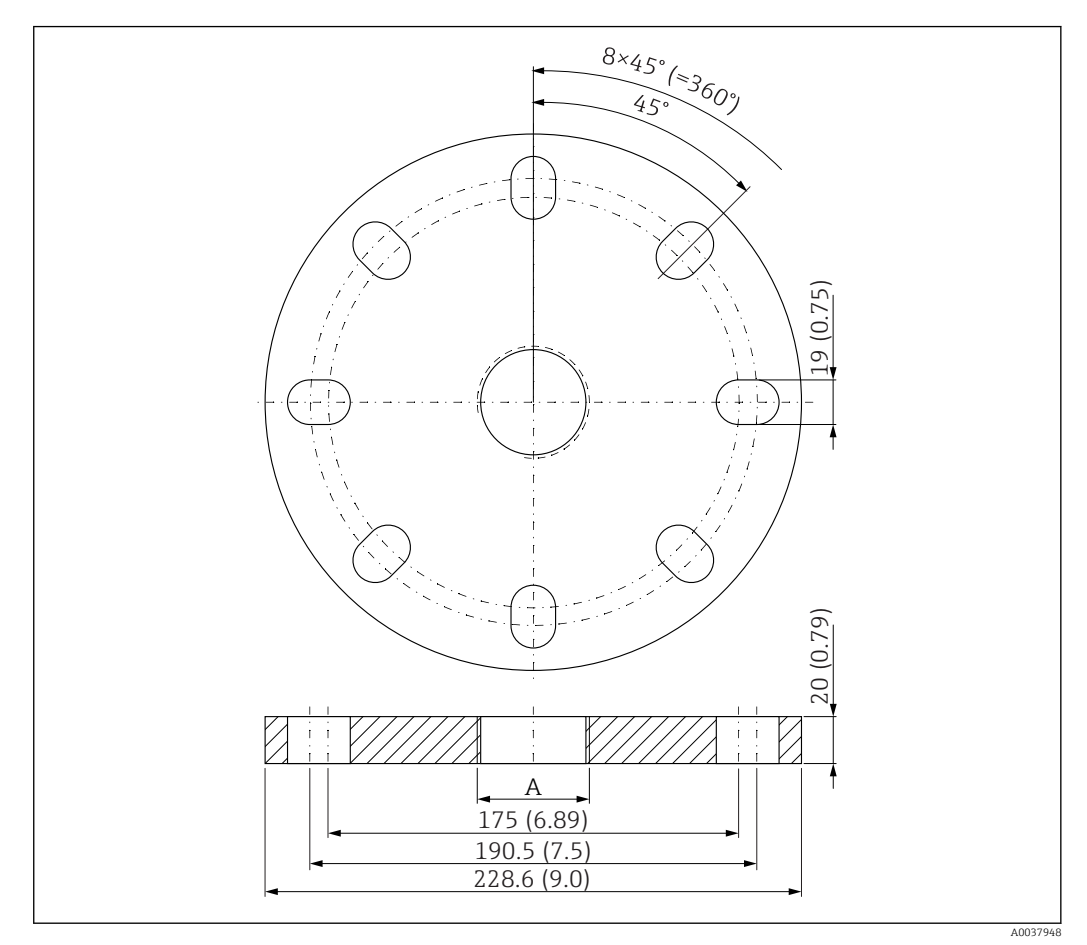

 *41 Dimensões da flange UNI 4"/DN100/100, unidade de engenharia: mm (pol.)*

*A Conexão do sensor de acordo com a estrutura de produto "Conexão dianteira de processos" ou "Conexão traseira de processos"*

### Material PP Número de pedido FAX50-####

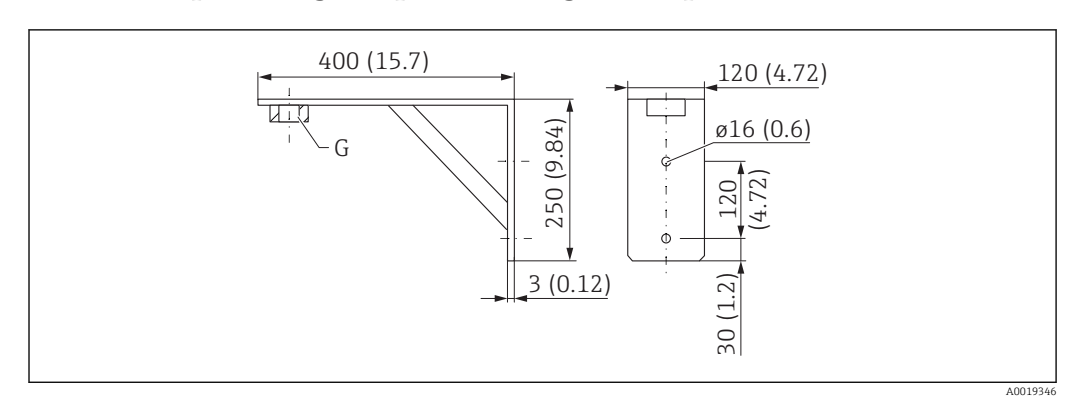

## 13.1.10 Suporte angular para montagem em parede

 *42 Dimensões do suporte de ângulo. Unidade de medida mm (in)*

*G Conexão do sensor de acordo com a estrutura de produto "Conexão dianteira de processos"*

#### Peso

3.4 kg (7.5 lb)

### Material

316L (1.4404)

Número de pedido para conexão de processos G 1-1/2" 71452324 Também adequado para MNPT 1-1/2"

Número de pedido para conexão de processos G 2" 71452325 Também adequado para MNPT 2"

## 13.1.11 Cantiléver com pivô

Sensor de tipo de instalação de conexão de processos da lateral traseira

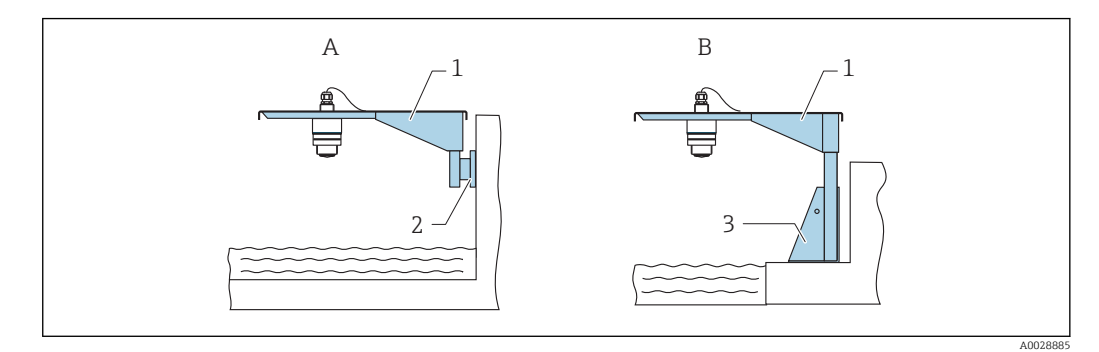

 *43 Sensor de tipo de instalação de conexão de processos da lateral traseira*

- 
- *A Instalação com escora e suporte de parede B Instalação com escora e estrutura de instalação*
- *1 Cantiléver*
- 
- *2 Suporte de parede 3 Estrutura de montagem*

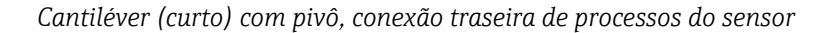

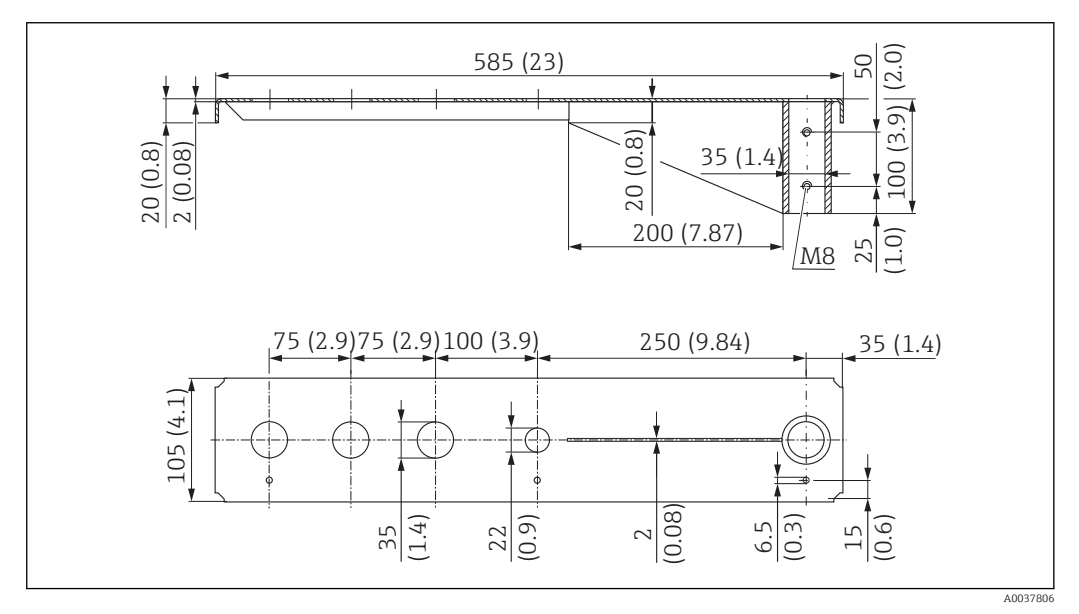

 *44 Dimensões do cantiléver (curto) com pivô para conexão traseira de processos do sensor. Unidade de medida mm (in)*

#### Peso:

2.1 kg (4.63 lb)

### Material

316L (1.4404)

# Número de pedido

71452315

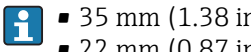

- 35 mm (1.38 in) aberturas para todas as conexões traseiras G 1" ou MNPT 1"
- 22 mm (0.87 in) abertura pode ser usada para sensor adicional
- Parafusos de retenção estão inclusos na entrega

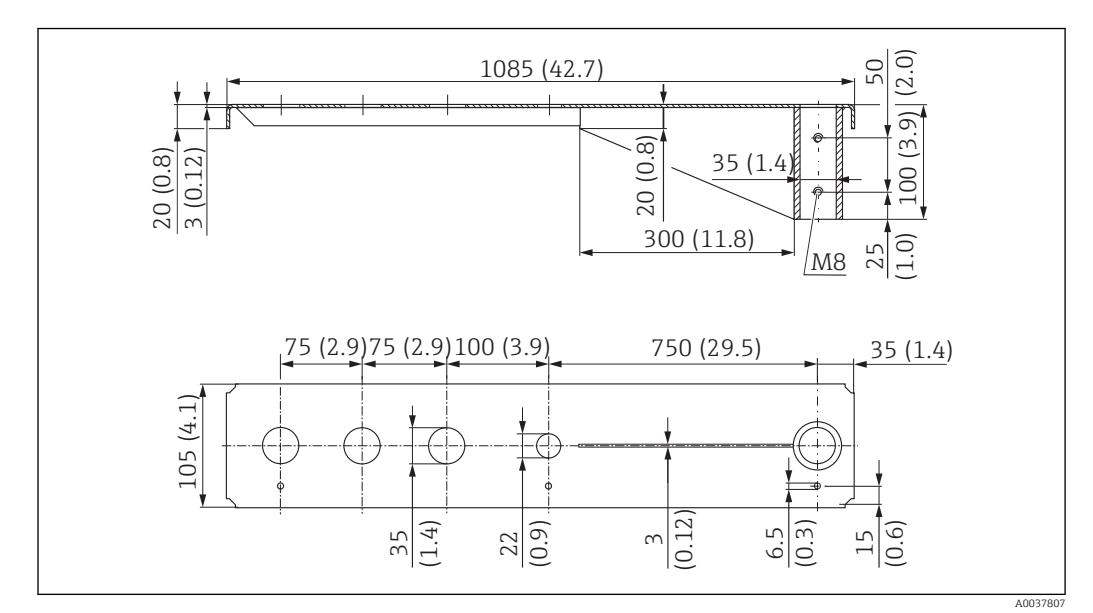

*Cantiléver (longo) com pivô, conexão traseira de processos do sensor*

 *45 Dimensões do cantiléver (curto) com pivô para conexão traseira de processos do sensor. Unidade de medida mm (in)*

#### Peso:

4.5 kg (9.92 lb)

#### Material

316L (1.4404)

Número de pedido

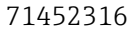

- H
	- 35 mm (1.38 in) aberturas para todas as conexões traseiras G 1" ou MNPT 1"
	- 22 mm (0.87 in) abertura pode ser usada para sensor adicional
	- Parafusos de retenção estão inclusos na entrega

### Sensor de tipo de instalação de conexão de processos da lateral dianteira

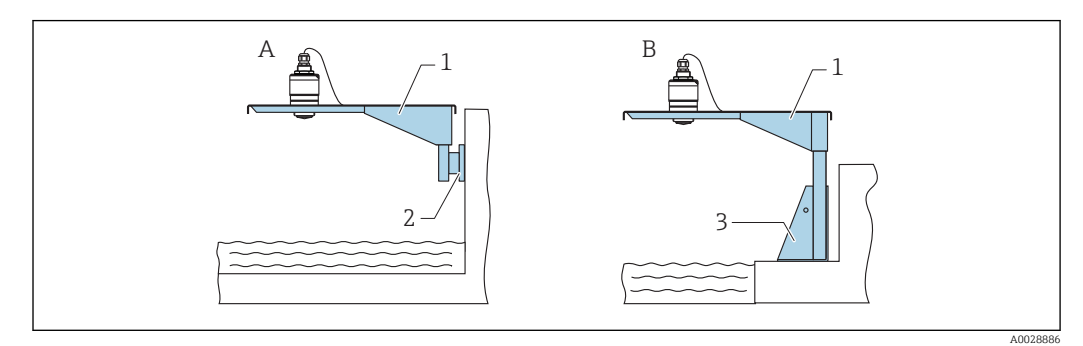

 *46 Sensor de tipo de instalação de conexão de processos da lateral dianteira*

- *A Instalação com escora e suporte de parede*
- *B Instalação com escora e estrutura de instalação*
- *1 Cantiléver*
- *2 Suporte de parede*
- *3 Estrutura de montagem*

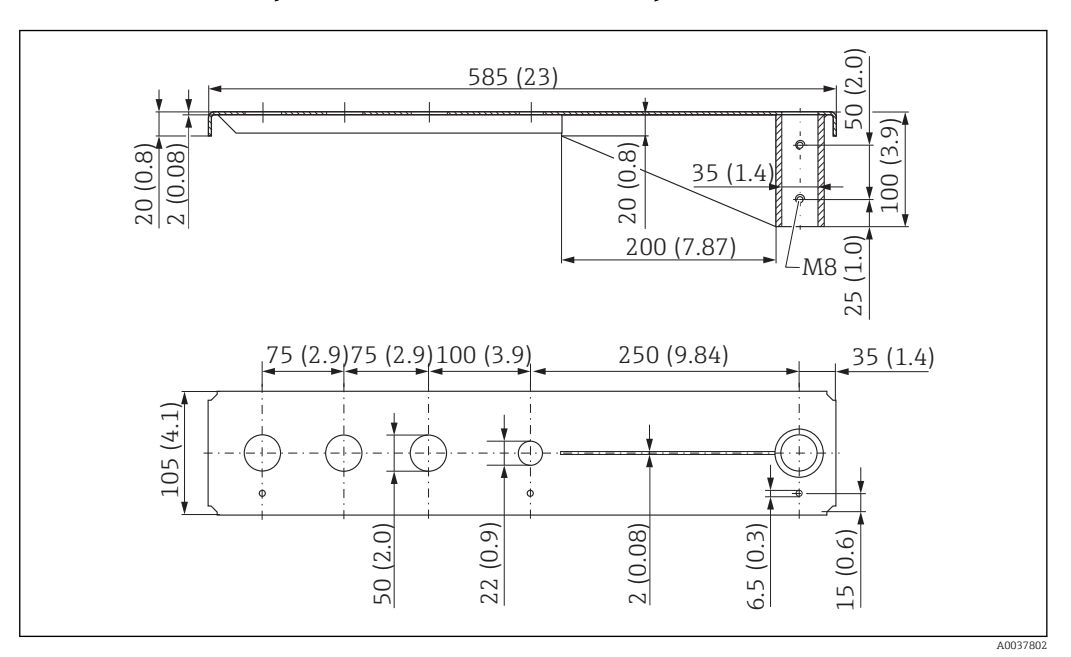

*Cantiléver (curto) com pivô, conexão G 1-½" dianteira de processos do sensor*

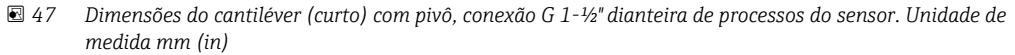

#### Peso:

1.9 kg (4.19 lb)

**Material** 316L (1.4404)

Número de pedido 71452318

- 50 mm (2.17 in) aberturas para todas as conexões dianteiras G 1-½" (MNPT 1-½")  $| \cdot |$ • 22 mm (0.87 in) abertura pode ser usada para sensor adicional
	- Parafusos de retenção estão inclusos na entrega

*Cantiléver (longo) com pivô, conexão G 1-½" dianteira de processos do sensor*

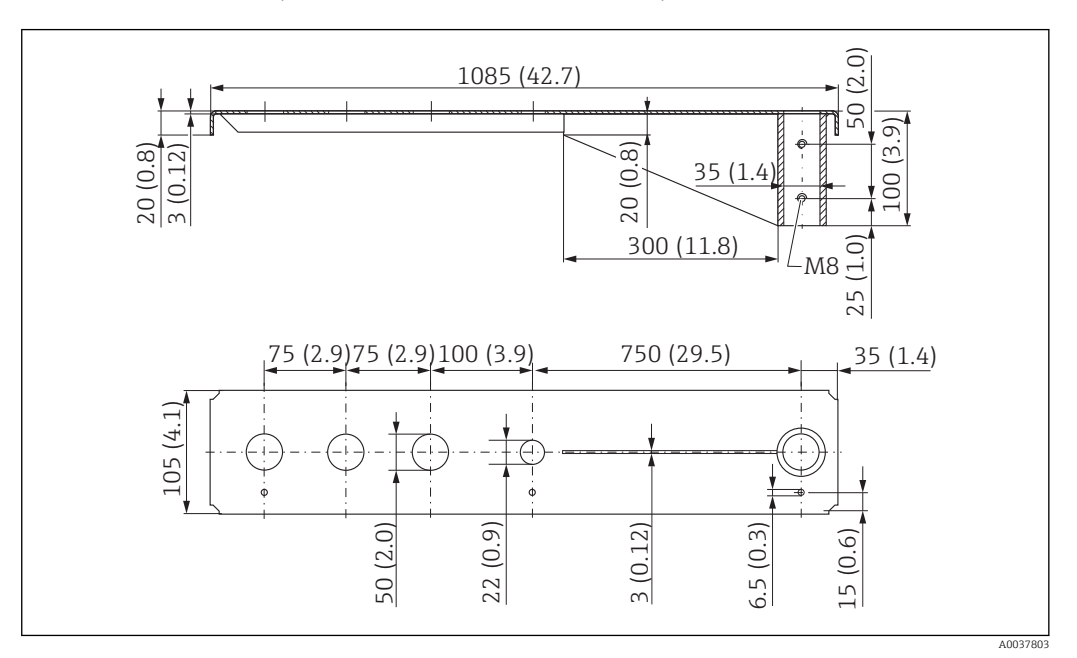

 *48 Dimensões do cantiléver (curto) com pivô, conexão G 1-½" dianteira de processos do sensor. Unidade de medida mm (in)*

#### Peso:

4.4 kg (9.7 lb)

Material 316L (1.4404)

Número de pedido 571452319

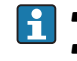

- 50 mm (2.17 in) aberturas para todas as conexões dianteiras G 1-½" (MNPT 1-½")
	- 22 mm (0.87 in) abertura pode ser usada para sensor adicional
	- Parafusos de retenção estão inclusos na entrega

*Cantiléver (curto) com pivô, conexão G 2" dianteira de processos do sensor*

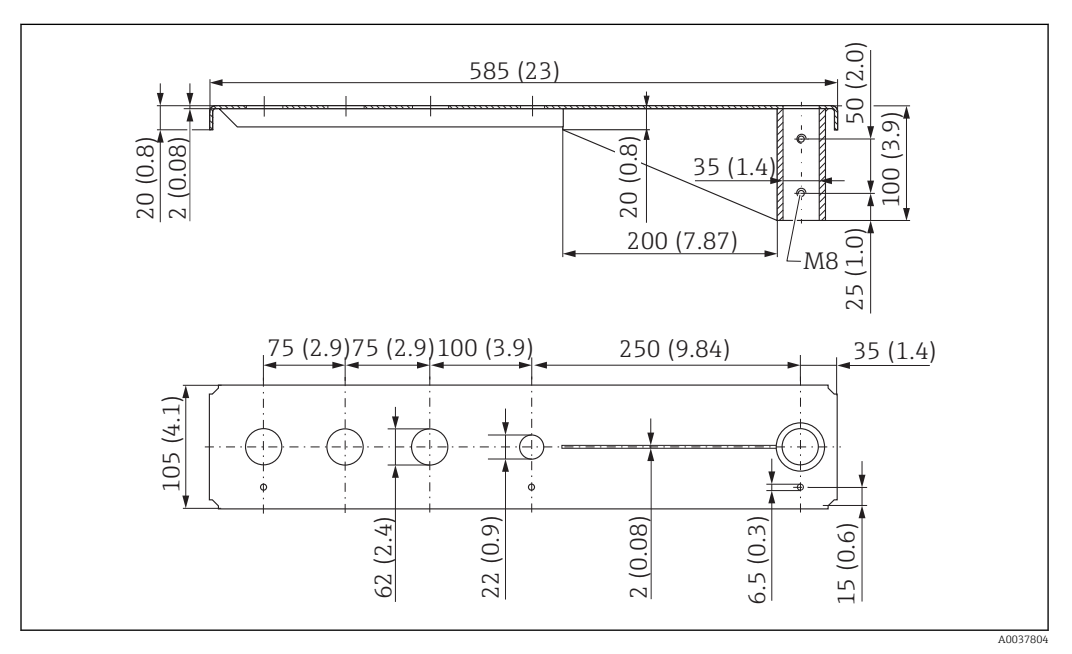

 *49 Dimensões do cantiléver (curto) com pivô para conexão G 2" dianteira de processos do sensor. Unidade de medida mm (in)*

#### Peso:

1.9 kg (4.19 lb)

Material

316L (1.4404)

- 62 mm (2.44 in) aberturas para todas as conexões dianteiras G 2" (MNPT 2")  $|1 \cdot |$ 
	- 22 mm (0.87 in) abertura pode ser usada para sensor adicional
	- Parafusos de retenção estão inclusos na entrega

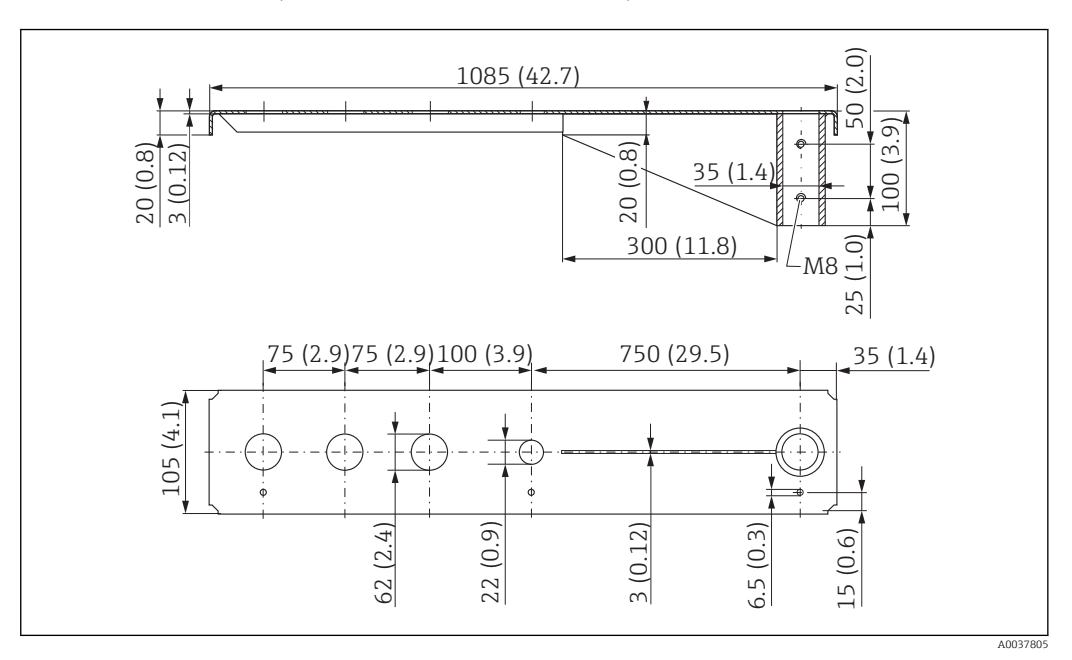

*Cantiléver (longo) com pivô, conexão G 2" dianteira de processos do sensor*

 *50 Dimensões do cantiléver (longo) com pivô para conexão G 2" dianteira de processos do sensor. Unidade de medida mm (in)*

#### Peso:

4.4 kg (9.7 lb)

**Material** 316L (1.4404)

- 62 mm (2.44 in) aberturas para todas as conexões dianteiras G 2" (MNPT 2")  $\vert$  -  $\vert$ 
	- 22 mm (0.87 in) abertura pode ser usada para sensor adicional
	- Parafusos de retenção estão inclusos na entrega

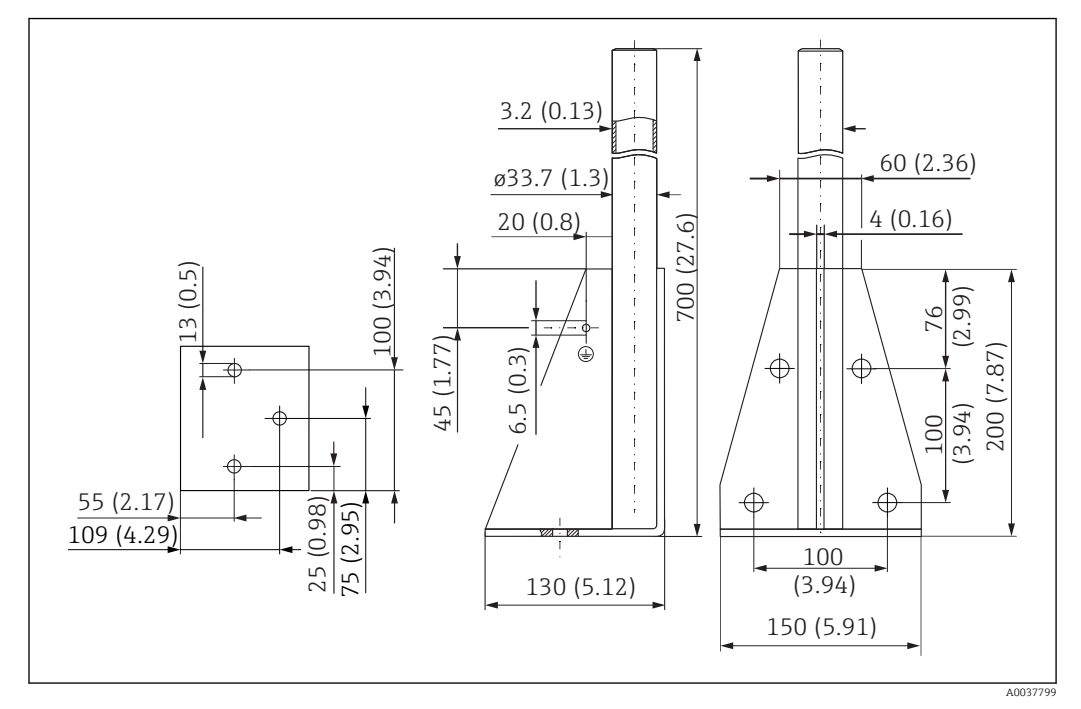

Estrutura de montagem (curta) para cantiléver com pivô

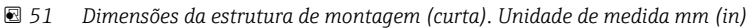

Peso: 3.2 kg (7.06 lb)

Material 316L (1.4404)

Número de pedido 71452327

#### Estrutura de montagem (longa) para cantiléver com pivô

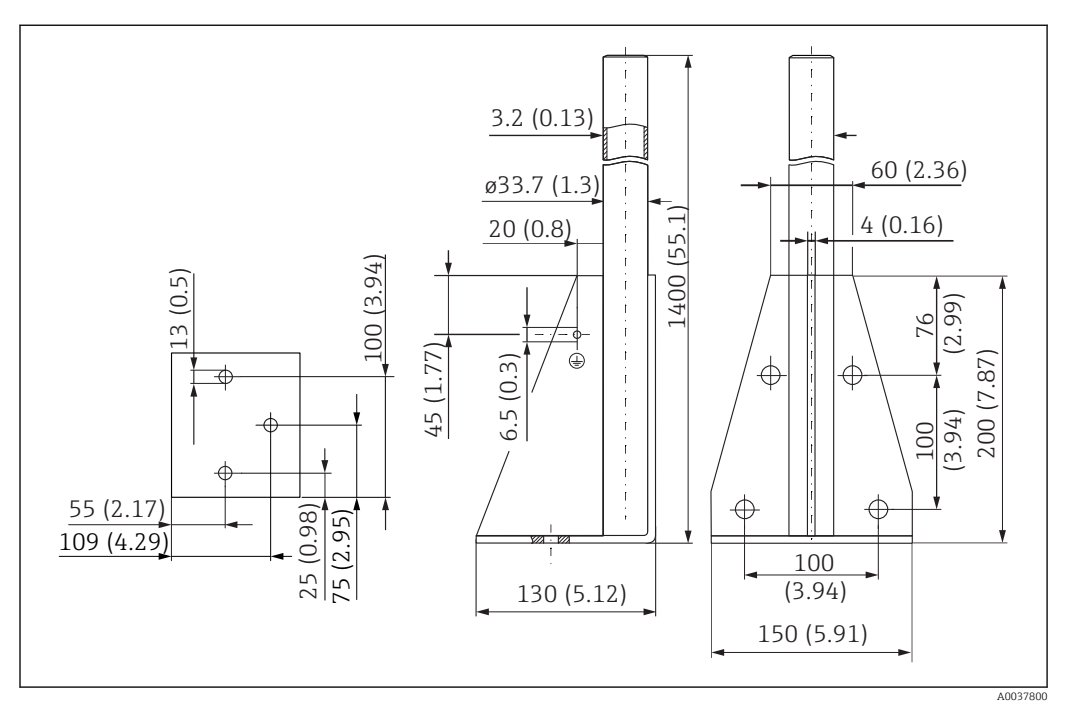

 *52 Dimensões da estrutura de montagem (longa). Unidade de medida mm (in)*

Peso: 4.9 kg (10.08 lb) Material 316L (1.4404)

Número de pedido 71452326

#### Suporte de parede para cantiléver com pivô

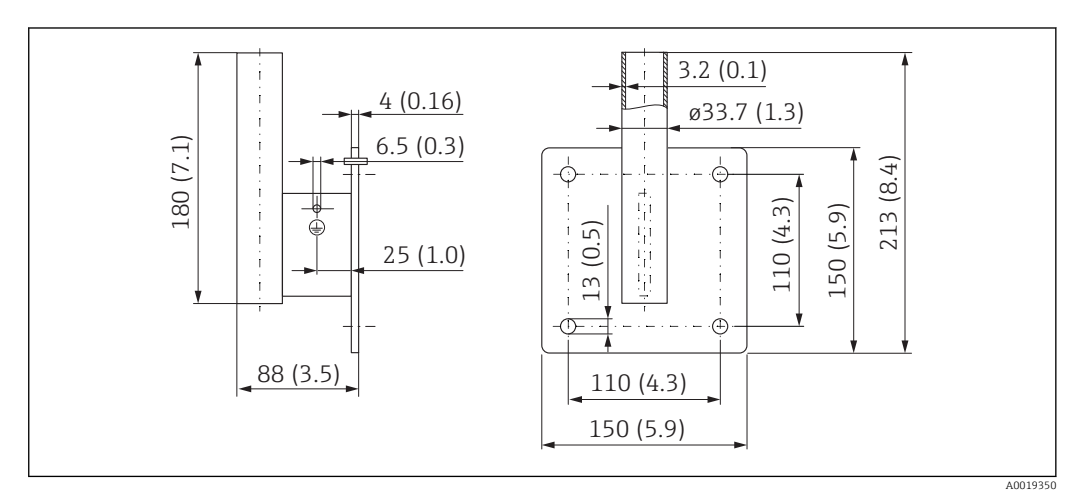

 *53 Dimensões do suporte de parede. Unidade de medida mm (in)*

## Peso

1.4 kg (3.09 lb)

### Material 316L (1.4404)

# 13.1.12 Suporte de montagem de teto

O suporte de montagem do teto pode ser encomendado junto com o equipamento através da seção "Acessórios incluídos" na estrutura de pedido do produto.

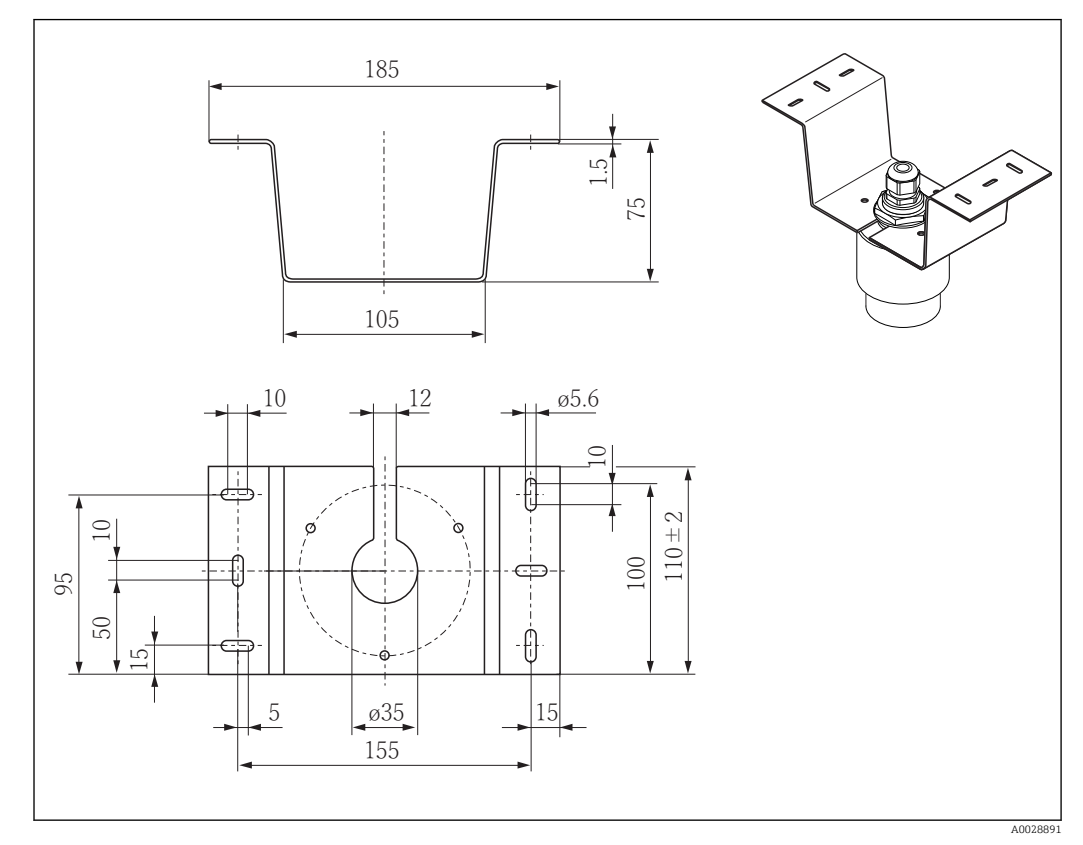

 *54 Dimensões do suporte de montagem do teto. Unidade de medida mm (in)*

Material 316L (1.4404)

# 13.1.13 Suporte de montagem pivotado para canal de esgoto

O suporte de montagem pivotável é usado para instalar o equipamento em um bueiro sobre um canal de esgoto.

O suporte de montagem pode ser encomendado junto com o equipamento através da seção "Acessórios incluídos" na estrutura de pedido do produto.

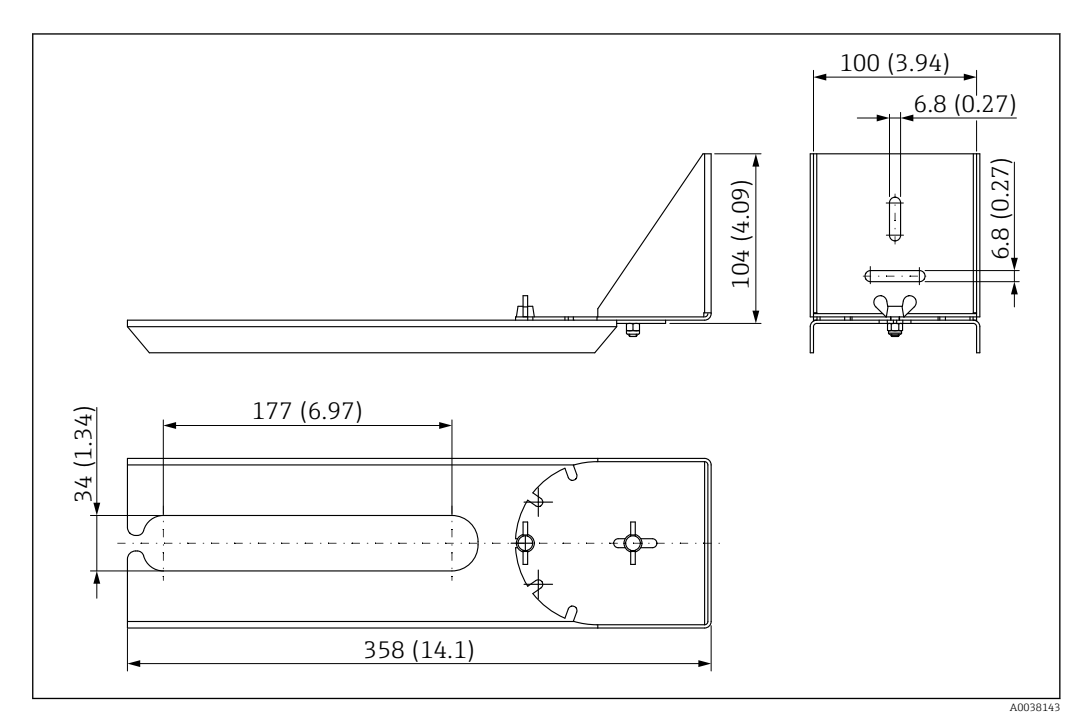

 *55 Dimensões do suporte de montagem pivotável. Unidade de medida mm (in)*

Material 316L (1.4404)

# 13.1.14 Suporte de montagem horizontal para sistema de esgoto #

O suporte de montagem horizontal para sistema de esgoto é usado para instalar o equipamento em espaços confinados.

O suporte de montagem pode ser encomendado junto com o equipamento através da seção "Acessórios incluídos" na estrutura de pedido do produto.

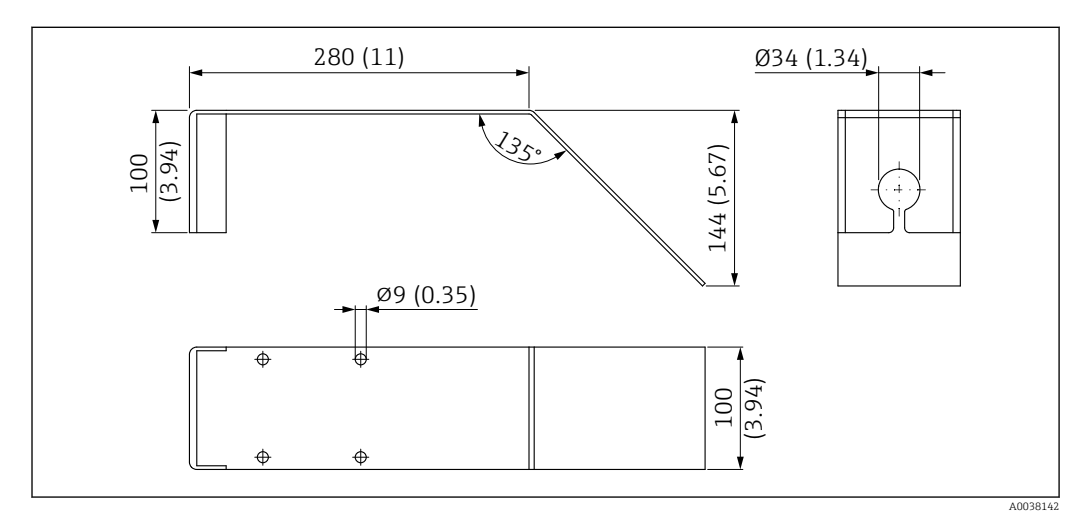

 *56 Dimensões de suporte de montagem horizontal para sistema de esgoto. Unidade de medida mm (in)*

Material 316L (1.4404)

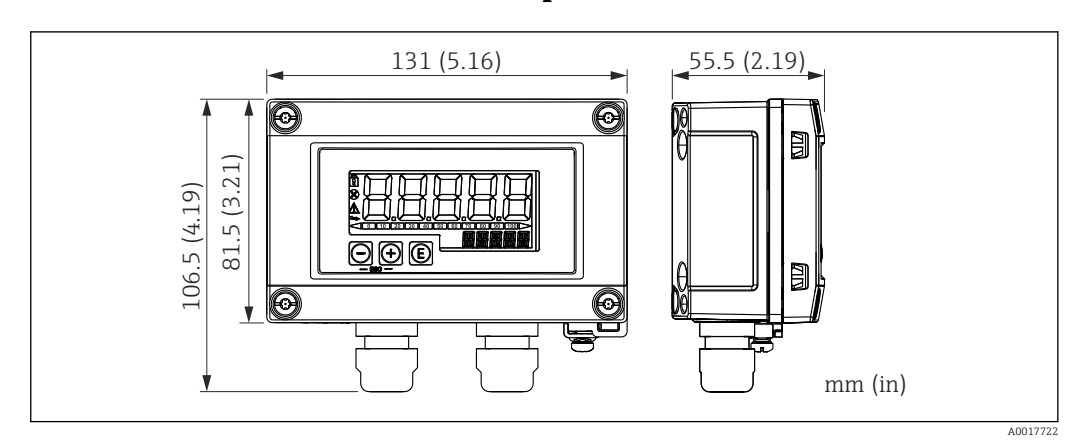

### 13.1.15 RIA15 no invólucro de campo

 *57 Dimensões do RIA15 no invólucro de campo, na unidade de engenharia: mm (pol.)*

O indicador remoto RIA15 pode ser solicitado junto com o equipamento. Estrutura do H produto, recurso 620 "Acompanha acessórios":

- Opção R4 "Indicador remoto RIA15 de área não classificada, invólucro de campo"
- Opção R5 "Indicador remoto RIA15 Ex= aprovação contra explosão, invólucro de campo"

Material do invólucro de campo: Plástico (PBT com fibras de aço, antiestático)

Outras versões de invólucros estão disponíveis através da estrutura de produto RIA15.

Alternativamente disponível como acessório, para mais detalhes, consulte as  $|\mathbf{r}|$ Informações técnicas TI01043K e as Instruções de operação BA01170K

## 13.1.16 Resistor de comunicação HART

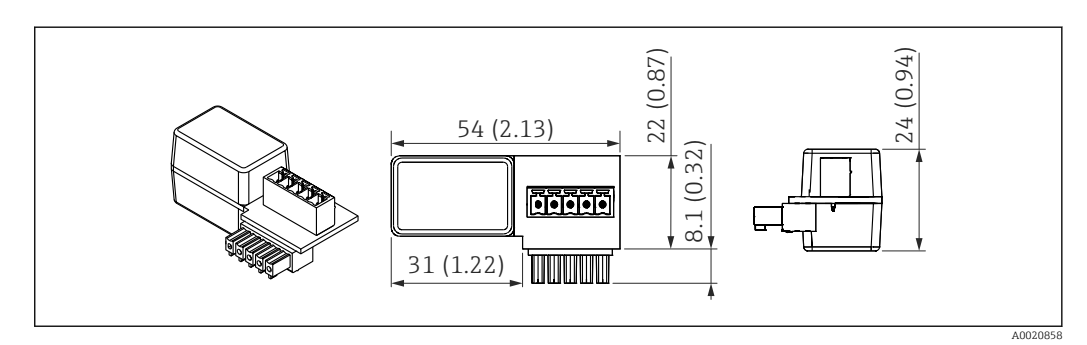

 *58 Dimensões do resistor de comunicação HART, unidade de engenharia: mm (pol.)*

Um resistor de comunicação é necessário para a comunicação HART. Se este já não estiver presente (p. ex., na fonte de alimentação RMA, RN221N, RNS221, ...), ele pode ser solicitado com o equipamento através da estrutura de produto, recurso 620 "Acompanha acessórios": opção R6 "Área classificada / não classificada do resistor de comunicação HART".

Alternativamente, está disponível como acessório, número de pedido "RK01-BC"

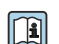

Alternativamente disponível como acessório, para mais detalhes, consulte as Informações técnicas TI01043K e as Instruções de operação BA01170K

O resistor de comunicação HART é especialmente projetado para uso com o RIA15 e pode ser instalado facilmente.

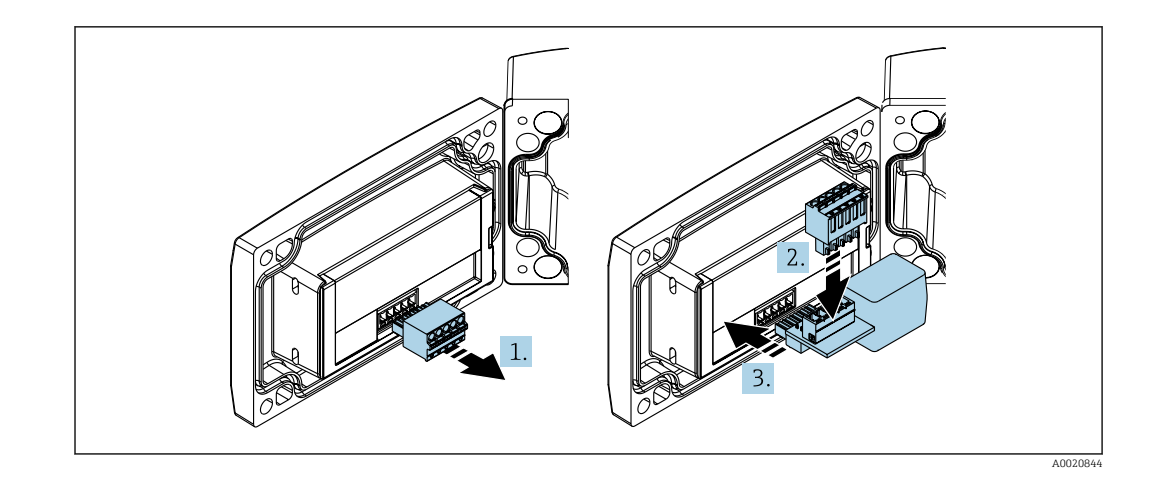

- 1. Desconecte o borne de encaixe do conector.
- 2. Insira o borne no slot fornecido no módulo do resistor de comunicação HART.
- 3. Insira o resistor de comunicação HART no slot no invólucro.

# 13.2 Acessórios específicos de comunicação

### Commubox FXA195 HART

Para comunicação HART intrinsecamente segura com FieldCare /DeviceCare através da interface USB.

Para mais detalhes, consulte as Informações técnicas TI00404F m

### Conversor do Ciclo HART HMX50

É usado para avaliar e converter variáveis de processo dinâmico HART em sinais de corrente analógicos ou valores-limite.

Número de pedido: 71063562

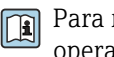

Para mais detalhes, veja as Informações técnicas TI00429F e as Instruções de operação BA00371F

### Adaptador WirelessHART SWA70

É usado para conexão sem fio dos equipamentos de campo.

O adaptador WirelessHART pode ser facilmente integrado aos equipamentos de campo e às infraestruturas existentes, pois oferece proteção de dados e segurança na transmissão, podendo também ser operado em paralelo a outras redes sem fio.

Para mais detalhes, consulte Instruções de operação BA00061S

# 13.3 Acessórios específicos do serviço

### Applicator

Software para seleção e dimensionamento de medidores Endress+Hauser:

- Cálculo de todos os dados necessários para identificar o medidor ideal: ex. perda de pressão, precisão ou conexões de processo.
- Ilustração gráfica dos resultados dos cálculos

Administração, documentação e acesso a todos os dados e parâmetros relacionados ao processo durante toda a duração do projeto.

OApplicator está disponível:

https://portal.endress.com/webapp/applicator

### Configurador

Configurador de produto - a ferramenta para configuração individual de produto

- Dados de configuração por minuto
- Dependendo do equipamento: entrada direta de ponto de medição informação específica, como faixa de medição ou idioma de operação
- Verificação automática de critérios de exclusão
- Criação automática do código de pedido e sua separação em formato de saída PDF ou Excel
- Funcionalidade para solicitação direta na loja virtual da Endress+Hauser

O configurador está disponível no site da Endress+Hauser: www.endress.com -> Clique em "Corporativo" -> Selecione seu país -> Clique em "Produtos" -> Selecione o produto usando os filtros e o campo de busca -> Abra a página do produto -> O botão "Configurar" no lado direito da imagem do produto abre o Configurador do Produto.

### DeviceCare SFE100

Ferramenta de configuração para equipamentos de campo HART, PROFIBUS e FOUNDATION Fieldbus

DeviceCare está disponível para download em www.software-products.endress.com. Você precisa se registrar no portal do software da Endress+Hauser para fazer o download do aplicativo.

Informações técnicas TI01134S

### FieldCare SFE500

Ferramenta de gerenciamento de ativos de fábrica baseada em FDT É possível configurar todas as unidades de campo inteligentes em seu sistema e ajudá-lo a gerenciá-las. Através do uso das informações de status, é também um modo simples e eficaz de verificar o status e a condição deles.

Informações técnicas TI00028S

#### W@M

Gerenciamento do ciclo de vida para suas instalações

O W@M oferece uma grande variedade de aplicativos de software ao longo de todo o processo: desde o planejamento e aquisição, até a instalação, comissionamento e operação dos medidores. Todas as informações relevantes sobre o equipamento, como o status do equipamento, peças de reposição e documentação específica de todos os equipamentos durante toda a vida útil.

O aplicativo já contém os dados de seu equipamento Endress+Hauser. A Endress+Hauser também cuida da manutenção e atualização dos registros de dados.

OW@M está disponível:

[www.endress.com/lifecyclemanagement](http://www.endress.com/lifecyclemanagement)

# 13.4 Componentes do sistema

#### Gerenciador de dados gráficos Memograph M

O gerenciador de dados gráficos Memograph M fornece informações sobre todas as variáveis de processos relevantes. Os valores medidos são corretamente gravados, os valores limite são monitorados e os pontos de medição são analisados. Os dados são armazenados na memória interna de 256 MB, bem como em um cartão SD ou pen drive USB.

Para mais detalhes, consulte as Informações técnicas TI01180R e as Instruções de operação BA01338R

#### RNS221

Unidade de alimentação para energizar medidores de dois fios. A comunicação bidirecional é possível através dos macacos de comunicação HART.

Para mais detalhes, veja as Informações técnicas TI00081R e o Resumo das instruções de operação KA00110R

#### RN221N

Barreira ativa com fonte de alimentação para separação protegida de circuitos de sinal padrão 4 para 20 mA. A comunicação bidirecional HART é possível através dos macacos de comunicação integrados (R=250 Ω).

Para mais detalhes, consulte as Informações técnicas TI073R e as Instruções de operação BA202R

#### RMA42

Transmissor digital de processo para monitoramento e exibição dos valores analógicos medidos

Para mais detalhes, consulte as Informações técnicas TI00150R e as Instruções de operação BA00287R

#### RIA452

O indicador digital de processo RIA452,invólucro montado em painel para monitoramento e exibição de valores analógicos medidos com funções de controle de lote e bomba e cálculo de vazão

**Fa** Para mais detalhes, consulte as Informações técnicas TI113R e as Instruções de operação BA00254R

### HAW562

Equipamento de proteção contra sobretensão para trilho DIN de acordo com a IEC 60715, adequado para proteção contra a destruição de componentes eletrônicos como resultado de sobretensão.

Para mais detalhes, consulte Informações técnicas TI01012K

# 14 Menu de operação

# 14.1 Visão geral do menu de operação (SmartBlue)

Menu principal ‣ Configuração [→ 80](#page-79-0) ‣ Setup básico Tag do equipamento  $\rightarrow \Box$  80 Unidade de distância  $\rightarrow$  80 Calibração vazia  $\rightarrow \Box$  80 Calibração cheia  $\rightarrow \Box$  80 Distância [→ 81](#page-80-0) Nível →  $\cong$  81 Qualidade do sinal  $\rightarrow \Box$  81 ‣ Mapeamento Confirmar distância  $\rightarrow$  **82** Ponto final do mapeamento  $\rightarrow$  and  $\rightarrow$  and  $\rightarrow$  a Mapeamento apresentado  $\rightarrow \Box$  82 ‣ Configuração avançada [→ 83](#page-82-0) ‣ Ferramentas de status do acesso Acessar ferramentas de status  $\rightarrow$  83 Inserir código de acesso  $\rightarrow$  **83** ‣ Configurações avançadas Sensibilidade de avaliação  $\rightarrow$  **8**83 Velocidade variável →  $\theta$  84
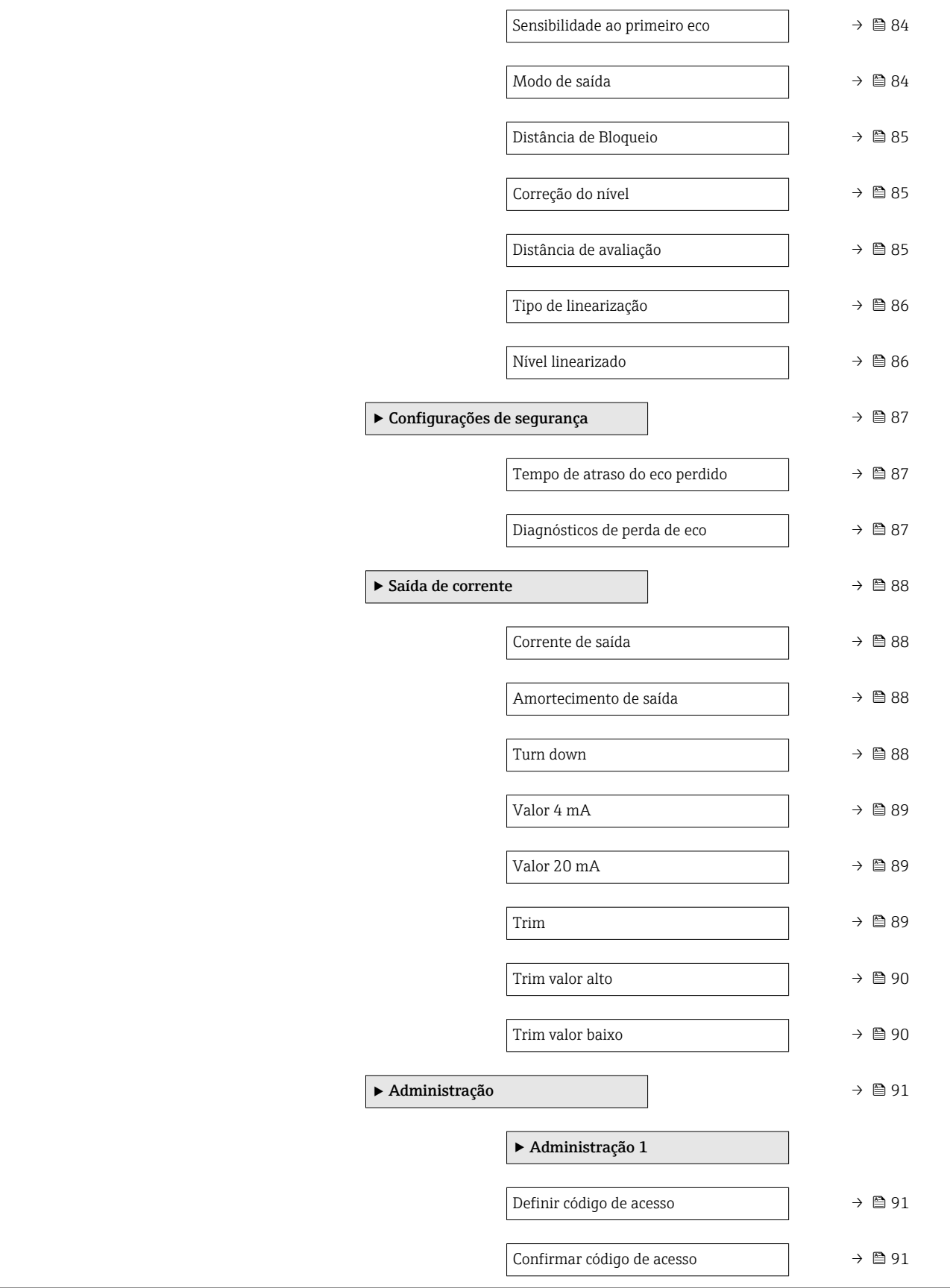

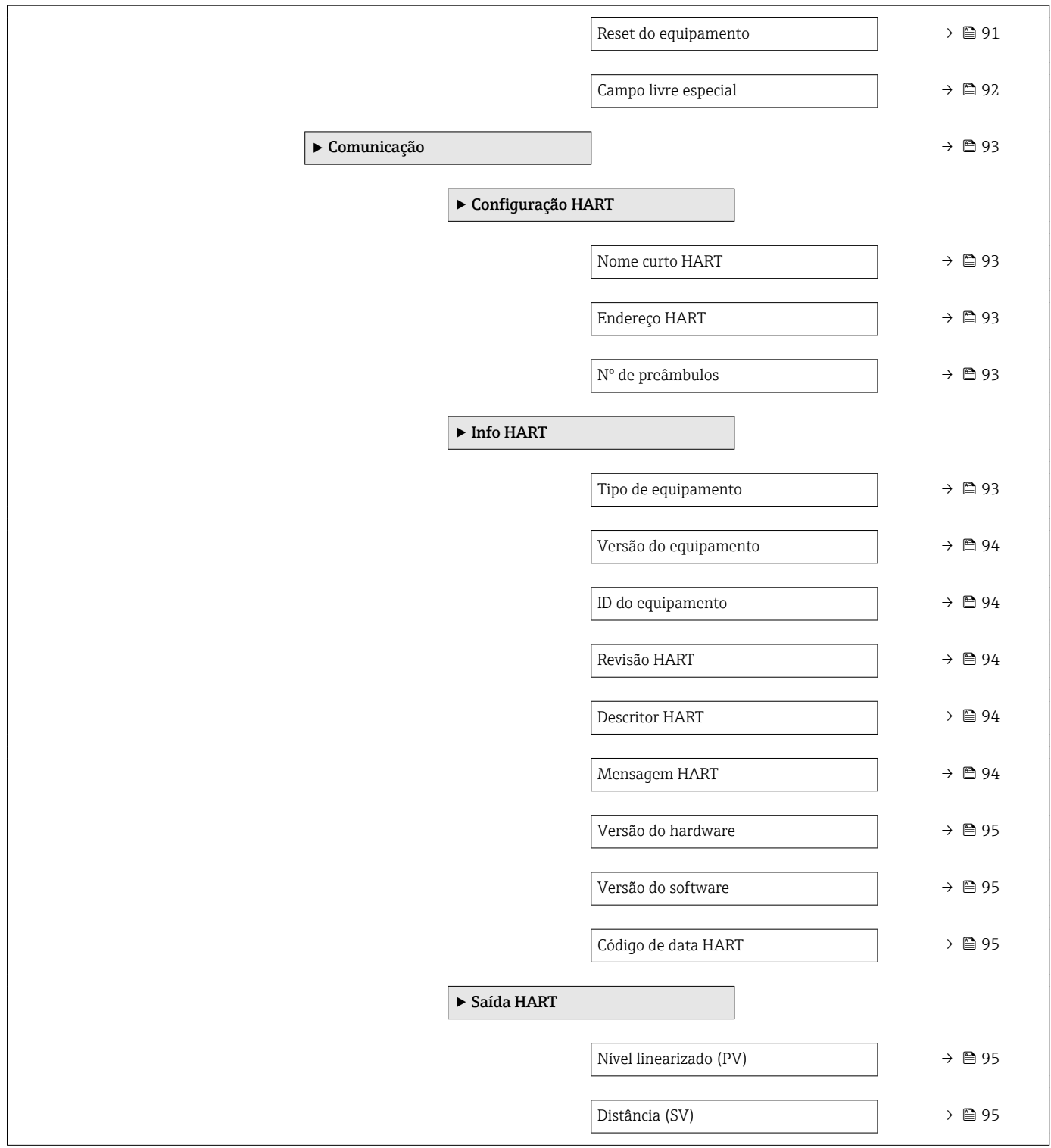

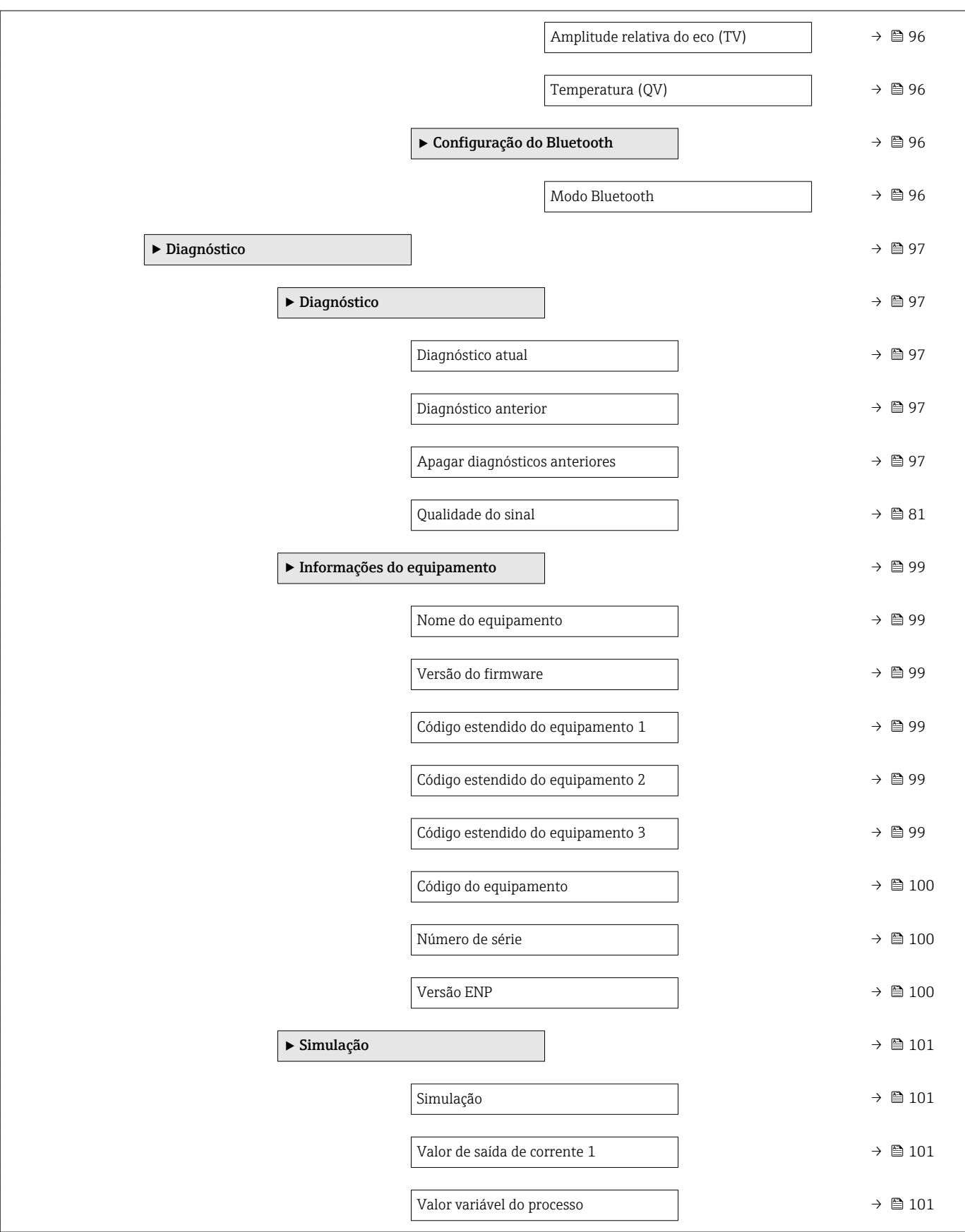

## 14.2 Visão geral do menu de operação (FieldCare / DeviceCare)

*Navegação* Menu de operação

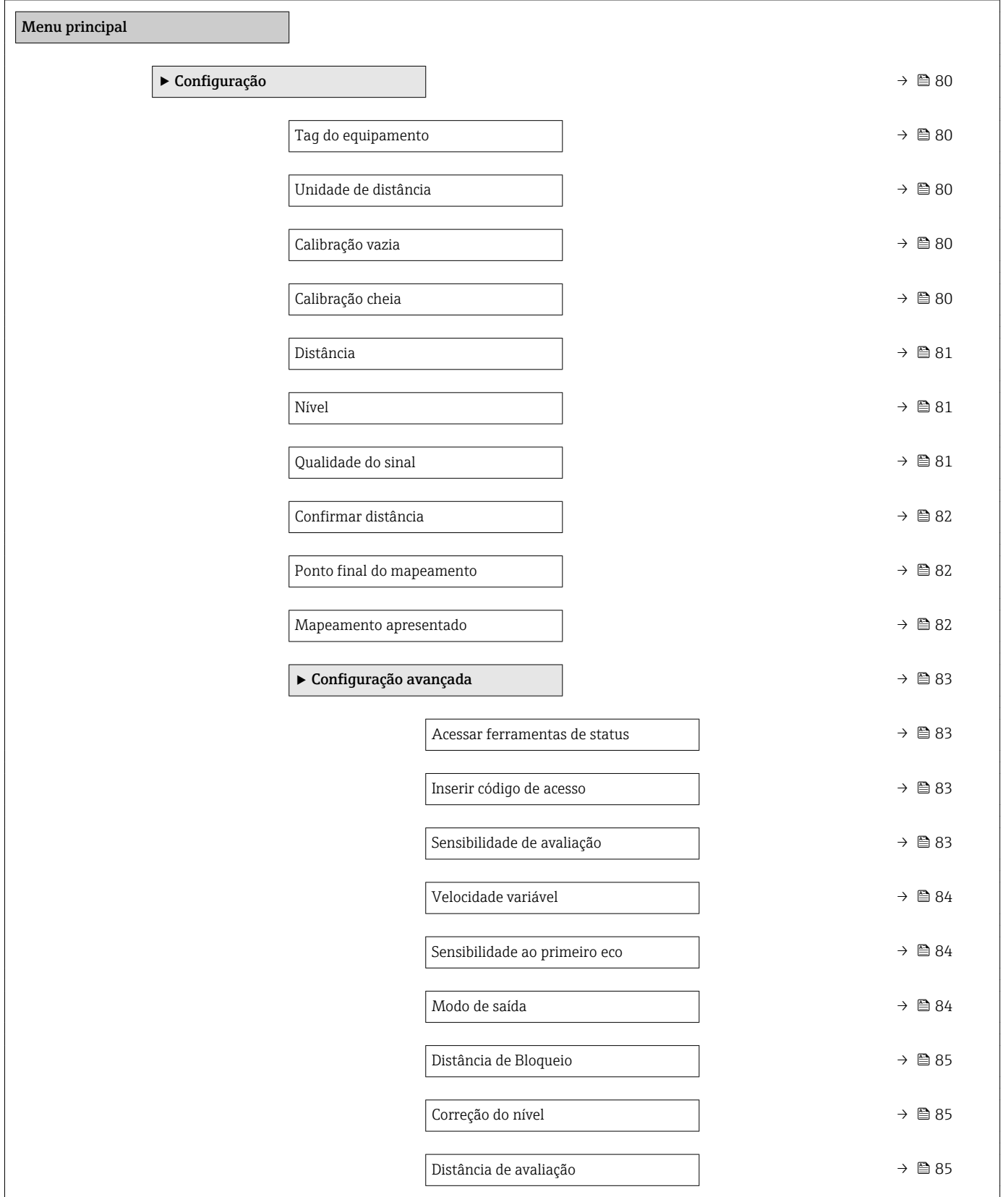

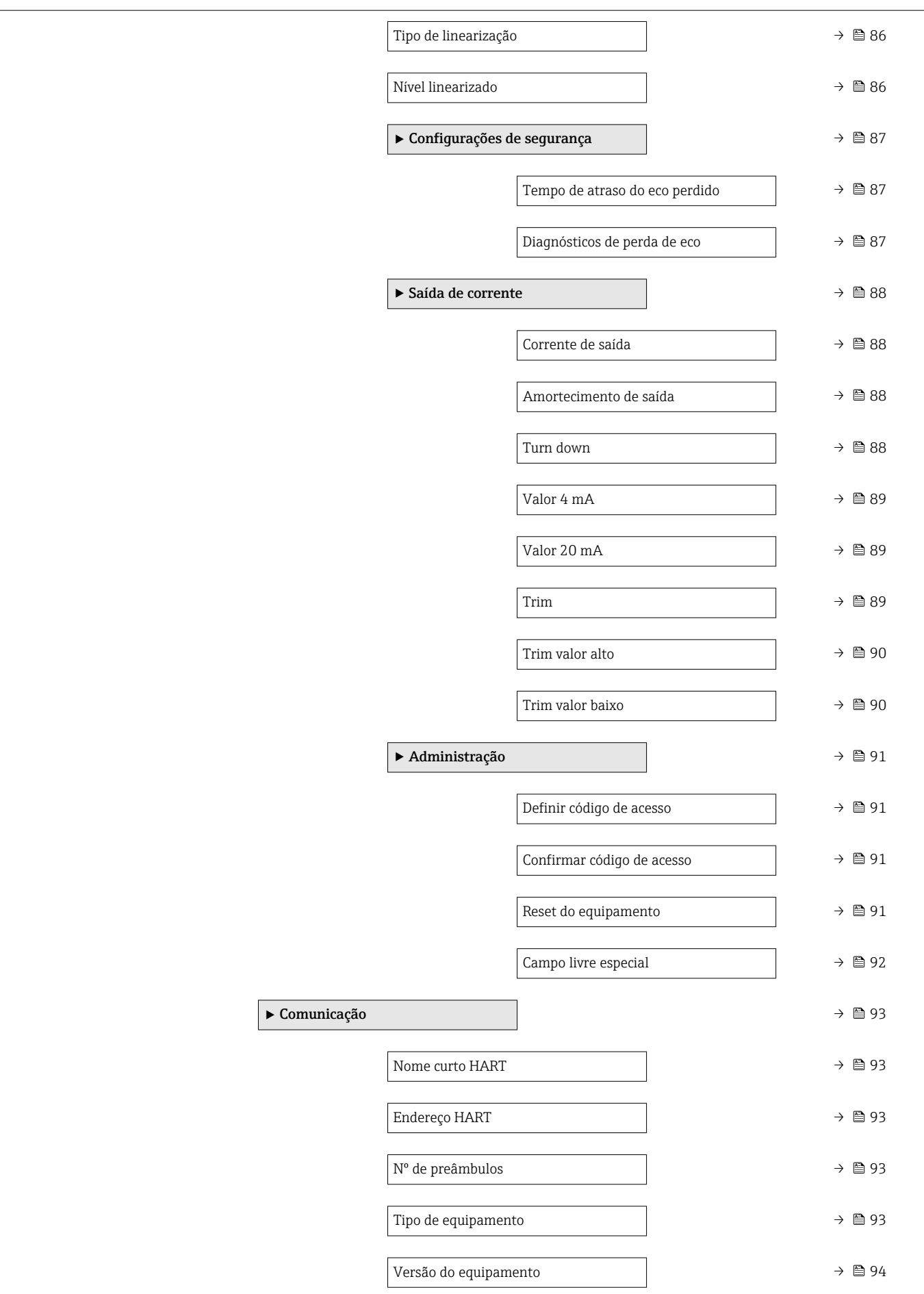

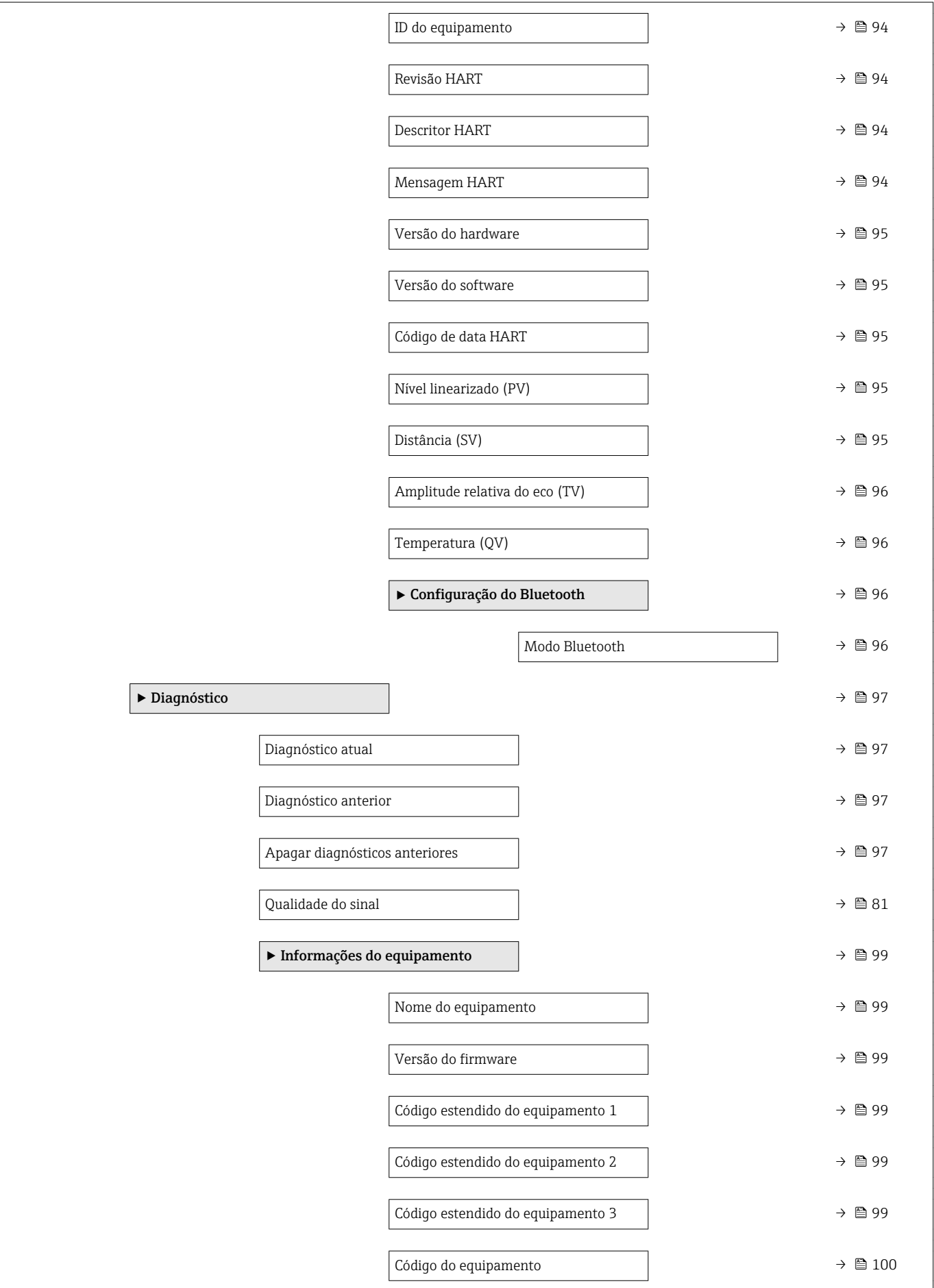

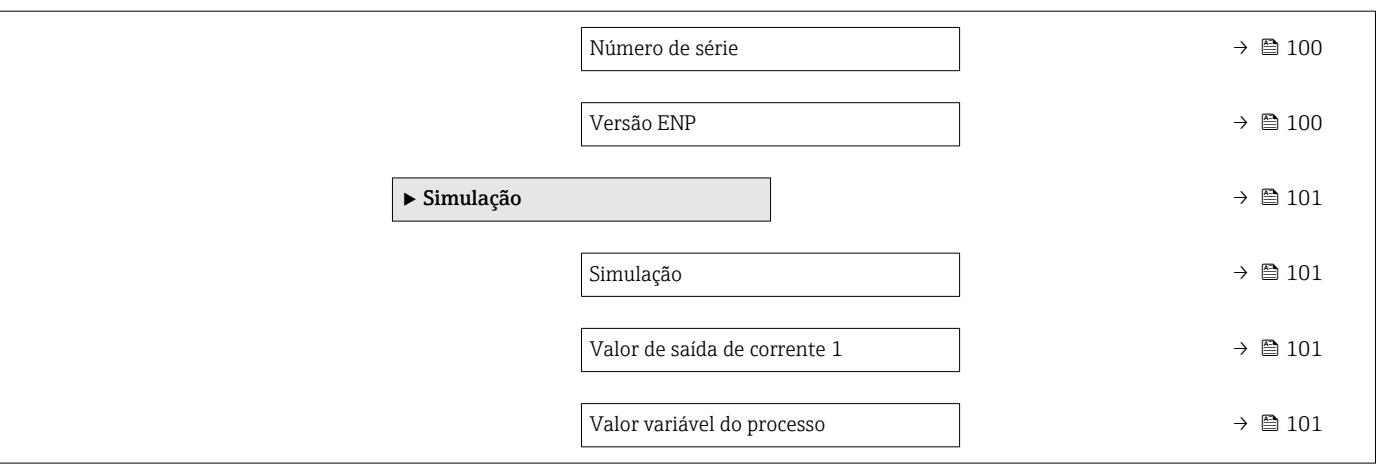

# <span id="page-79-0"></span>14.3 Menu "Configuração"

■ □ Caminho de navegação para o parâmetro através de ferramentas de operação • @ : Indica parâmetros que podem ser bloqueados através de código de acesso.

*Navegação* Configuração

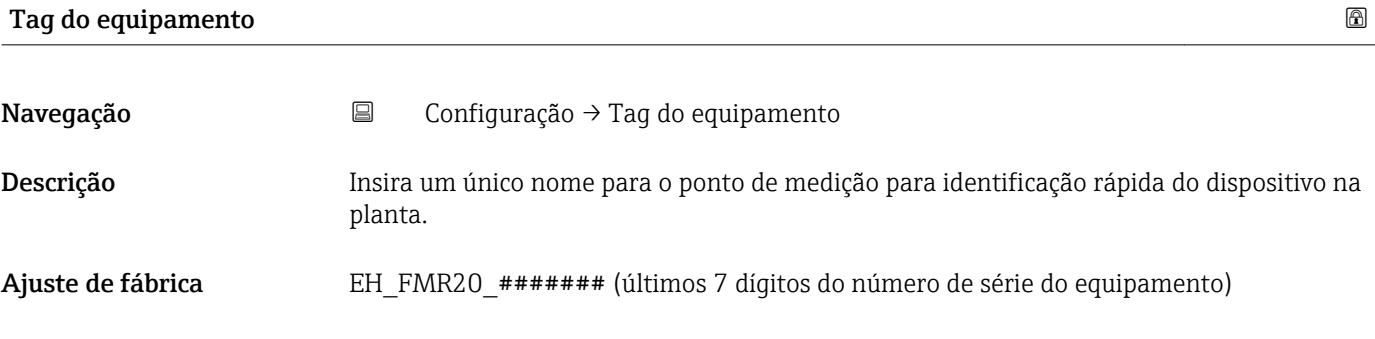

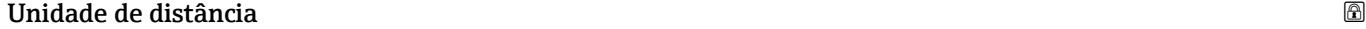

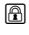

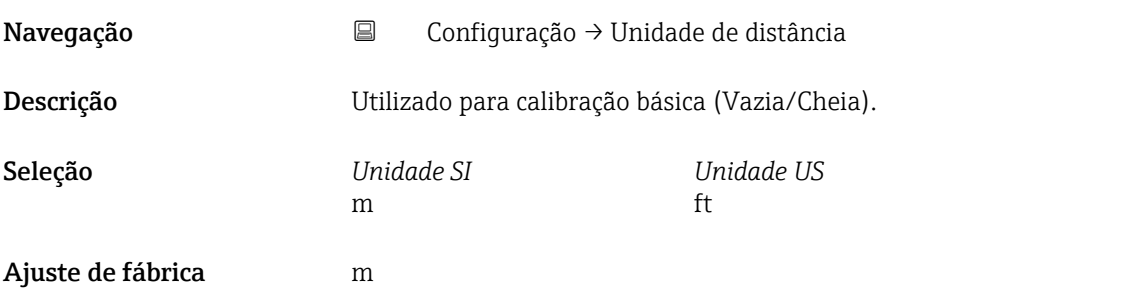

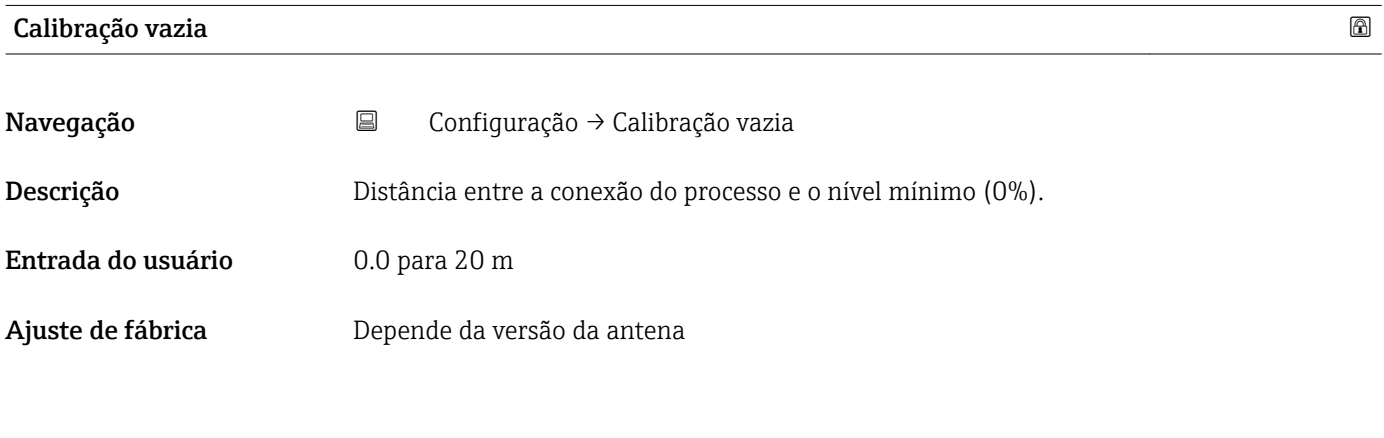

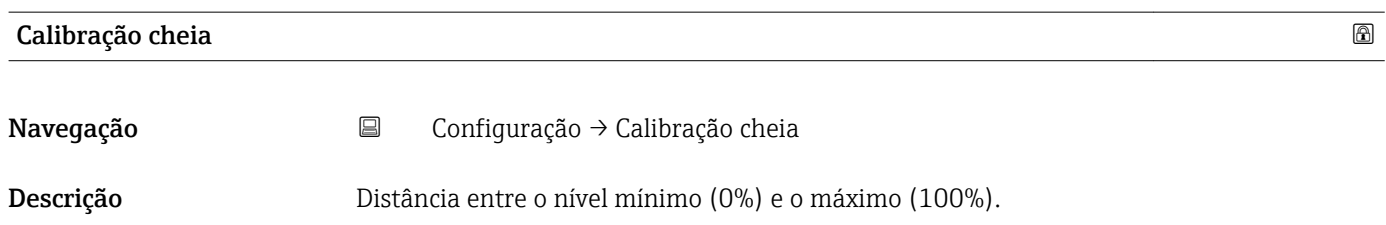

<span id="page-80-0"></span>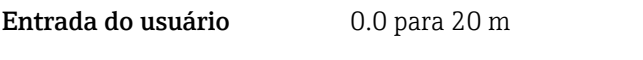

Ajuste de fábrica Depende da versão da antena

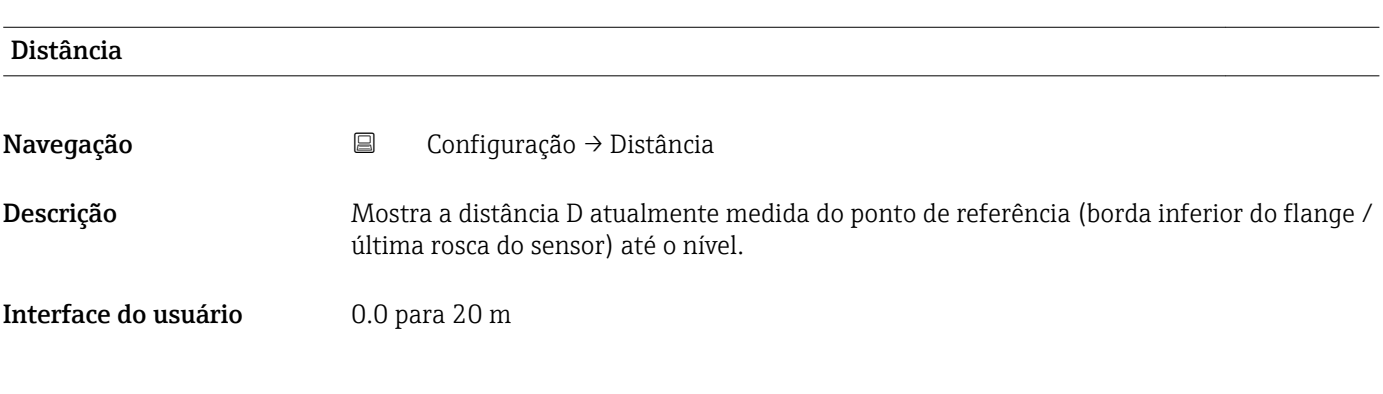

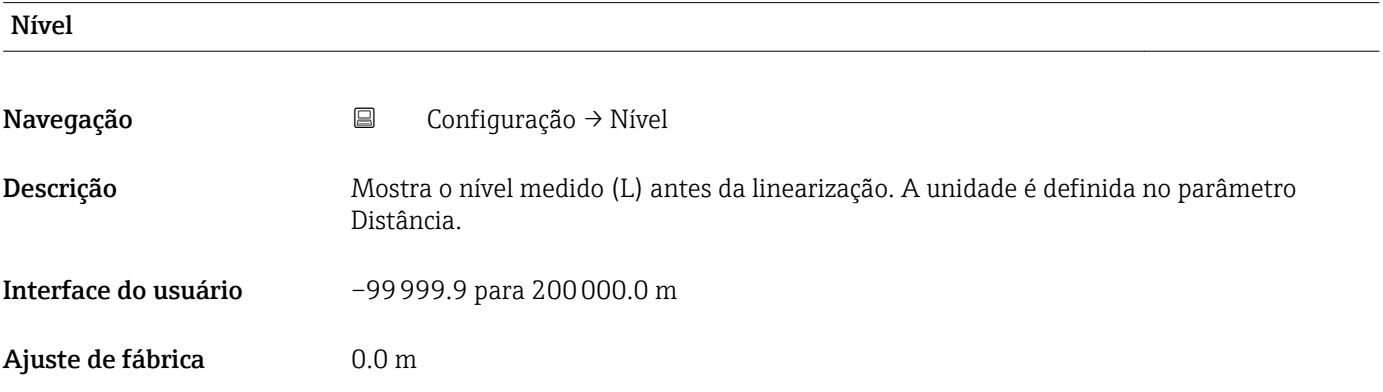

#### Qualidade do sinal

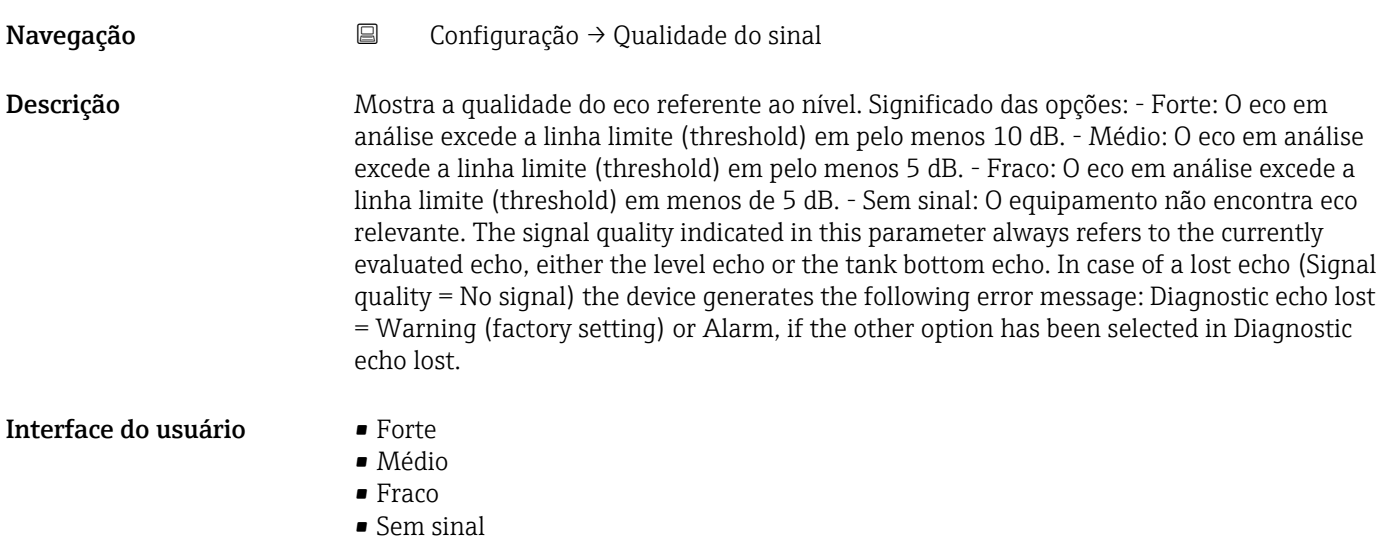

<span id="page-81-0"></span>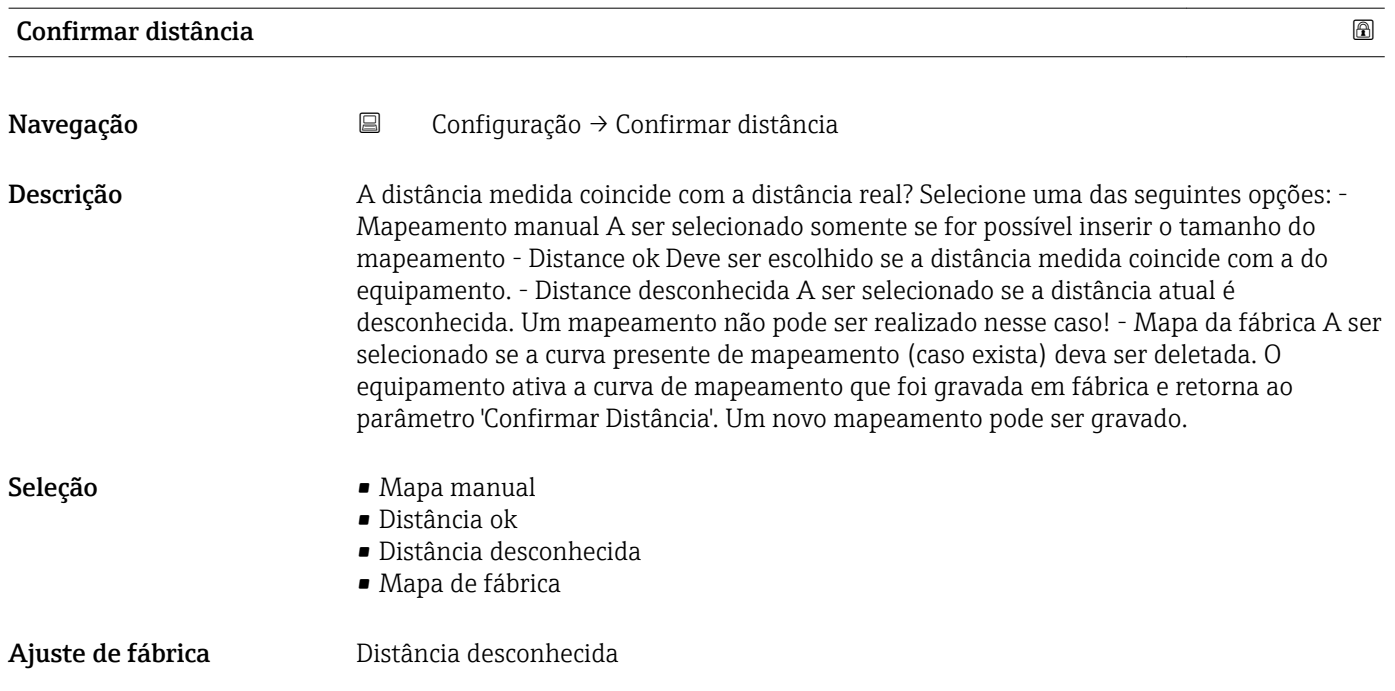

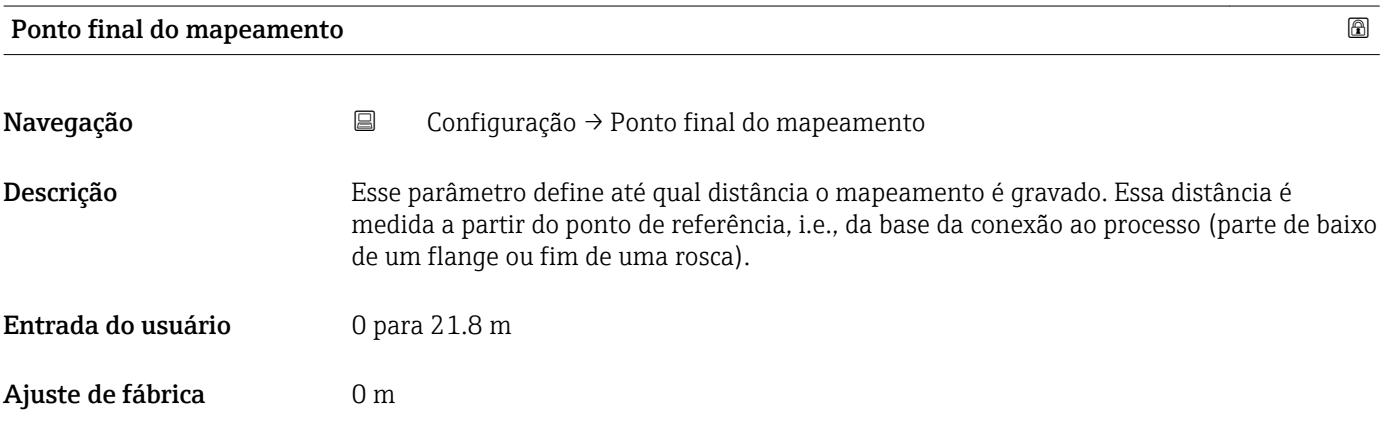

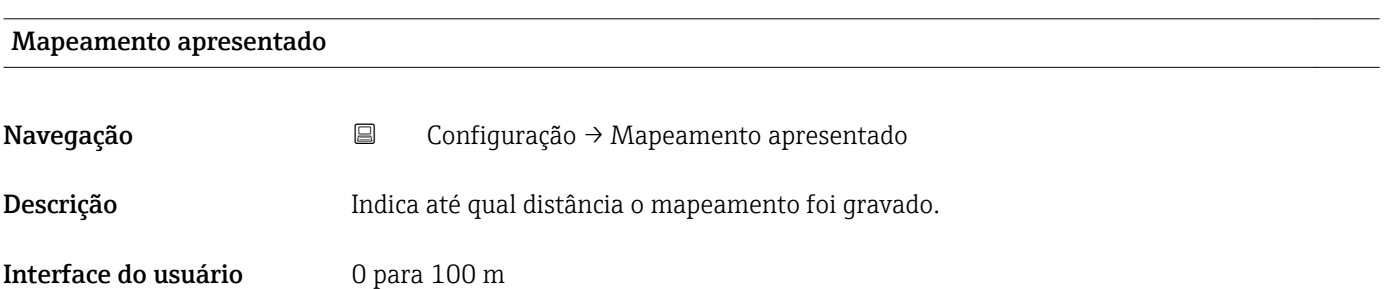

# 14.3.1 Submenu "Configuração avançada"

*Navegação* Configuração → Configuração avançada

<span id="page-82-0"></span>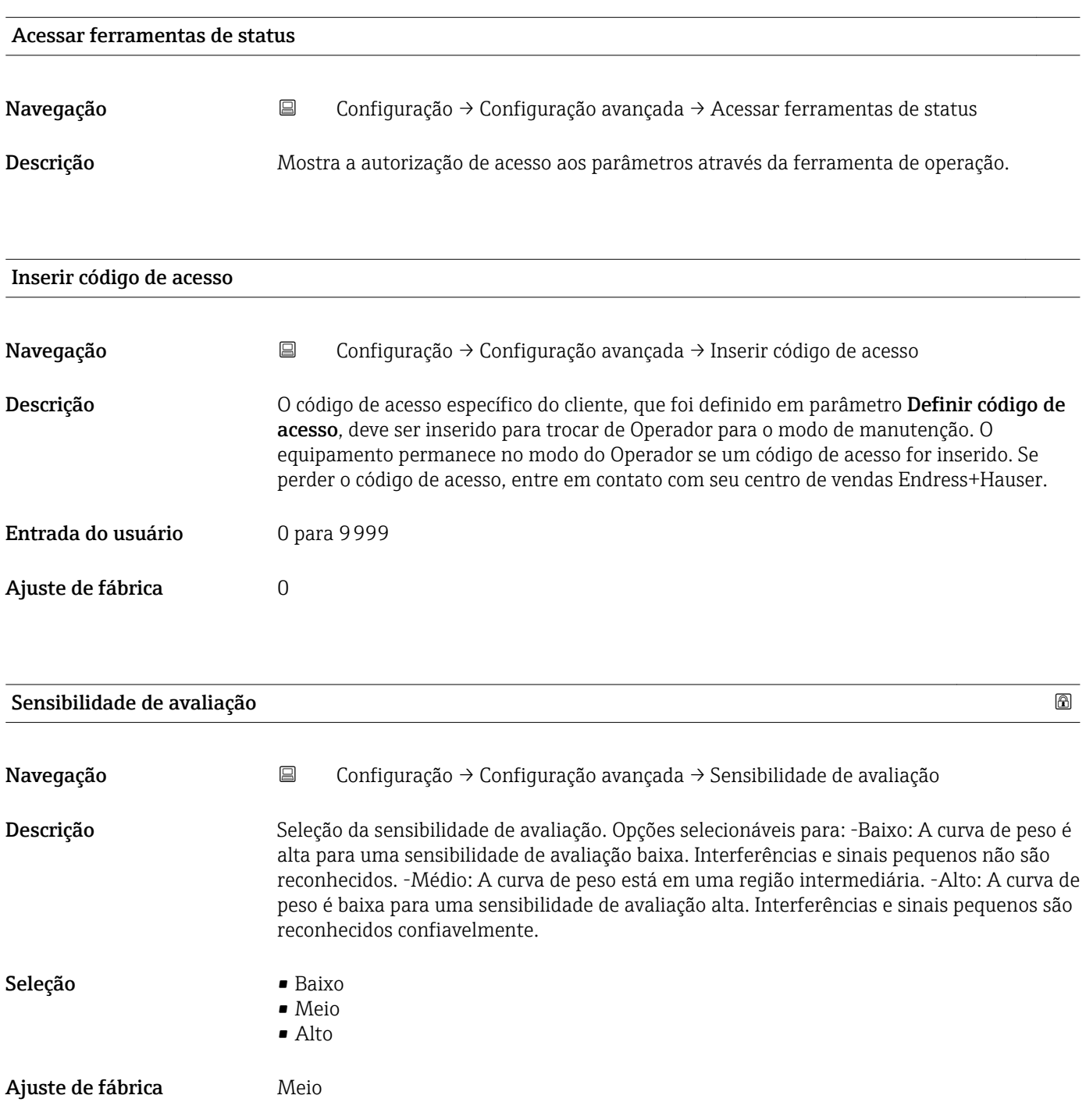

<span id="page-83-0"></span>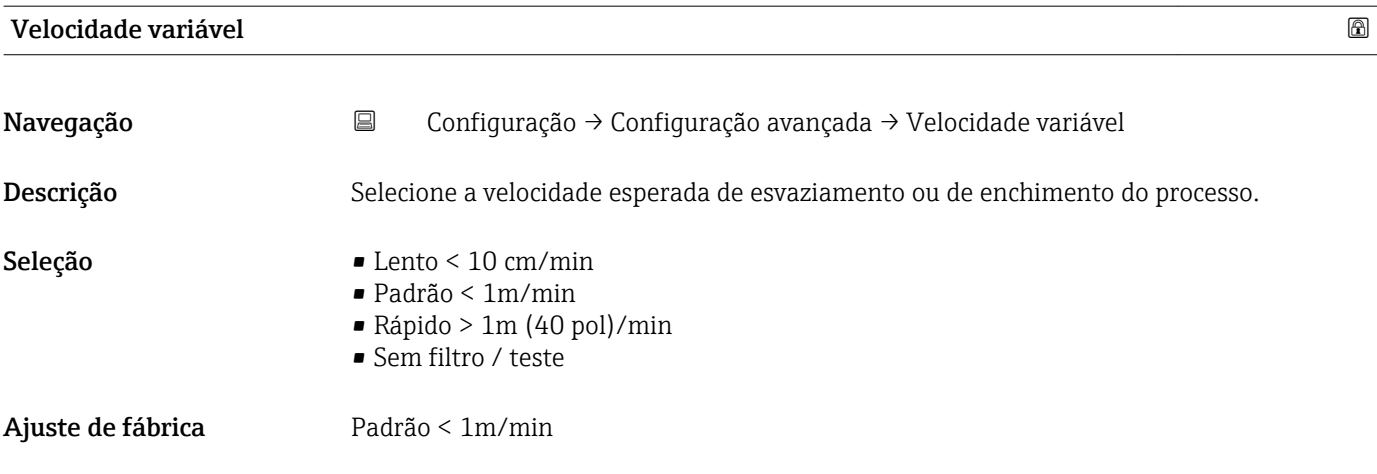

### Sensibilidade ao primeiro eco

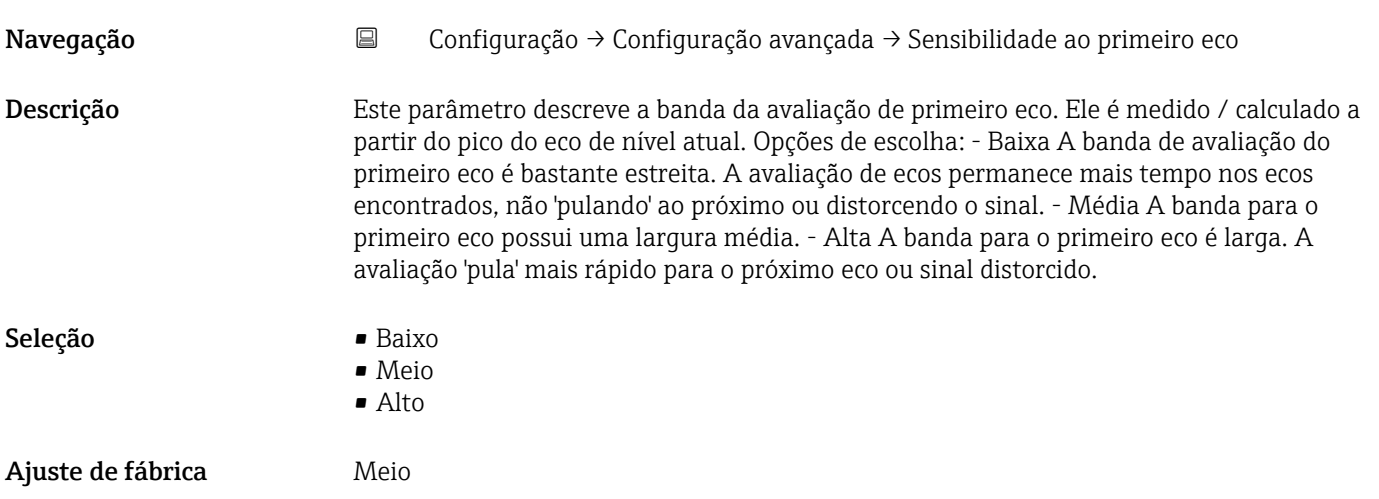

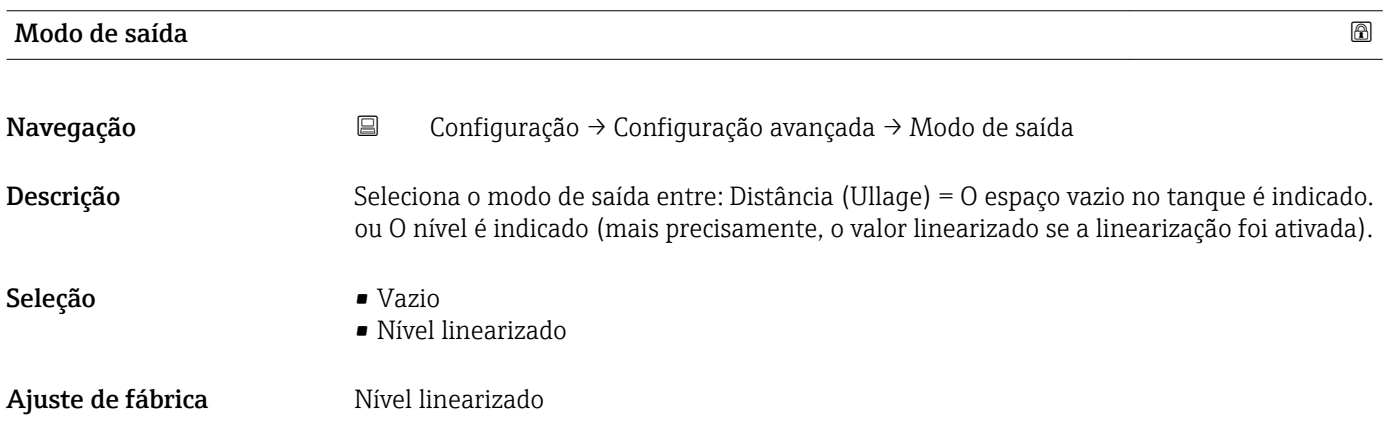

<span id="page-84-0"></span>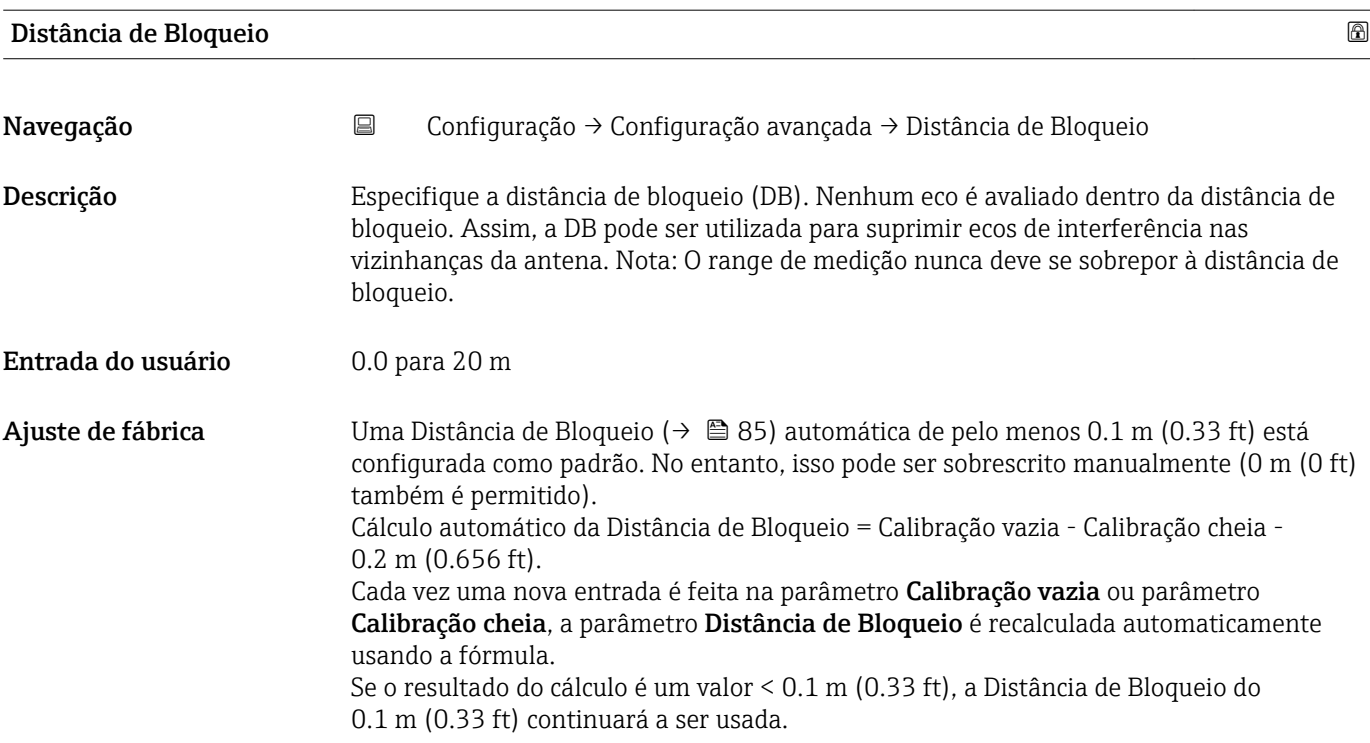

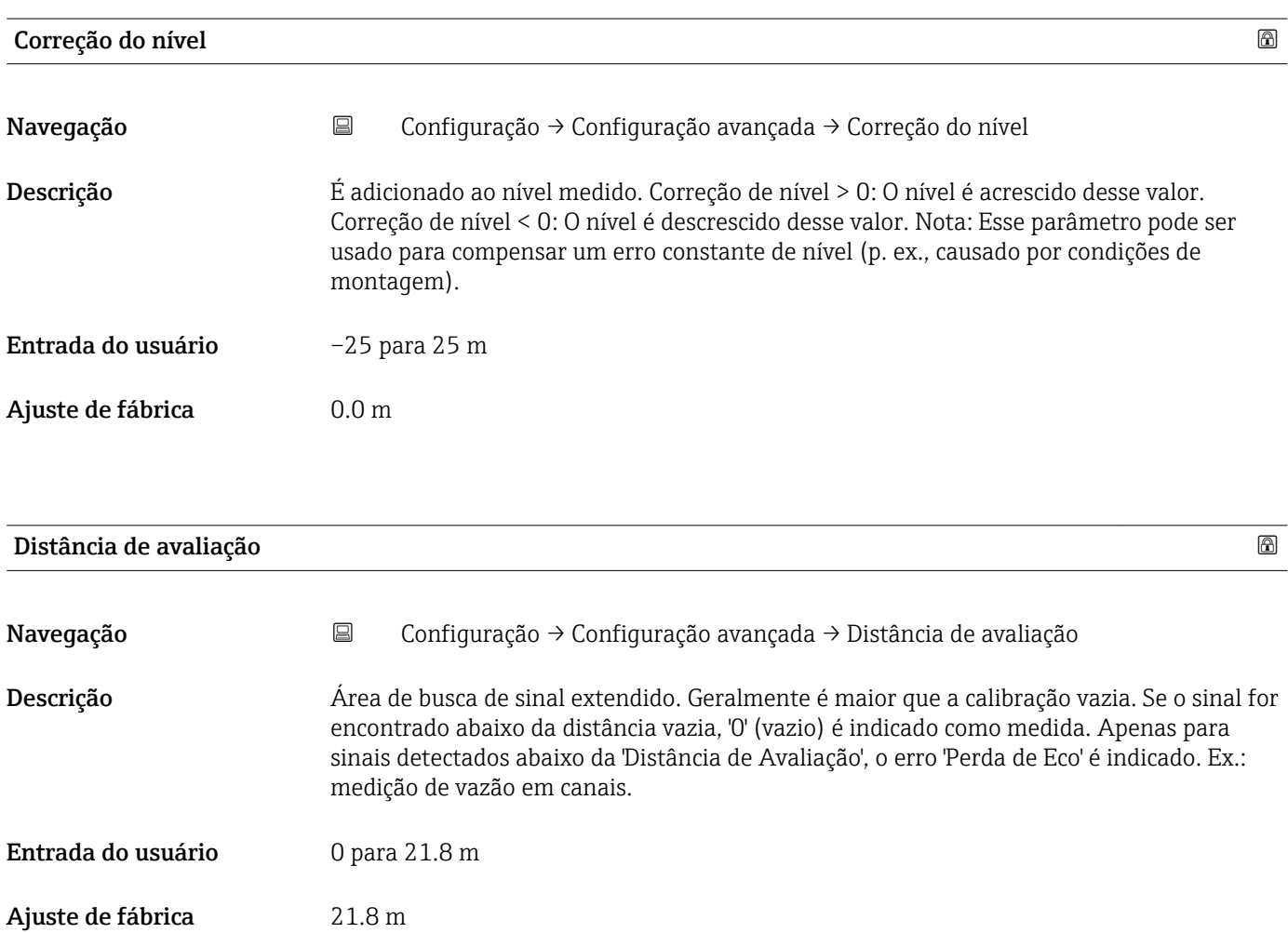

<span id="page-85-0"></span>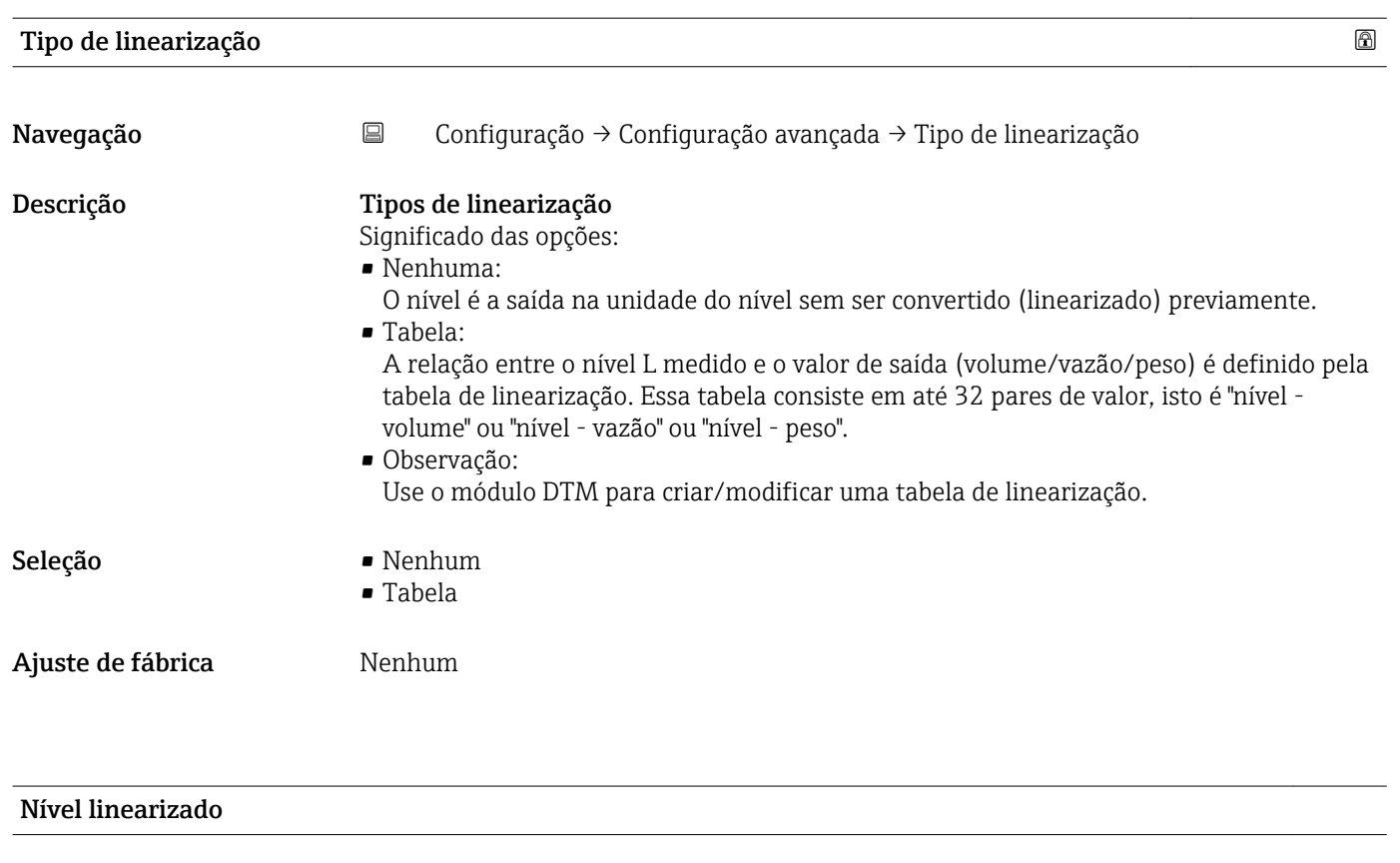

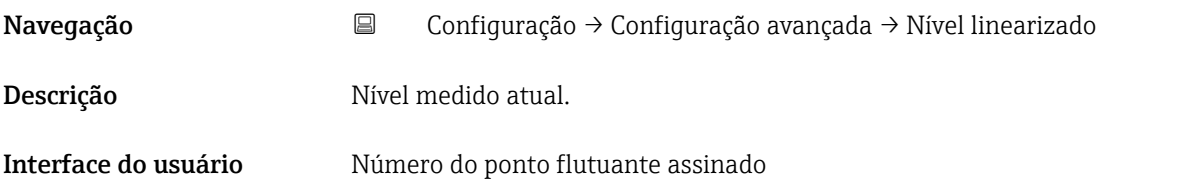

### Submenu "Configurações de segurança"

*Navegação* Configuração → Configuração avançada → Configurações de segurança

<span id="page-86-0"></span>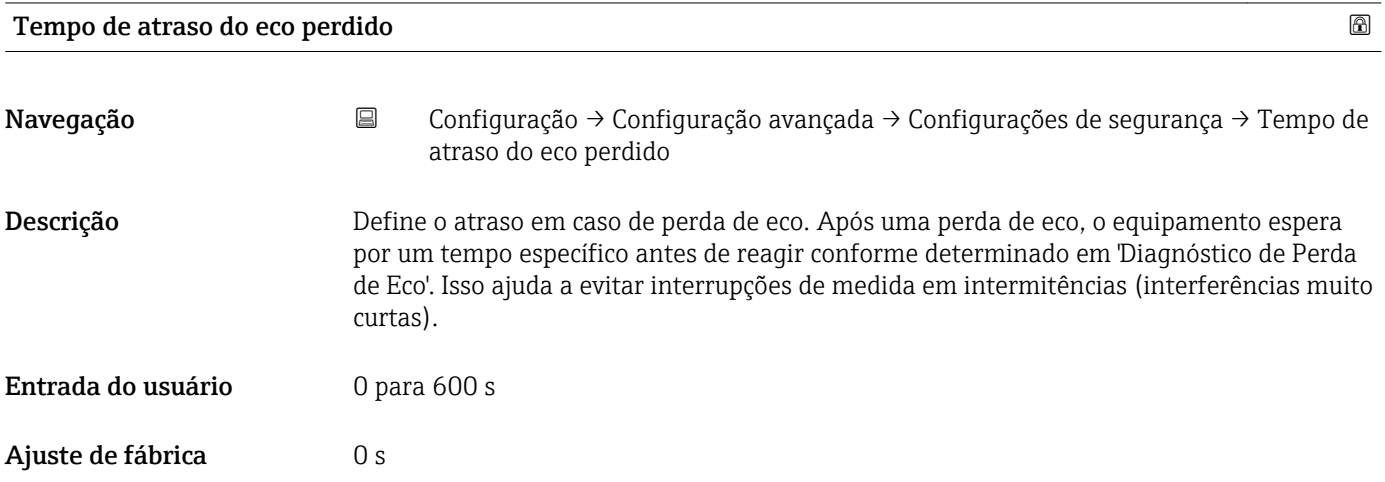

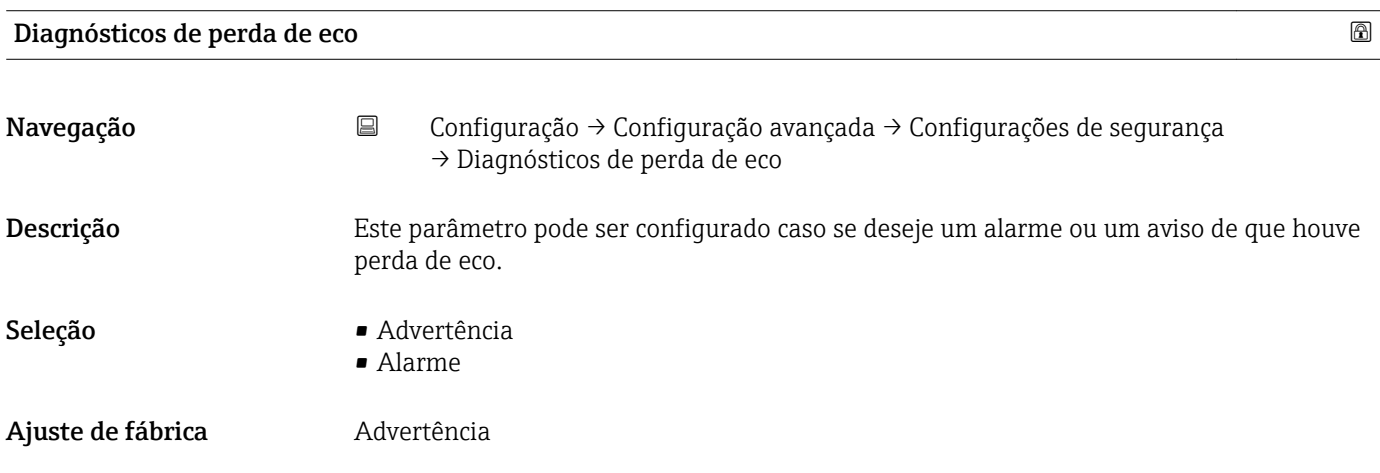

#### Submenu "Saída de corrente"

*Navegação* Configuração → Configuração avançada → Saída de corrente

<span id="page-87-0"></span>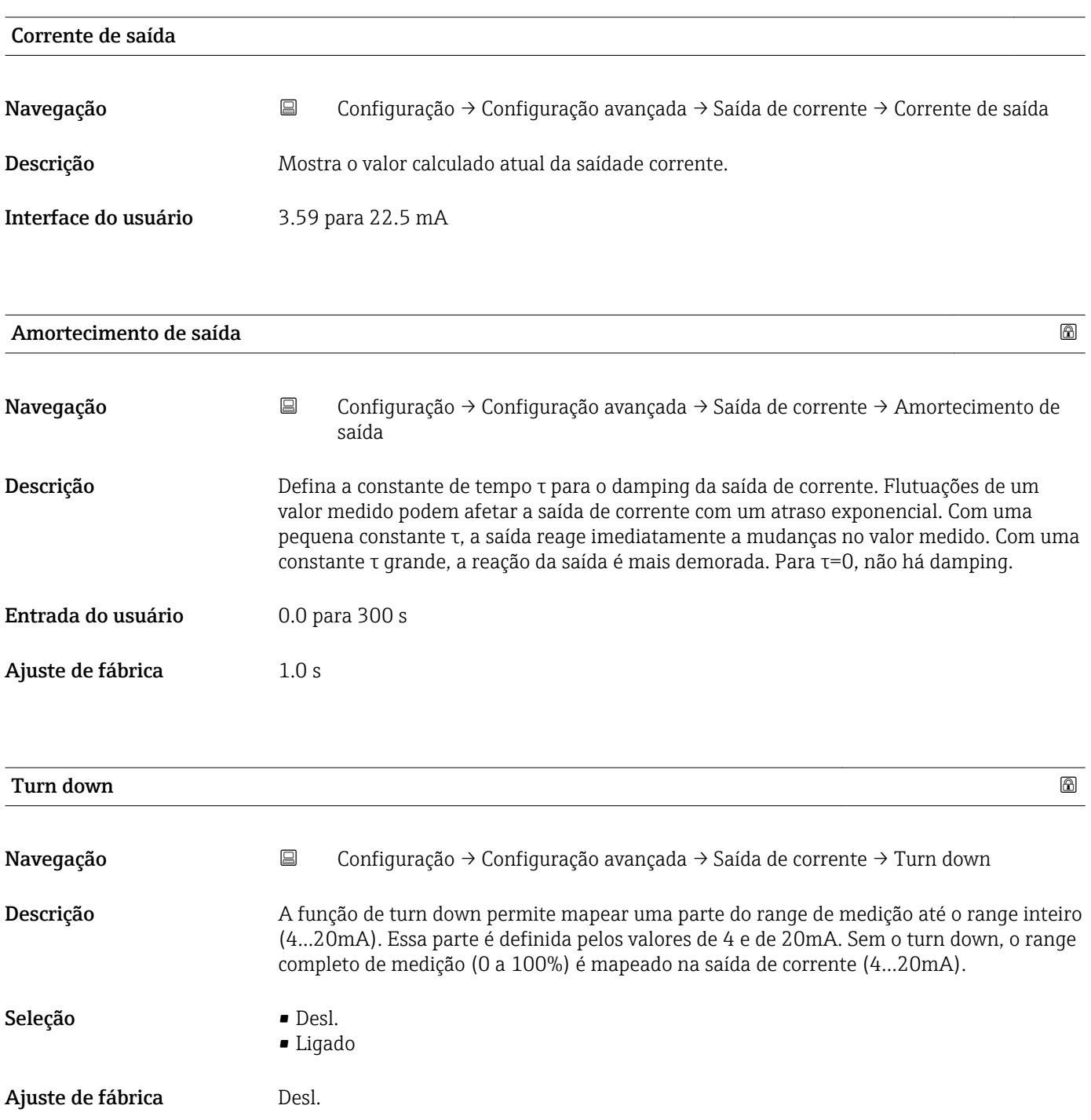

<span id="page-88-0"></span>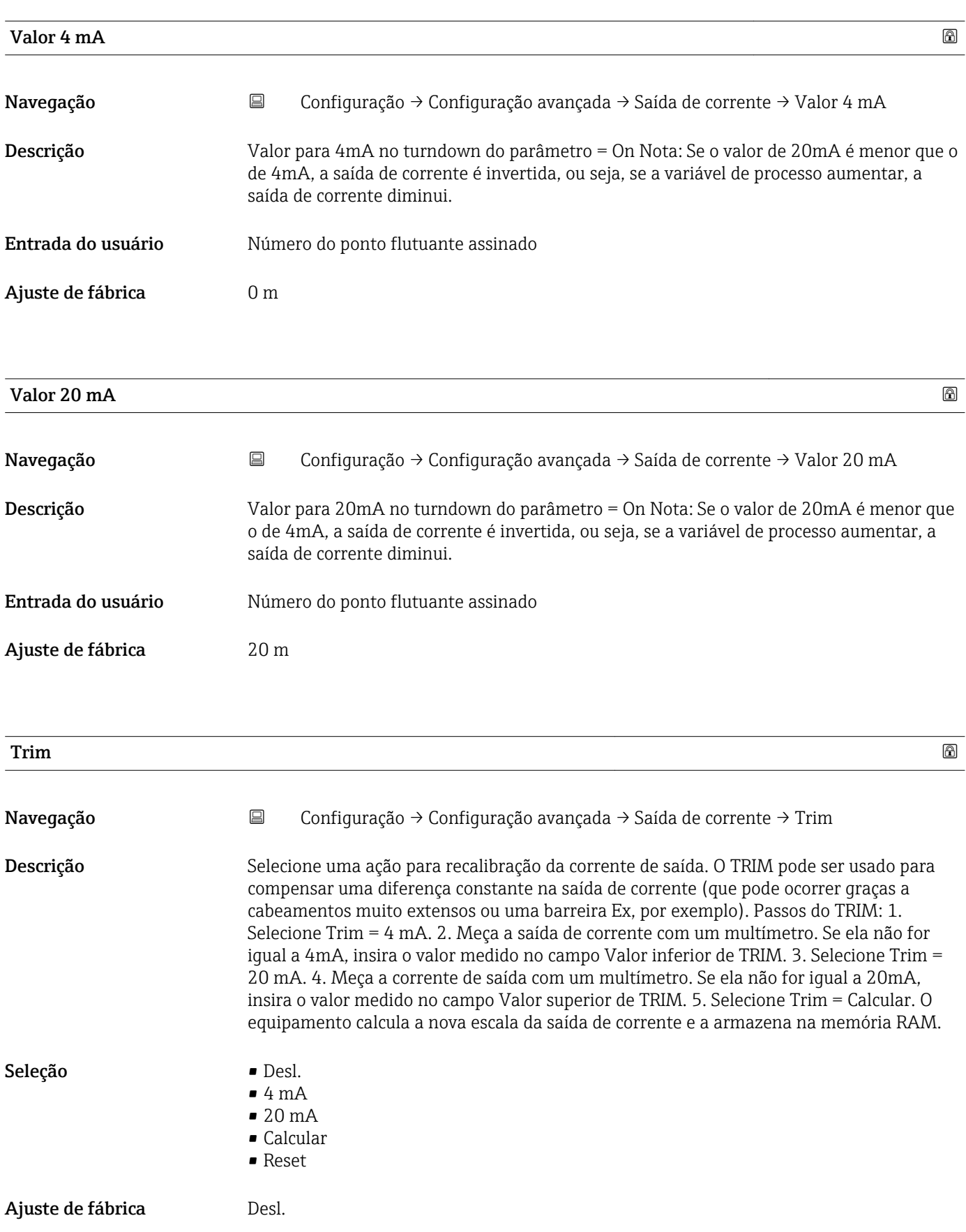

<span id="page-89-0"></span>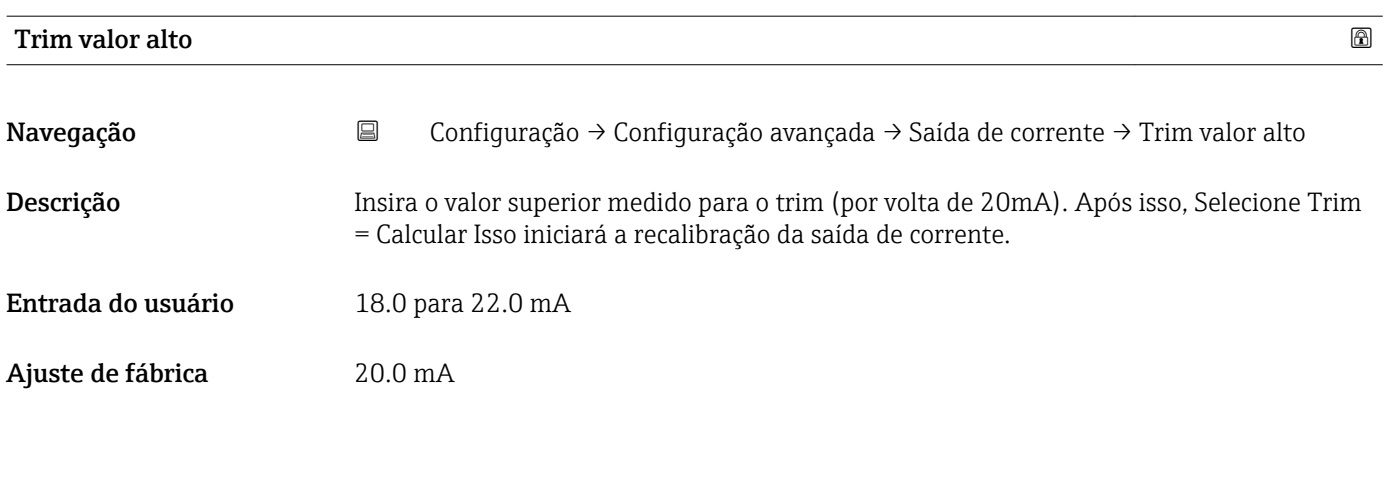

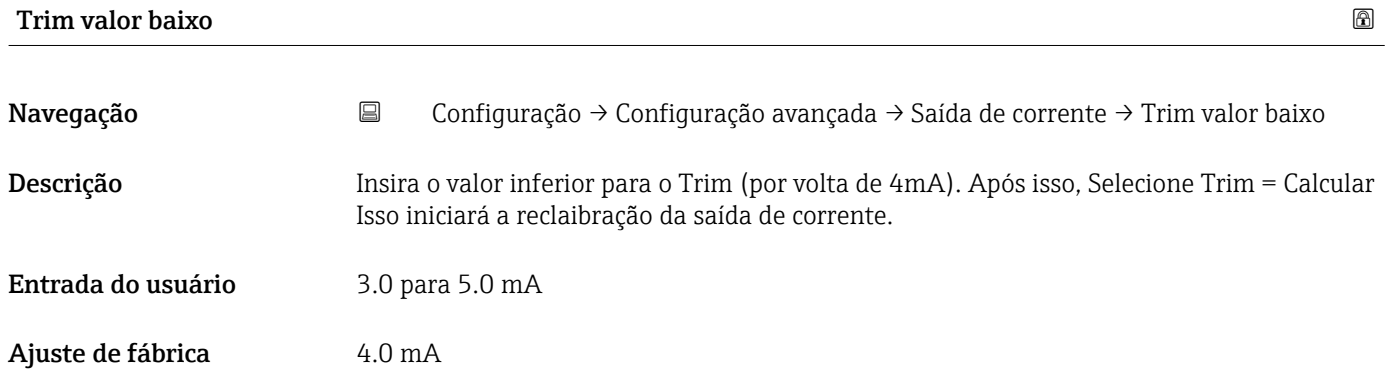

#### Submenu "Administração"

*Navegação* Configuração → Configuração avançada → Administração

<span id="page-90-0"></span>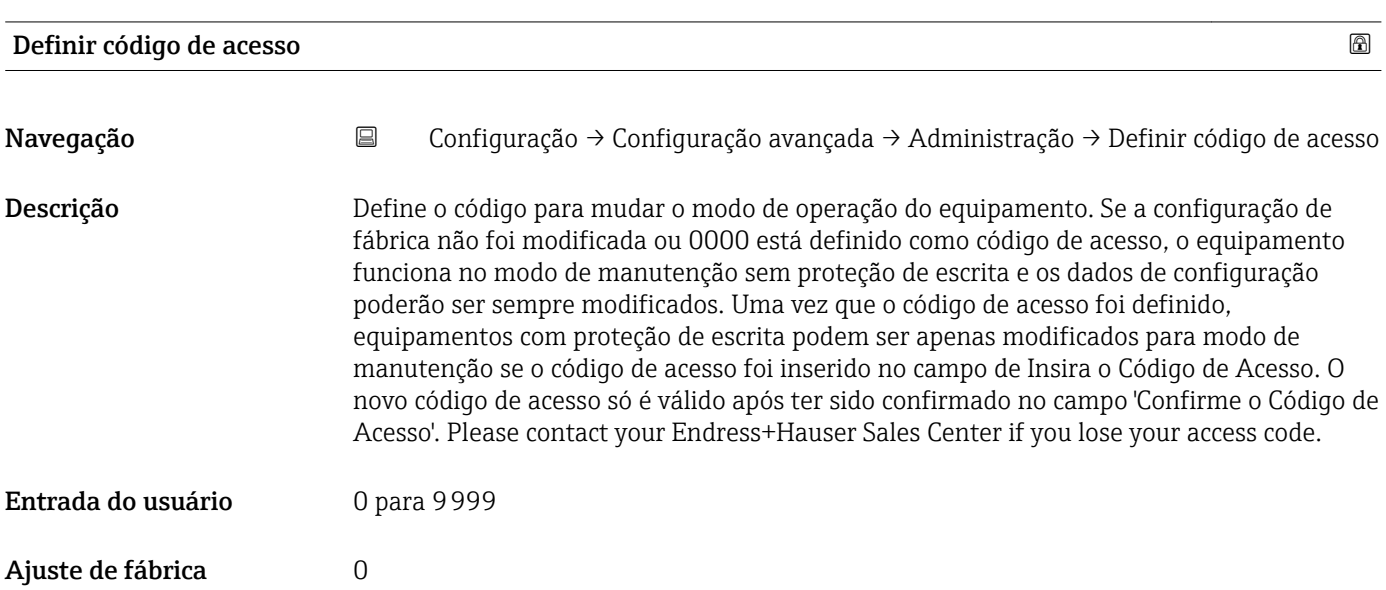

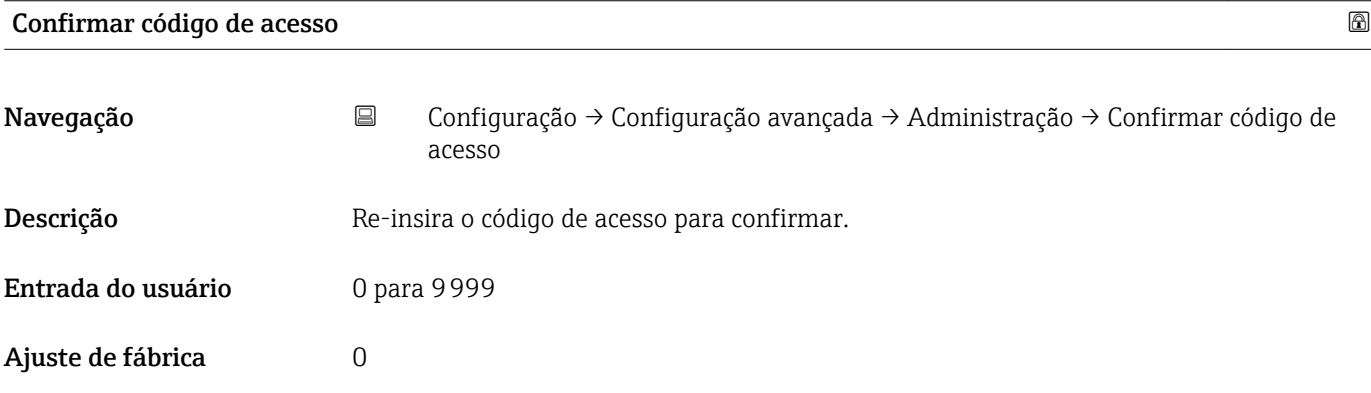

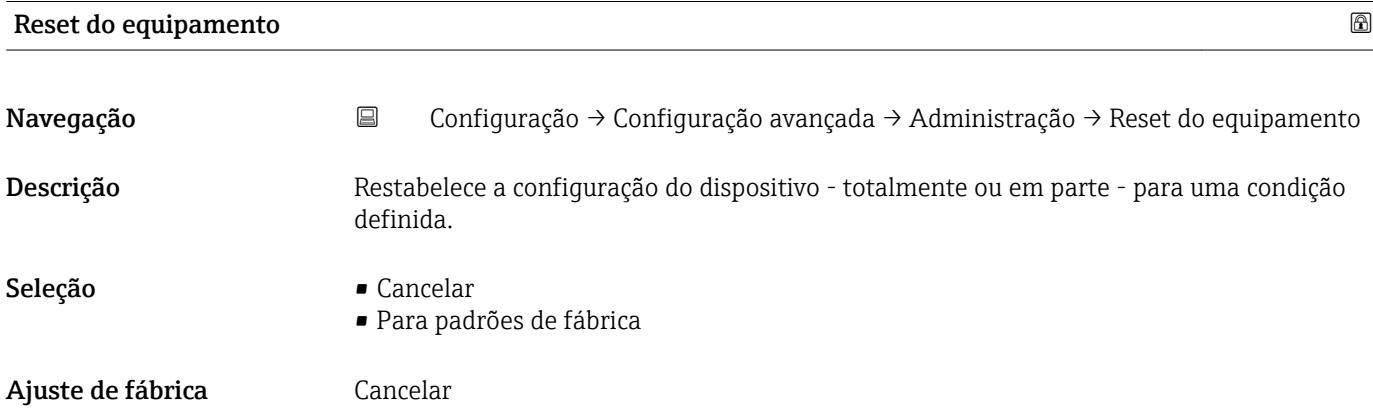

<span id="page-91-0"></span>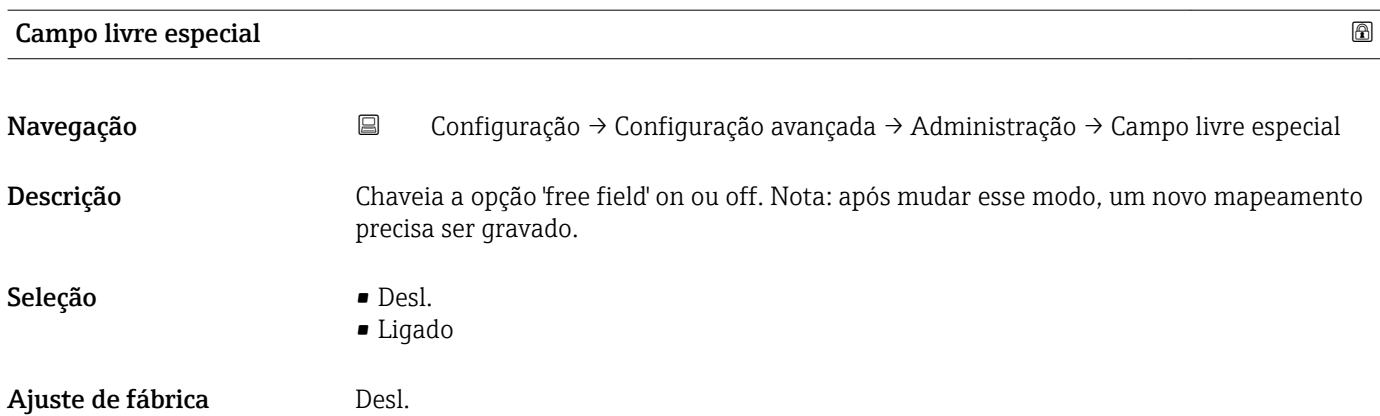

# 14.3.2 Submenu "Comunicação"

*Navegação* Configuração → Comunicação

<span id="page-92-0"></span>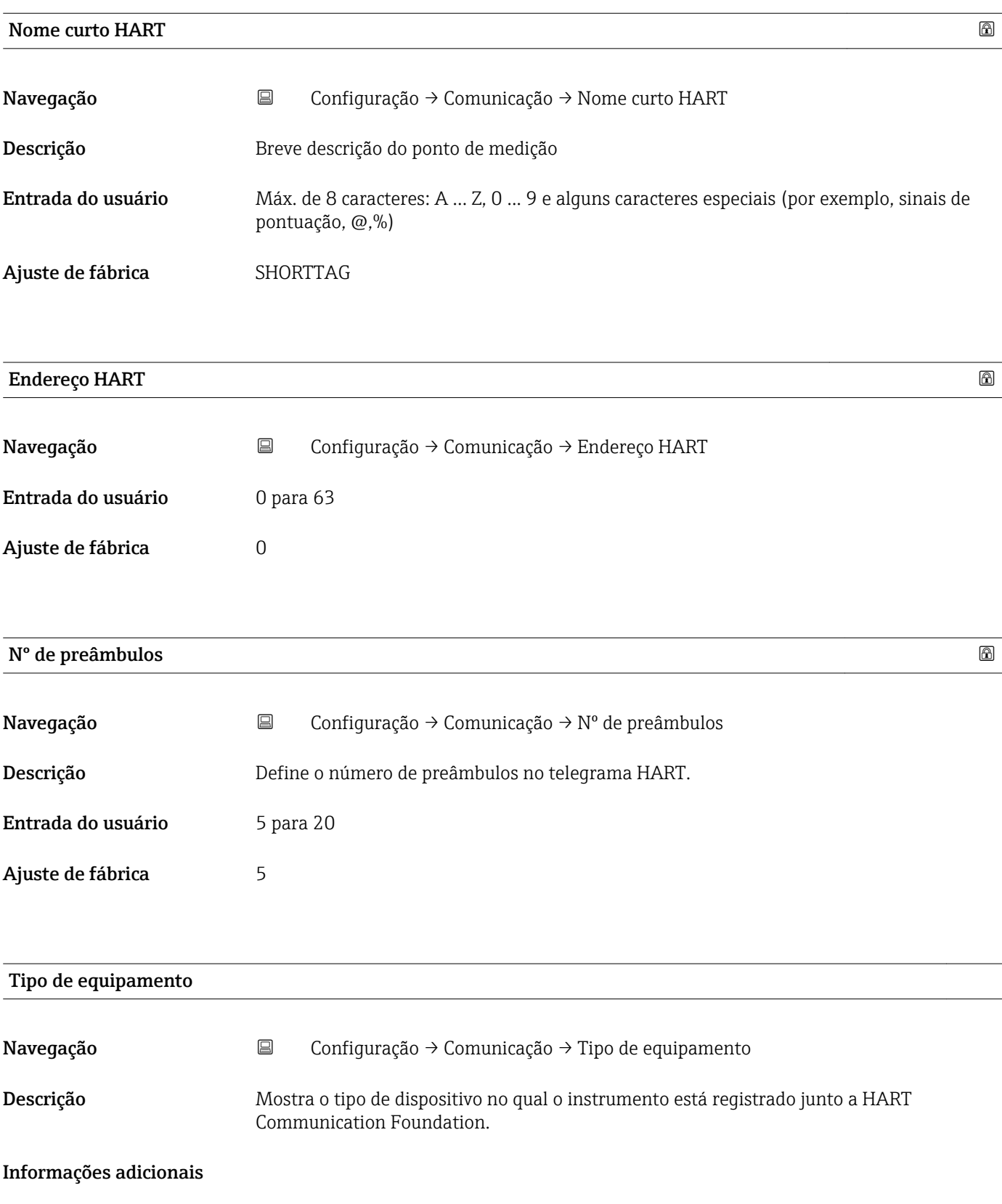

<span id="page-93-0"></span>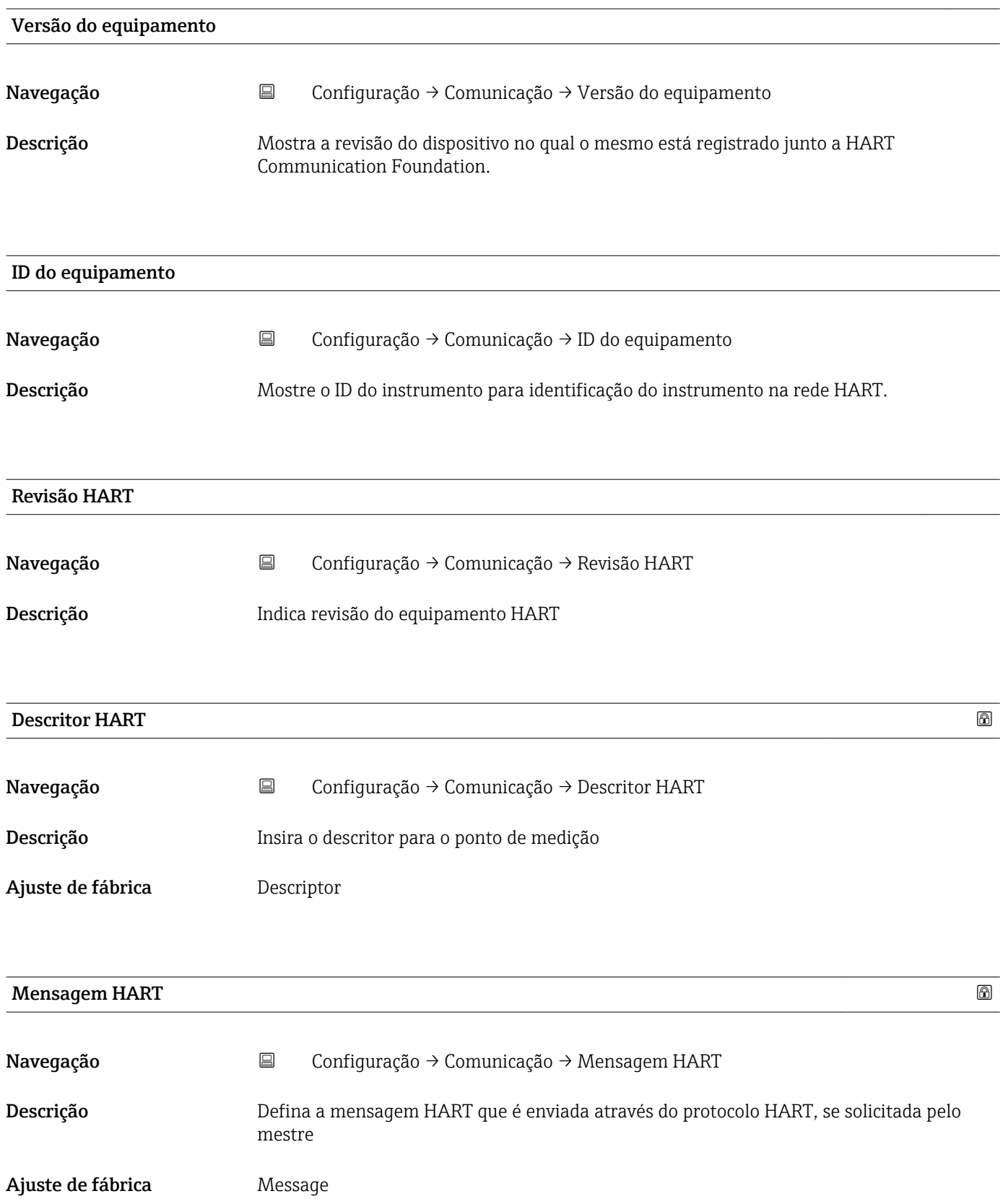

<span id="page-94-0"></span>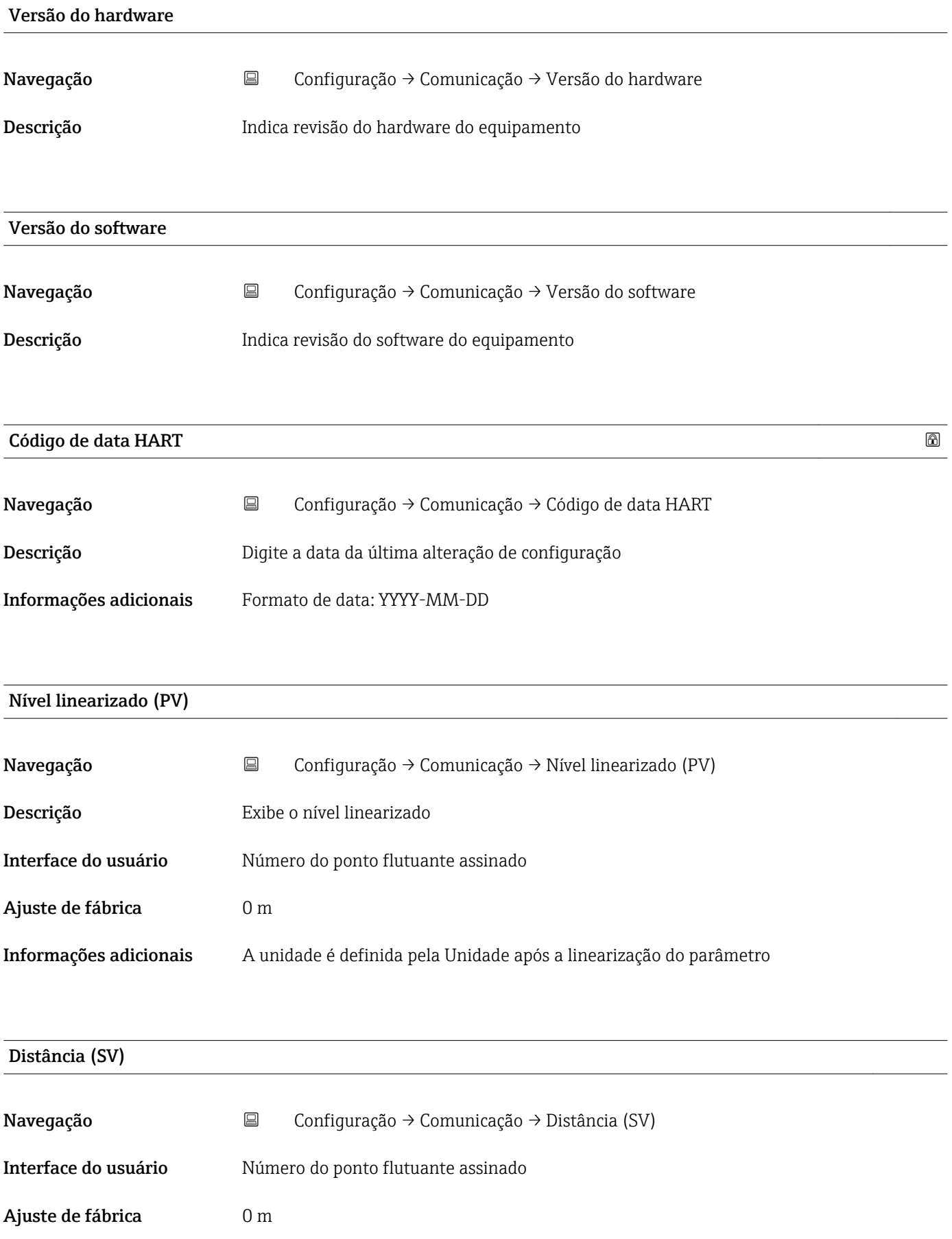

<span id="page-95-0"></span>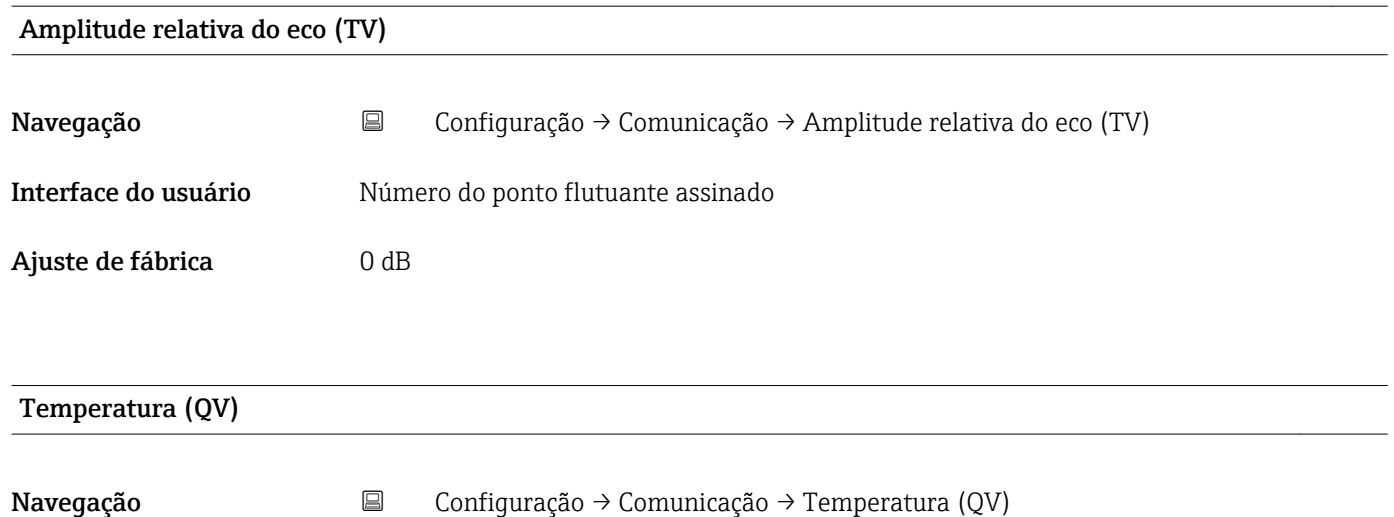

Ajuste de fábrica –273.15 °C

Interface do usuário Múmero do ponto flutuante assinado

### Submenu "Configuração do Bluetooth"

*Navegação* Configuração → Comunicação → Configuração do Bluetooth

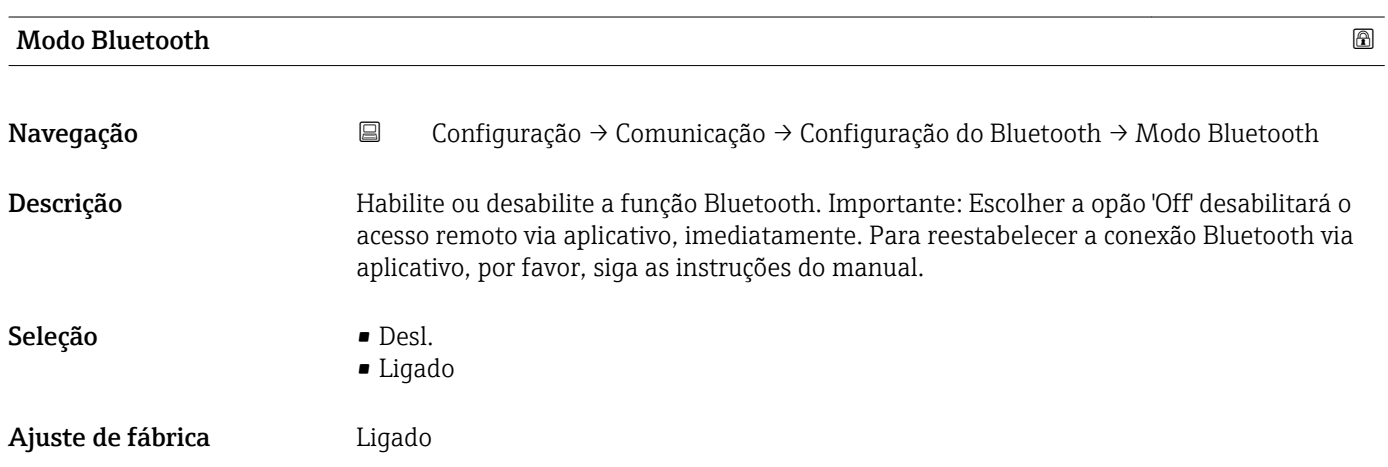

# 14.4 Submenu "Diagnóstico"

*Navegação* Diagnóstico

<span id="page-96-0"></span>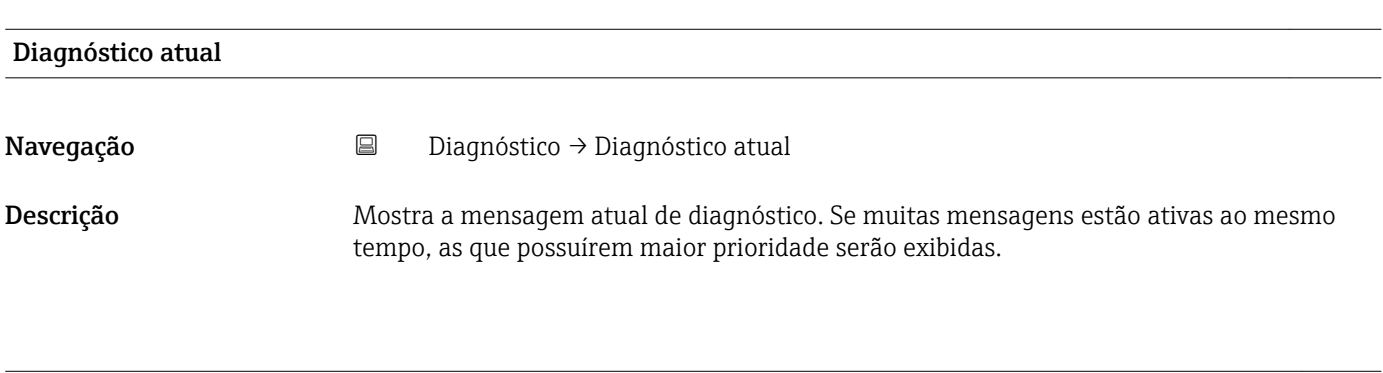

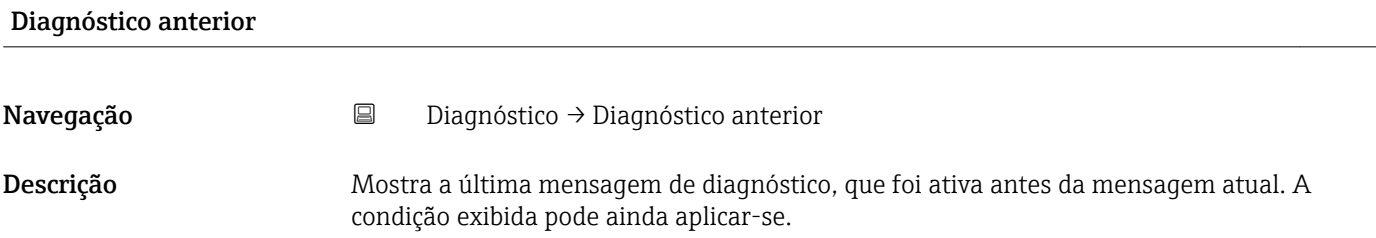

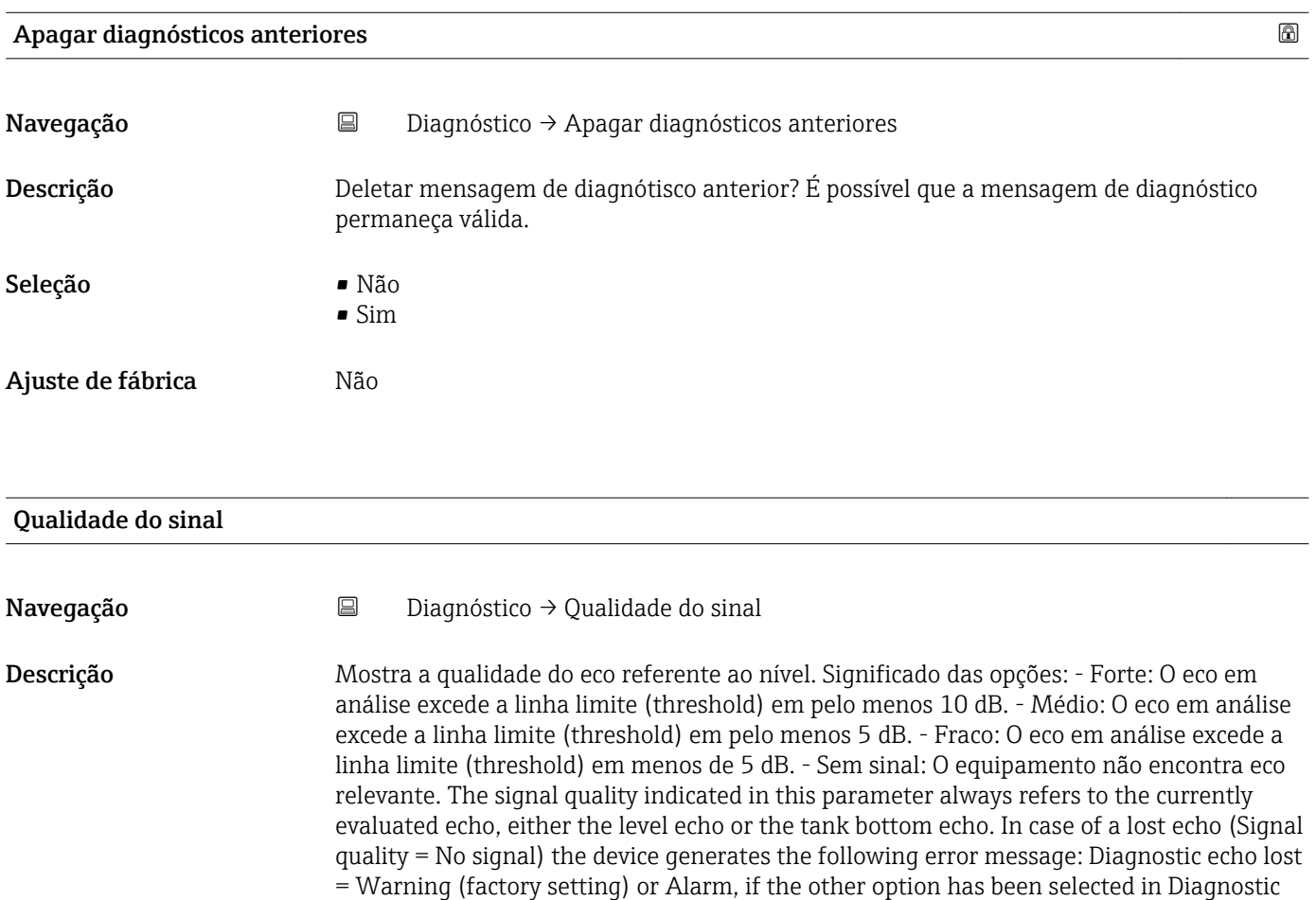

echo lost.

#### Interface do usuário **•** Forte

- Médio
	- Fraco
- Sem sinal

### 14.4.1 Submenu "Informações do equipamento"

*Navegação* **I I Diagnóstico → Informações do equipamento** 

<span id="page-98-0"></span>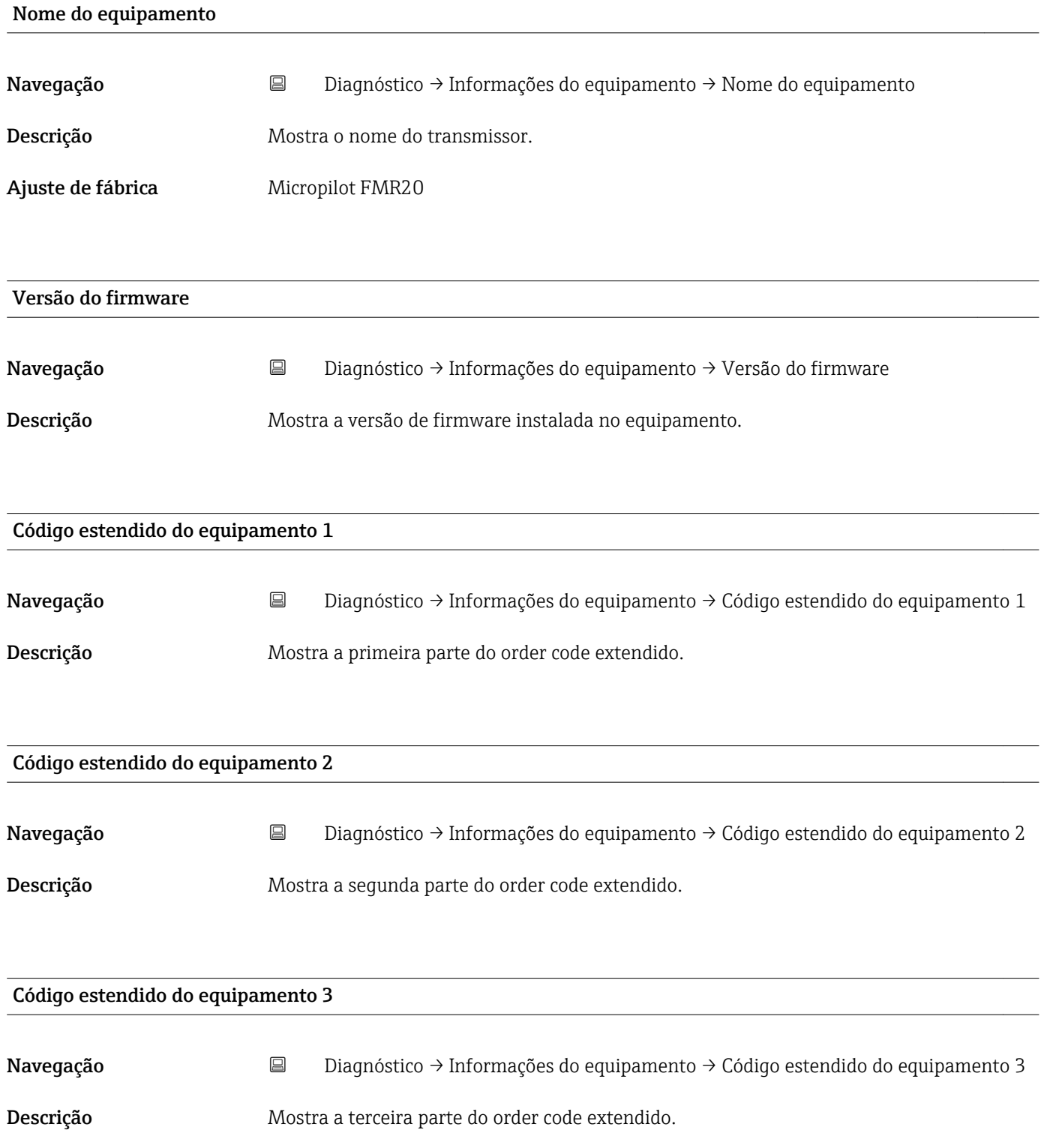

<span id="page-99-0"></span>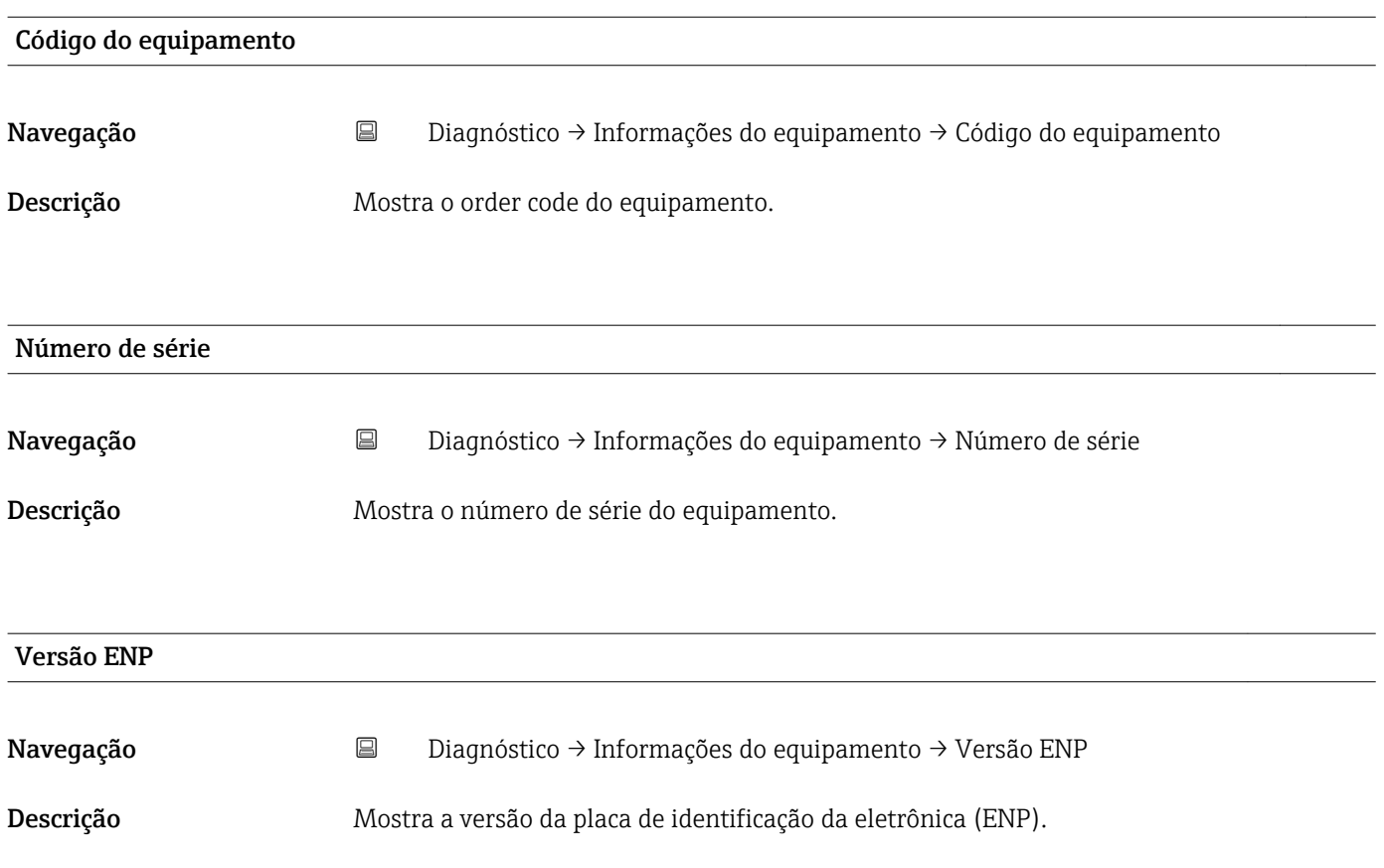

### 14.4.2 Submenu "Simulação"

*Navegação* **©**⊟ Diagnóstico → Simulação

<span id="page-100-0"></span>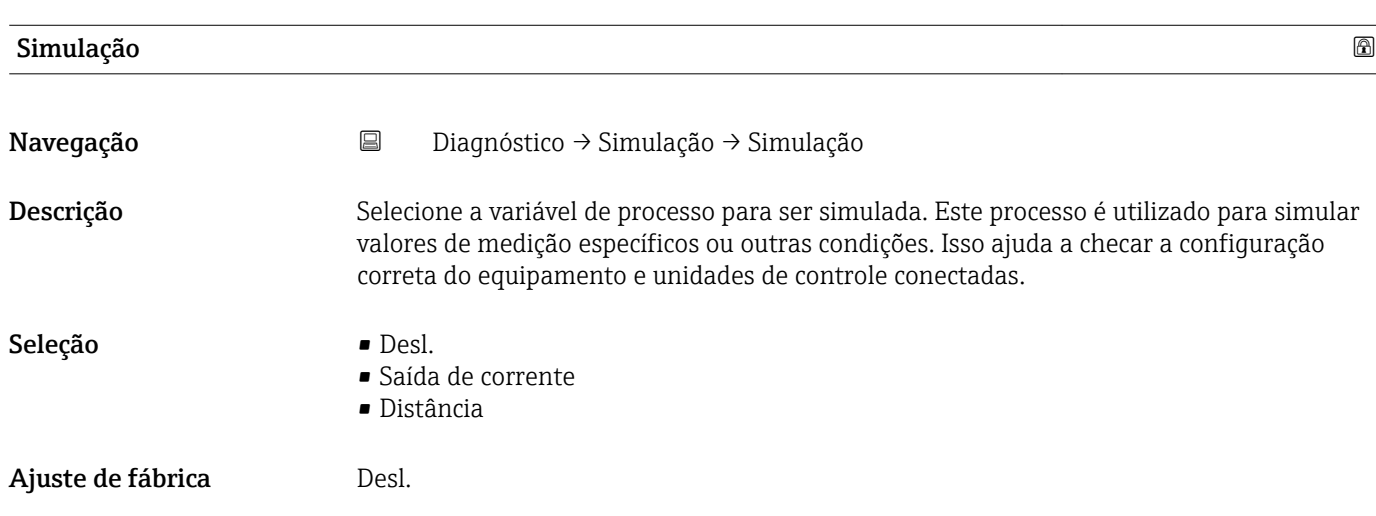

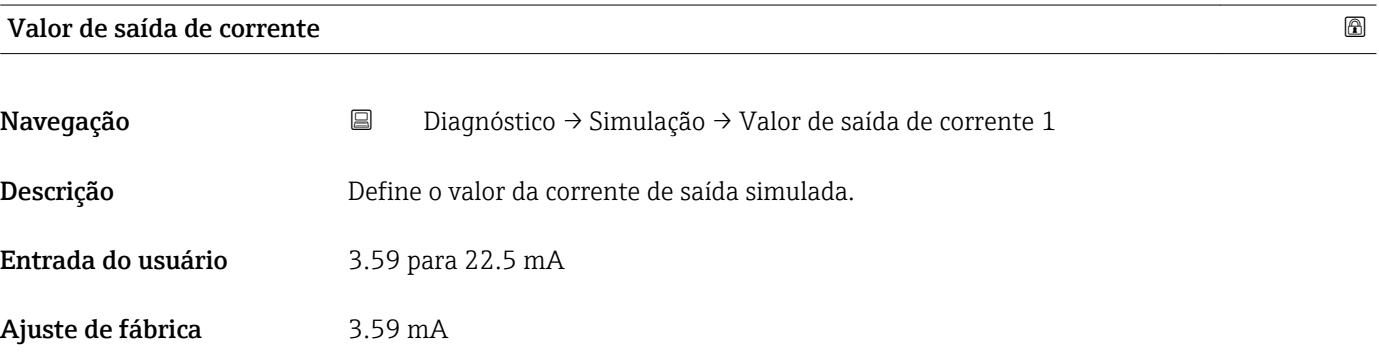

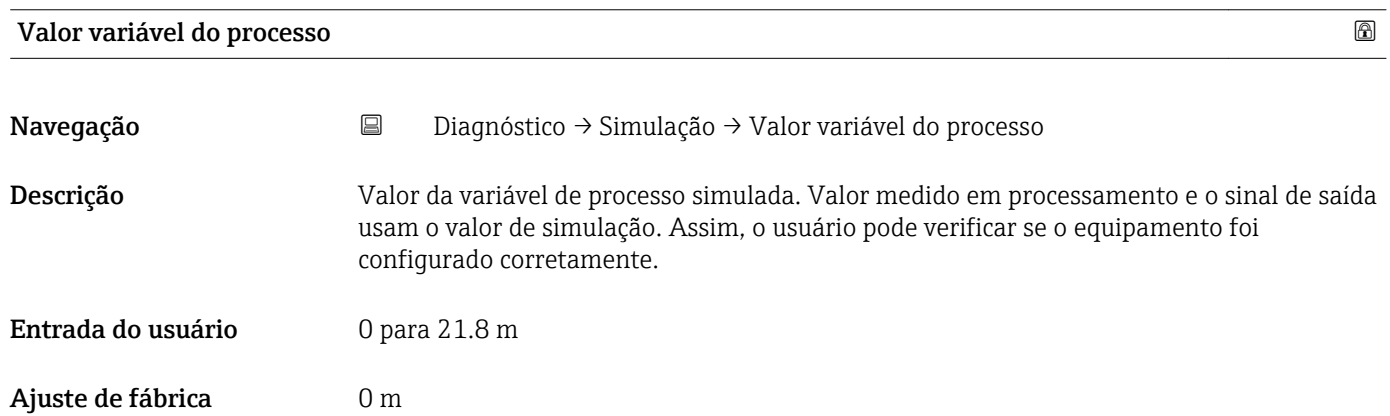

# Índice

### A

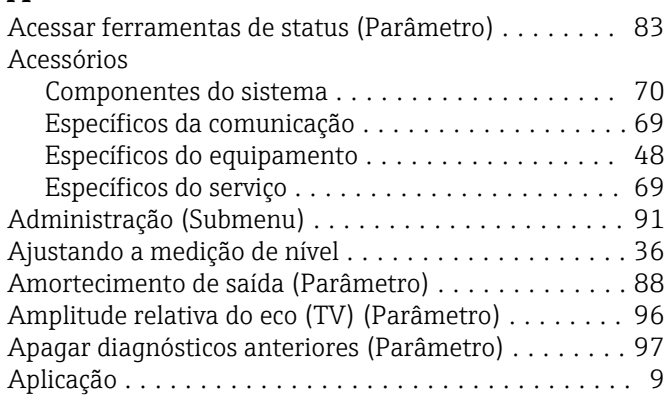

### C

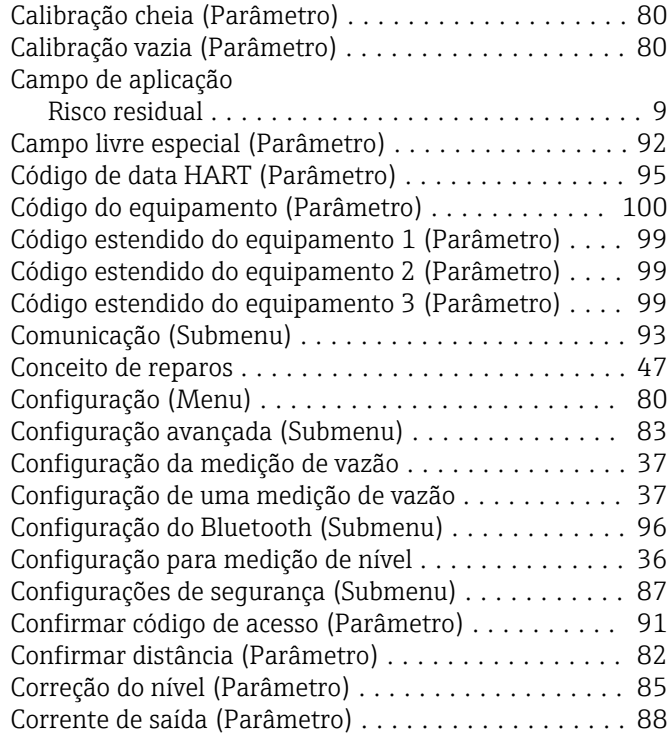

### D

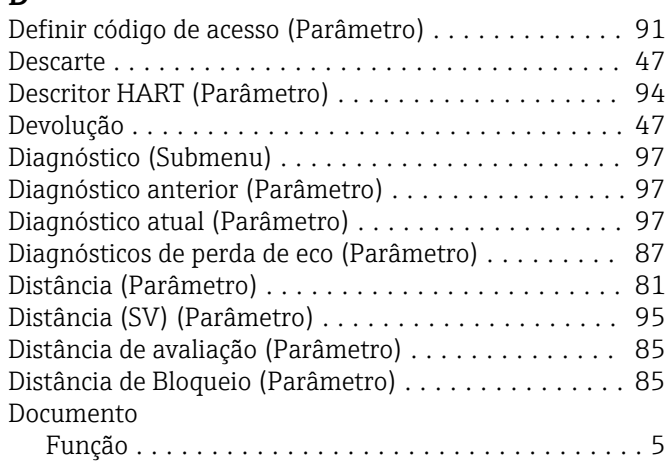

### E Endereço HART (Parâmetro) ................... [93](#page-92-0) Evento de diagnóstico na ferramenta de operação .... [44](#page-43-0) Evento de diagnóstico no RIA15 .................. [44](#page-43-0) F Função do documento ......................... [5](#page-4-0) I ID do equipamento (Parâmetro) ................. [94](#page-93-0) Informações do equipamento (Submenu) .......... [99](#page-98-0) Inserir código de acesso (Parâmetro) ............. [83](#page-82-0) Instruções de segurança Básicas .................................. [9](#page-8-0) Instruções de segurança (XA) .................... [6](#page-5-0) M Manutenção ............................... [46](#page-45-0) Mapeamento apresentado (Parâmetro) ........... [82](#page-81-0) Meio ...................................... [9](#page-8-0) Mensagem HART (Parâmetro) ...........................[94](#page-93-0) Menu Configuração ............................ [80](#page-79-0) Modo Bluetooth (Parâmetro) ................... [96](#page-95-0) Modo de saída (Parâmetro) ....................... [84](#page-83-0) N Nível (Parâmetro) ........................... [81](#page-80-0) Nível linearizado (Parâmetro) .................. [86](#page-85-0) Nível linearizado (PV) (Parâmetro) .............. [95](#page-94-0) Nº de preâmbulos (Parâmetro) .................. [93](#page-92-0) Nome curto HART (Parâmetro) ................. [93](#page-92-0) Nome do equipamento (Parâmetro) .............. [99](#page-98-0) Número de série (Parâmetro) .................... [100](#page-99-0) P Ponto final do mapeamento (Parâmetro) .......... [82](#page-81-0) protocolo HART ............................. [28](#page-27-0)  $\Omega$ Qualidade do sinal (Parâmetro) . . . . . . . . . . . . . [81](#page-80-0), [97](#page-96-0)

### R

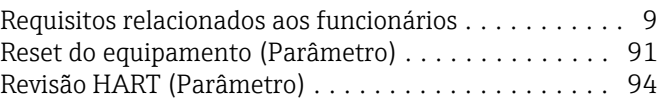

### S

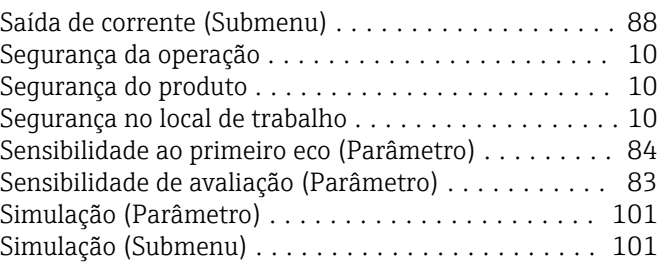

#### Submenu

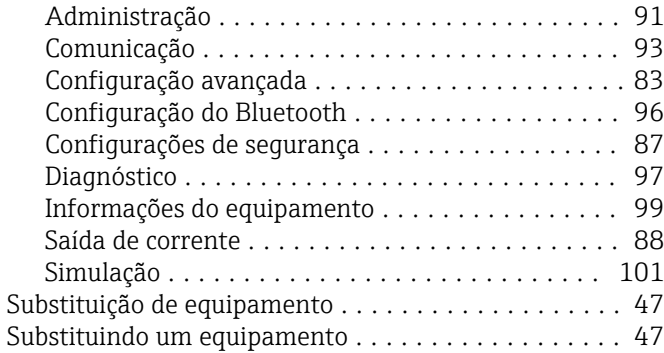

### T

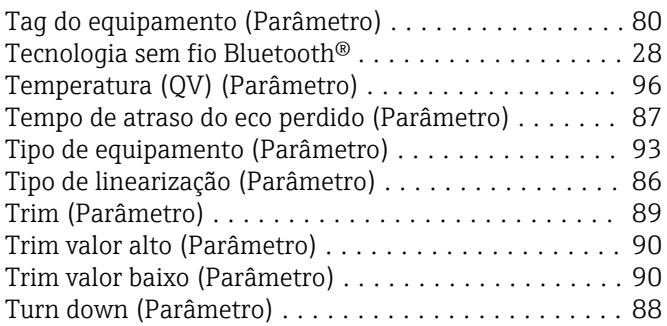

### U

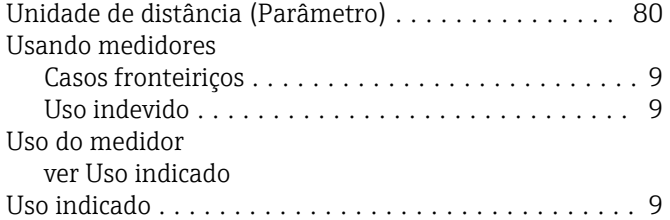

### V

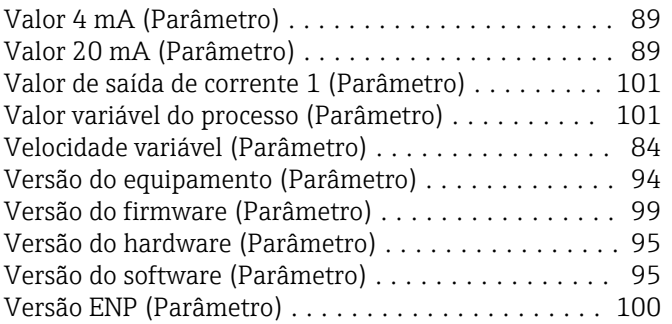

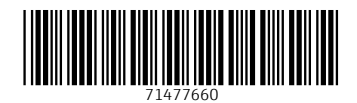

www.addresses.endress.com

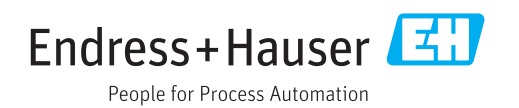